<span id="page-0-0"></span>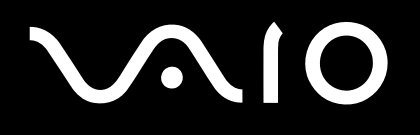

# Guía del usuario

**Serie VGN-S / Serie VGN-T**

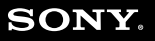

 $\blacktriangleright$ 

# <span id="page-1-0"></span>**VAIO**

### $\blacktriangleleft$  $\overline{\mathbf{c}}$

## Contenido

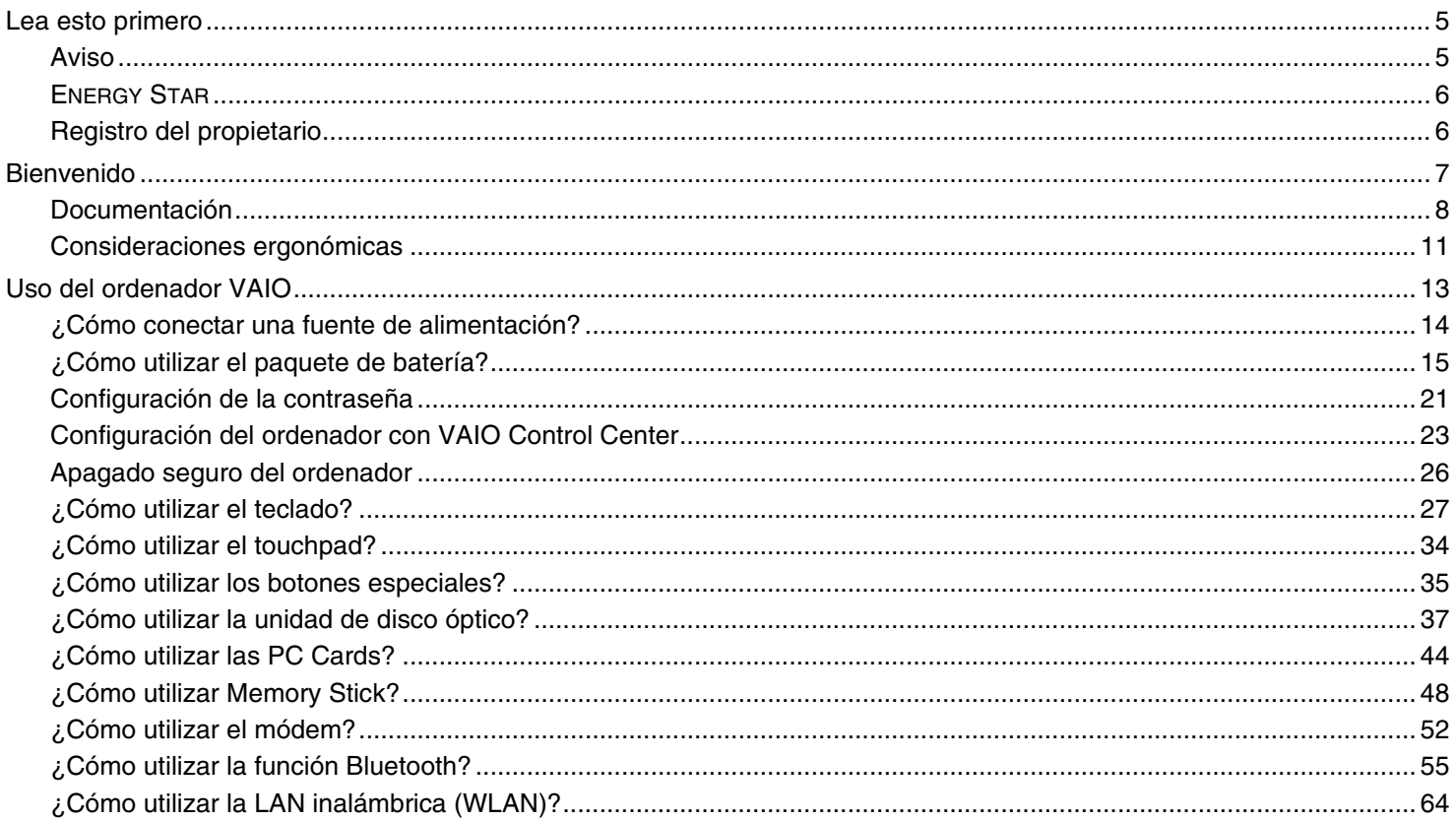

# <span id="page-2-0"></span>**VAIO**

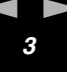

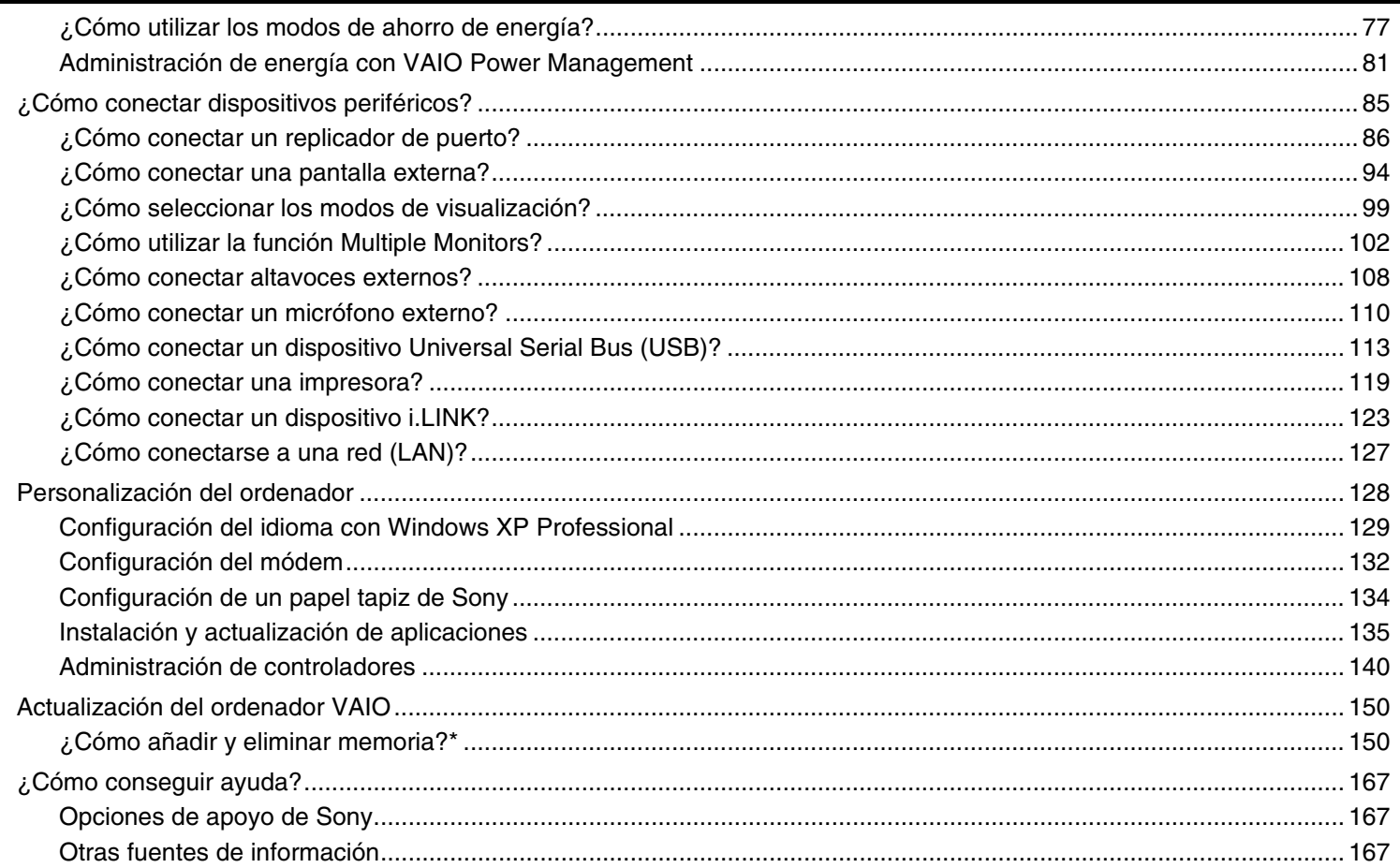

# <span id="page-3-0"></span>**VAIO**

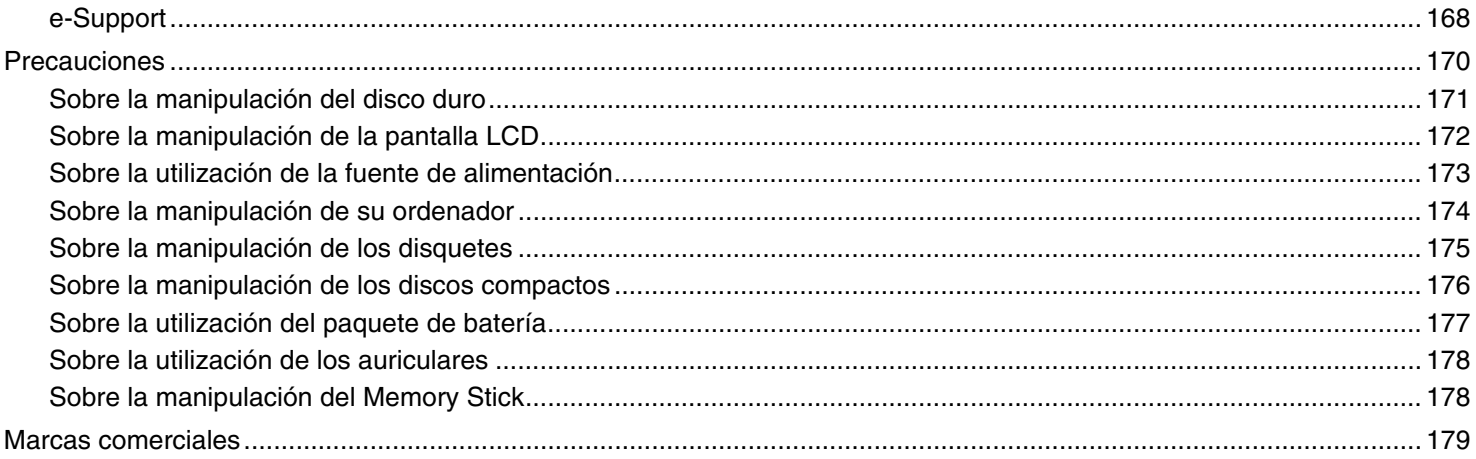

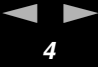

<span id="page-4-2"></span>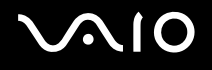

# <span id="page-4-0"></span>*Lea esto primero*

## <span id="page-4-1"></span>*Aviso*

© 2005 Sony Corporation. Todos los derechos reservados.

Este manual y el software aquí descrito no pueden, parcialmente o en su totalidad, ser reproducidos, traducidos o convertidos a un formato legible por máquina, sin el consentimiento previo por escrito.

Sony Corporation no ofrece garantía alguna con respecto a este manual, el software, o cualquier otra información aquí contenida, y por la presente rechaza expresamente cualquier garantía implícita o comerciabilidad o capacidad para un propósito particular con respecto a este manual, el software o cualquier otra información. En ninguna circunstancia Sony Corporation incurrirá en responsabilidad alguna por daños incidentales, trascendentales o especiales, tanto si se basan en fraudes, contratos, u otros, que surjan o estén en conexión con este manual, el software, u otra información aquí contenida o por el uso que se le dé.

En el manual no se han especificado las marcas ™ o ®.

Sony Corporation se reserva el derecho de realizar cambios sin previo aviso en este manual o en la información aquí contenida. El software aquí descrito se rige por los términos de un acuerdo de licencia de usuario aparte.

**Tenga en cuenta que puede que las ilustraciones de esta guía no se apliquen necesariamente a su modelo. Consulte la hoja de Especificaciones impresa para ver la configuración específica de su ordenador VAIO.**

<span id="page-5-2"></span>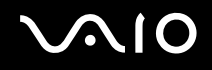

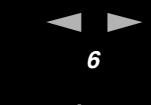

### *Lea esto primero*

## <span id="page-5-0"></span>*ENERGY STAR*

En su calidad de socio de ENERGY STAR, Sony ha determinado que este producto cumple las directrices de ENERGY STAR en cuanto a eficacia energética.

El programa de equipo de oficina ENERGY STAR es un programa internacional que fomenta el ahorro de la energía a través del empleo de ordenadores y su equipo de oficina. Este programa respalda el desarrollo y difusión de productos cuyas funciones reduzcan eficazmente el consumo de energía. Se trata de un sistema abierto en el que los propietarios de empresas pueden participar voluntariamente. Los productos a los que va destinado son equipos de oficinas, como ordenadores, pantallas, impresoras, facsímiles y copiadoras. Sus normas y logotipos son uniformes entre las naciones participantes.

ENERGY STAR es una marca registrada en EE.UU.

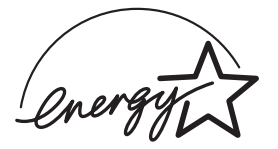

## <span id="page-5-1"></span>*Registro del propietario*

El número de serie, número de modelo y clave del producto se encuentran en la parte inferior de su ordenador Sony. Tome nota del número de serie y del número de modelo y refiérase a ellos si establece contacto con VAIO-Link. Consulte también la hoja de **Especificaciones** impresa.

<span id="page-6-1"></span>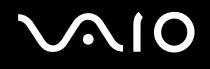

# <span id="page-6-0"></span>*Bienvenido*

Enhorabuena por comprar un ordenador Sony VAIO. Sony ha combinado las últimas tecnologías en sonido, vídeo, informática y comunicaciones para ofrecerle un ordenador personal de vanguardia.

Estas son algunas de las prestaciones que le ofrece su ordenador:

- ❑ **Un rendimiento excepcional**.
- ❑ **Portabilidad** El paquete de batería recargable proporciona horas de utilización sin necesidad de utilizar la fuente de alimentación CA.
- ❑ **Calidad de sonido y de vídeo Sony** Una pantalla LCD de alta resolución le permite aprovecharse de las avanzadas aplicaciones multimedia, los juegos y el software de entretenimiento de hoy en día.
- ❑ **Características multimedia** Disfrute de sus CD/DVD de sonido y de vídeo.
- ❑ **Interconectabilidad** Su ordenador dispone de funciones Ethernet, Hi-Speed USB (USB2.0) e i.LINK. Puede utilizar Memory Stick para fácilmente intercambiar y compartir datos digitales con productos compatibles.
- ❑ **Tecnología inalámbrica** Gracias a las tecnologías Bluetooth\* y Red LAN inalámbrica (IEEE 802.11b/g), es posible comunicarse libremente, sin cables de ningún tipo.
- ❑ **Windows** Su sistema incluye el sistema operativo Microsoft Windows XP Professional con Service Pack 2.
- ❑ **Comunicaciones** Acceda a los servicios en línea más populares, envíe y reciba correos electrónicos, navegue por Internet, y mucho más.
- ❑ **Excelente servicio de asistencia al cliente** Si experimenta algún tipo de problemas con su ordenador, consulte el sitio web VAIO-Link:

#### [http://www.vaio-link.com](http://www.vaio-link.com/)

Antes de ponerse en contacto con VAIO-Link, trate de solucionar este problema con la ayuda de esta guía, la **Guía para Solución de problemas** impresa, o bien consultando los manuales y los archivos de ayuda de los dispositivos periféricos o el software.

<span id="page-7-1"></span>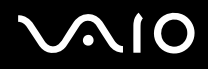

## <span id="page-7-0"></span>*Documentación*

El paquete de documentación contiene información impresa y guías del usuario que puede leer en el ordenador VAIO.

Las guías se proveen en formato PDF, las cuales podrá examinar de principio a fin e imprimir fácilmente.

El portal **My Info Centre** es un punto de inicio perfecto para utilizar su ordenador VAIO - una extensa colección de todo lo que usted necesita para sacarle el máximo partido a su ordenador.

Las guías del usuario están recogidas en **Mi documentación**, que puede verse de la forma siguiente:

- **1** Vaya a **Inicio** y haga clic en el icono **My Info Centre**\* .
- **2** En las imágenes de la parte superior de la ventana, haga clic en **Mi documentación** .
- **3** Seleccione su idioma en la lista desplegable.
- **4** Seleccione la guía que quiera leer.

\* El icono **My Info Centre** solamente será visible después de que haya realizado la instalación de **Preparación del VAIO**. El icono **My Info Centre** está también disponible en **Inicio/Todos los programas** y puede utilizarse antes de haber realizado la configuración de **Preparación del VAIO**.

#### ✍

Puede examinar manualmente las guías del usuario yendo a **Mi PC** > **VAIO (C:)** (su unidad C) > **Mi documentación** > **Documentación** y abriendo la carpeta correspondiente a su idioma.

Quizás tenga un disco aparte para la documentación de accesorios en paquete.

<span id="page-8-0"></span>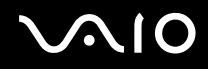

*Bienvenido*

## *Documentación impresa*

- ❑ Una hoja de **Especificaciones**, que contiene una tabla de especificaciones, una lista del software incluido, una descripción de todos los conectores y, en el reverso, una guía para configurar su ordenador VAIO.
- ❑ **Guía para Solución de problemas**, donde encontrará soluciones a problemas comunes.
- ❑ **Guía de recuperación**, donde encontrará una explicación de cómo recuperar el sistema del ordenador si necesita hacerlo.
- ❑ **Garantía y Contrato de licencia de software para el usuario final**
- ❑ **Folleto sobre normativas**
- ❑ **Guía de la normativa inalámbrica**

## *Documentación en línea*

**Mi documentación** contiene las siguientes guías del usuario de VAIO:

- ❑ La **Guía del usuario** (esta guía) describe las funciones del ordenador VAIO con detalle, la utilización de estas funciones con seguridad y confianza, la conexión de dispositivos periféricos y la actualización del sistema, entre otros.
- ❑ La guía **VAIO Zone** explica las interesantes características del portal multimedia de VAIO. Si su ordenador tiene funciones de sintonizador de televisión, es ahí donde encontrará la información relativa a cómo ver y grabar televisión en su ordenador VAIO.

#### **Mi documentación** también le ofrece:

- ❑ Archivos de ayuda sobre las guías.
- ❑ Información importante sobre el ordenador en forma de notas y comunicados.

*Bienvenido*

## <span id="page-9-0"></span>En **My Info Centre** también puede encontrar:

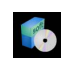

#### **Mi Software**

¿Se siente creativo? Haga clic en este icono para obtener una visión general de su software y conocer nuestras opciones de actualización.

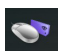

#### **Mis Accesorios**

¿Desea ampliar las capacidades de su ordenador VAIO? Haga clic en este icono y eche un vistazo a los accesorios compatibles.

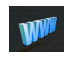

#### **Mis Sitios Web**

Haga clic en este icono y descubra nuestros sitios web más populares.

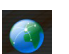

#### **Mi ISP**

Haga clic en este icono para obtener información acerca de las mejores ofertas de nuestros socios y acceder al mundo de Internet.

### *Otros recursos*

- **1** Para obtener información sobre el soporte técnico VAIO e ideas y trucos, vaya a **Inicio** > **Ayuda y soporte técnico**.
- **2** Consulte los archivos de **Ayuda en línea** del software que esté utilizando para obtener información detallada sobre las prestaciones y la localización de averías.
- **3** Vaya a [www.club-vaio.com](http://www.club-vaio.com/) si desea consultar los manuales de instrucciones en línea de su software VAIO favorito.

## <span id="page-10-1"></span><span id="page-10-0"></span>*Consideraciones ergonómicas*

Lo más probable es que utilice su ordenador como unidad portátil en una amplia variedad de entornos. Siempre que sea posible, debería tener en cuenta las siguientes consideraciones ergonómicas, tanto para los entornos estacionarios como para los portátiles:

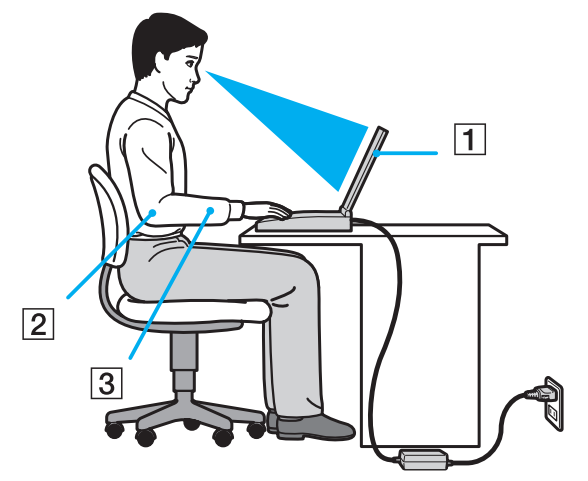

- ❑ **Ubicación de su ordenador** Coloque el ordenador delante de usted (1). Mientras utiliza el teclado, el touchpad o el ratón externo, mantenga los antebrazos en posición horizontal (2), con las muñecas en posición cómoda (3). Deje que la parte superior de los brazos caiga de forma natural a los lados. Tómese algún descanso durante las sesiones de trabajo con el ordenador. El empleo excesivo del ordenador puede tensar los músculos o los tendones.
- ❑ **Mobiliario y postura** Siéntese en una silla que tenga un respaldo adecuado. Ajuste la altura de la silla de forma que los pies reposen en el suelo. Un reposapiés puede resultarle cómodo. Siéntese en una postura relajada, erguida y evite agacharse hacia adelante o echarse demasiado hacia atrás.

<span id="page-11-0"></span>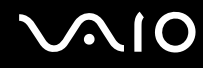

- ❑ **Angulo de visión de la pantalla del ordenador** Utilice la función de inclinación de la pantalla para encontrar la mejor posición. Puede reducir la tensión en los ojos y la fatiga muscular ajustando la inclinación de la pantalla hasta la posición adecuada. También puede ajustar el brillo de la pantalla.
- ❑ **Iluminación** Elija una ubicación donde las ventanas y la luz no causen resplandor ni se reflejen en la pantalla. Utilice iluminación indirecta para evitar puntos brillantes en la pantalla. También puede adquirir accesorios de pantalla que reducen el resplandor. Una iluminación adecuada aumenta el confort y la eficacia en el trabajo.
- ❑ **Colocación de una pantalla externa** Cuando utilice una pantalla externa, colóquela a una distancia cómoda para la vista. Cuando se siente delante del monitor, asegúrese de que la pantalla está al nivel de los ojos o ligeramente por debajo.

# <span id="page-12-1"></span> $\bigcap$

*13*  $\blacktriangleleft$  $\blacktriangleleft$  $\blacktriangleleft$ 

# <span id="page-12-0"></span>*Uso del ordenador VAIO*

Tras leer y entender la información de la hoja de **Especificaciones** impresa, podrá comenzar a utilizar el ordenador con total seguridad y confianza.

Para descubrir cómo obtener el máximo rendimiento de su ordenador VAIO, consulte las secciones enumeradas a continuación.

- ❑ **[¿Cómo conectar una fuente de alimentación? \(página 14\)](#page-13-0)**
- ❑ **[Configuración de la contraseña \(página 21\)](#page-20-0)**
- ❑ **[Configuración del ordenador con VAIO Control Center \(página 23\)](#page-22-0)**
- ❑ **[Apagado seguro del ordenador \(página 26\)](#page-25-0)**
- ❑ **[¿Cómo utilizar el teclado?](#page-26-0) [\(página 27\)](#page-26-0)**
- ❑ **[¿Cómo utilizar el touchpad?](#page-33-0) [\(página 34\)](#page-33-0)**
- ❑ **[¿Cómo utilizar los botones especiales? \(página 35\)](#page-34-0)**
- ❑ **[¿Cómo utilizar la unidad de disco óptico?](#page-36-0) [\(página 37\)](#page-36-0)**
- ❑ **[¿Cómo utilizar las PC Cards? \(página 44\)](#page-43-0)**
- ❑ **[¿Cómo utilizar Memory Stick?](#page-47-0) [\(página 48\)](#page-47-0)**
- ❑ **[¿Cómo utilizar el módem? \(página 52\)](#page-51-0)**
- ❑ **[¿Cómo utilizar la función Bluetooth? \(página 55\)](#page-54-0)**
- ❑ **[¿Cómo utilizar la LAN inalámbrica \(WLAN\)? \(página 64\)](#page-63-0)**
- ❑ **[¿Cómo utilizar los modos de ahorro de energía? \(página 77\)](#page-76-0)**
- ❑ **[Administración de energía con VAIO Power Management \(página 81\)](#page-80-0)**

# <span id="page-13-1"></span><span id="page-13-0"></span>*¿Cómo conectar una fuente de alimentación?*

Como fuente de alimentación puede utilizar un adaptador CA o un paquete de batería recargable.

## *¿Cómo utilizar el adaptador CA?*

Para utilizar el adaptador CA, proceda de la siguiente manera:

- **1** Enchufe un extremo del cable de alimentación (1) en el adaptador CA.
- **2** Enchufe el otro extremo del cable de alimentación en una toma de corriente CA (2).
- **3** Enchufe el cable del adaptador CA (3) al conector de entrada CC (4) del ordenador.

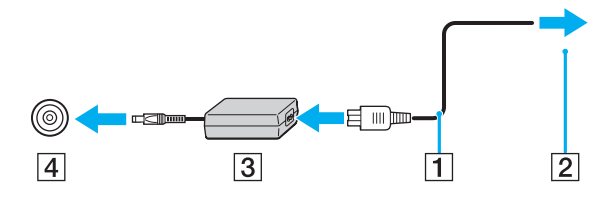

**!** La forma de la clavija de entrada de CC varía en función del adaptador de CA.

### ✍

Utilice su ordenador únicamente con el adaptador CA suministrado.

Para desconectar el ordenador completamente de la tensión eléctrica, desenchufe el adaptador CA.

Asegúrese de que se puede acceder fácilmente al enchufe.

Si no va a utilizar el adaptador de CA durante un largo periodo de tiempo, ponga su ordenador en el modo **Invernar**. Este modo de ahorro de energía le ahorra el tiempo de apagado usado de la forma normal.

# <span id="page-14-1"></span>**NIO**

 $\blacktriangleleft$  $\blacktriangleleft$  $\blacktriangleleft$ 

# <span id="page-14-0"></span>*¿Cómo utilizar el paquete de batería?*

En el momento de la adquisición, el paquete de batería suministrado con su ordenador no está completamente cargado.

# *Instalación del paquete de batería*

### **Serie VGN-S**

Instrucciones para instalar el paquete de batería:

- **1** Apague el ordenador y cierre la pantalla LCD.
- **2** Deslice la palanca de bloqueo (1) hasta la posición **UNLOCK**.

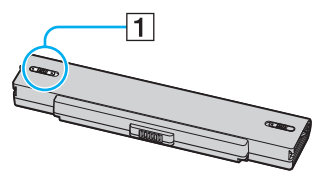

**3** Inserte el paquete de batería en el compartimiento hasta que encaje en su lugar.

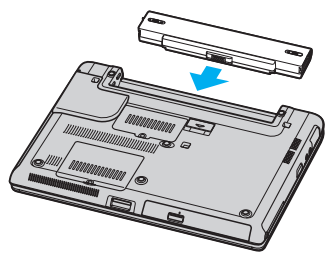

**4** Deslice la palanca de bloqueo (1) hasta la posición **LOCK**, para asegurar el paquete de batería en el ordenador.

<span id="page-15-0"></span>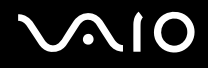

#### **Serie VGN-T**

Instrucciones para instalar el paquete de batería:

- **1** Apague el ordenador y cierre la pantalla LCD.
- **2** Inserte el paquete de batería en el compartimiento hasta que encaje en su lugar.

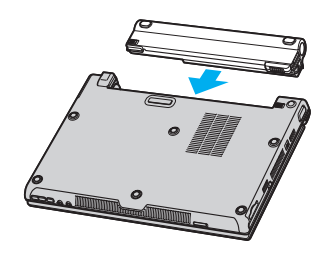

#### ✍

Cuando el ordenador esté directamente conectado a la alimentación CA y tenga instalado un paquete de batería, utilizará la alimentación de la toma de CA.

# <span id="page-16-0"></span>**AIO**

## *¿Cómo cargar el paquete de batería?*

Para cargar el paquete de batería, proceda de la siguiente manera:

- **1** Instale el paquete de batería.
- **2** Conecte el adaptador CA al ordenador.

El ordenador carga automáticamente la batería (el indicador de la batería parpadea con un patrón de parpadeo doble mientras se carga la batería).

#### *Estado del indicador de la batería Significado*

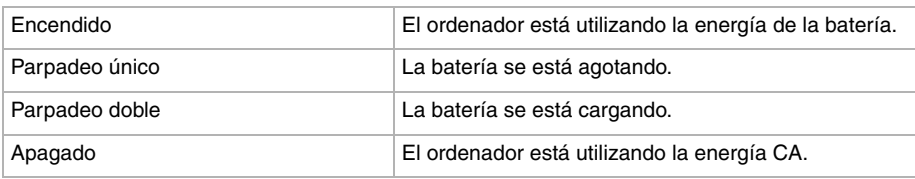

<span id="page-17-0"></span>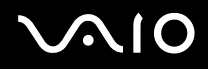

#### $\mathbb{Z}_n$

Cuando la batería se descarga, tanto el indicador de la batería como el de encendido parpadean.

Mantenga el paquete de batería instalado en el ordenador mientras esté conectado directamente a la alimentación CA. El paquete de batería seguirá cargándose mientras utiliza el ordenador.

Si el nivel de la batería cae por debajo del 10%, debe conectar el adaptador de CA para recargar la batería, o apagar el ordenador e instalar un paquete de batería completamente cargado.

El paquete de batería suministrado con el ordenador es del tipo litio y puede recargarse en cualquier momento. El hecho de cargar un paquete de baterías parcialmente descargado no afecta a la vida útil de la batería.

El indicador de la batería se enciende mientras se utiliza el paquete de batería como fuente de alimentación. Cuando la vida útil de la batería esté casi agotada, los indicadores de la batería y de encendido comenzarán a destellar.

Para algunas aplicaciones de software y ciertos dispositivos periféricos, su ordenador podría no acceder al modo **Invernar** cuando la batería esté descargada. Para evitar la pérdida de datos cuando se utiliza la batería como fuente de alimentación, debería guardar frecuentemente sus datos y activar manualmente un modo de administración de energía, tal como **Suspender** o **Invernar**. Si la batería se agota cuando su ordenador entre en el modo **Suspender**, perderá todos los datos que no haya guardado. Será imposible volver al anterior estado de trabajo. Para evitar la pérdida de datos, debe guardar los datos frecuentemente.

Cuando el ordenador esté directamente conectado a la alimentación CA y tenga instalado un paquete de batería, utilizará la alimentación de la toma de CA.

# <span id="page-18-0"></span>**210**

## *Extracción del paquete de batería*

### **Serie VGN-S**

Para sacar el paquete de batería, proceda de la siguiente manera:

- **1** Apague el ordenador y cierre la pantalla LCD.
- **2** Deslice la palanca de bloqueo (1) hasta la posición **UNLOCK**.

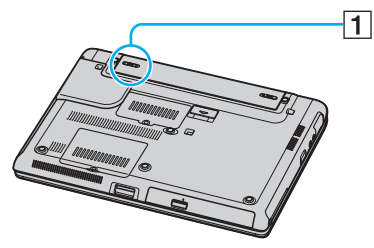

**3** Deslice y mantenga la palanca de liberación (2) y retire del ordenador el paquete de batería.

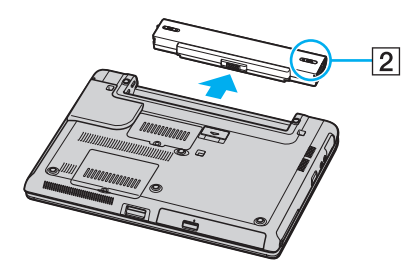

<span id="page-19-0"></span>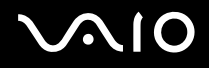

#### **Serie VGN-T**

Para sacar el paquete de batería, proceda de la siguiente manera:

- **1** Apague el ordenador y cierre la pantalla LCD.
- **2** Deslice y mantenga la palanca de liberación (1) y retire del ordenador el paquete de batería.

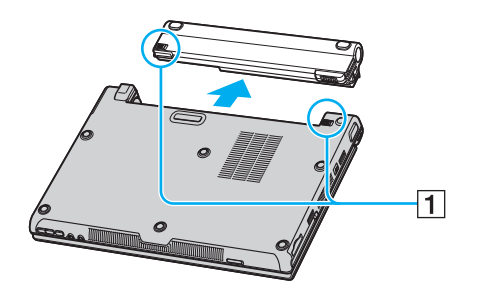

≰n<br>Si quita el paquete de batería mientras el ordenador está encendido y no está conectado al adaptador de CA, o si retira el paquete de batería mientras el ordenador está en modo de **Suspender**.

# <span id="page-20-1"></span><span id="page-20-0"></span>*Configuración de la contraseña*

Utilice una de las funciones del BIOS para establecer la contraseña.

Una vez establecida la contraseña, deberá escribirla después de que aparezca el logotipo VAIO. De este modo puede proteger el ordenador frente a accesos no autorizados.

#### **!**

No podrá iniciar el ordenador sin escribir la contraseña. Asegúrese de no olvidar la contraseña.

Si olvida la contraseña y necesita ayuda para cancelarla, se le cobrará una tarifa de cancelación.

## *Agregar la contraseña*

Instrucciones para agregar la contraseña:

- **1** Encienda el ordenador.
- **2** Pulse **F2** cuando aparezca el **logotipo VAIO**. Aparecerá la pantalla de configuración de BIOS.
- **3** Utilice  $\leftarrow$  o  $\rightarrow$  para seleccionar **Security** y mostrar otra pantalla, seleccione **Set Machine Password** y, a continuación, pulse **Entrar**.
- **4** En la pantalla de entrada de contraseña, escriba la contraseña **dos veces** y pulse **Entrar**. La contraseña debe tener **como máximo 7 caracteres alfanuméricos** de longitud.

#### ✍

Lo siguiente es para configurar el ordenador para que solicite la entrada de la contraseña cuando se inicie el ordenador o se muestre la pantalla de configuración del BIOS.

**5** Seleccione **Password When Power ON** bajo **Security**.

Pulse la barra espaciadora para cambiar la configuración de **Disabled** a **Enabled**.

**6** Utilice ← o → para seleccionar **Exit** y, a continuación, **Exit (Save Changes)**; pulse **Entrar**. En la pantalla **Setup Confirmation**, confirme que está seleccionado **Yes** y, a continuación, pulse **Entrar**.

# <span id="page-21-0"></span>**AIO**

## *Cambio o retirada de la contraseña*

Instrucciones para cambiar o retirar la contraseña:

- **1** Encienda el ordenador.
- **2** Pulse **F2** cuando aparezca el **logotipo VAIO**. Aparecerá la pantalla de configuración de BIOS.
- **3** Escriba la contraseña actual en **Enter Password**:
- **4** Utilice ← o → para seleccionar **Security** y mostrar otra pantalla, seleccione **Set Machine Password** y, a continuación, pulse **Entrar**.
- **5** En la pantalla de entrada de contraseña, escriba la **contraseña actual una vez** y a continuación una **nueva contraseña dos veces**; pulse **Entrar**.

Para retirar la contraseña, deje **Enter New Password** y **Confirm New Password** en blanco y pulse **Entrar**.

**6** Utilice ← o → para seleccionar **Exit** y, a continuación, **Exit (Save Changes)**; pulse **Entrar**. En la pantalla **Setup Confirmation**, confirme que está seleccionado **Yes** y, a continuación, pulse **Entrar**.

# <span id="page-22-1"></span>**AIO**

# <span id="page-22-0"></span>*Configuración del ordenador con VAIO Control Center*

La utilidad **VAIO Control Center** le permite consultar información sobre el sistema y especificar preferencias para regular su sistema.

Para utilizar VAIO Control Center, siga el procedimiento que se indica a continuación:

- **1** Haga clic en el botón **Inicio** de la barra de tareas de **Windows**.
- **2** En **Todos los programas**, haga clic en **VAIO Control Center**. Aparecerá la ventana del **VAIO Control Center**.

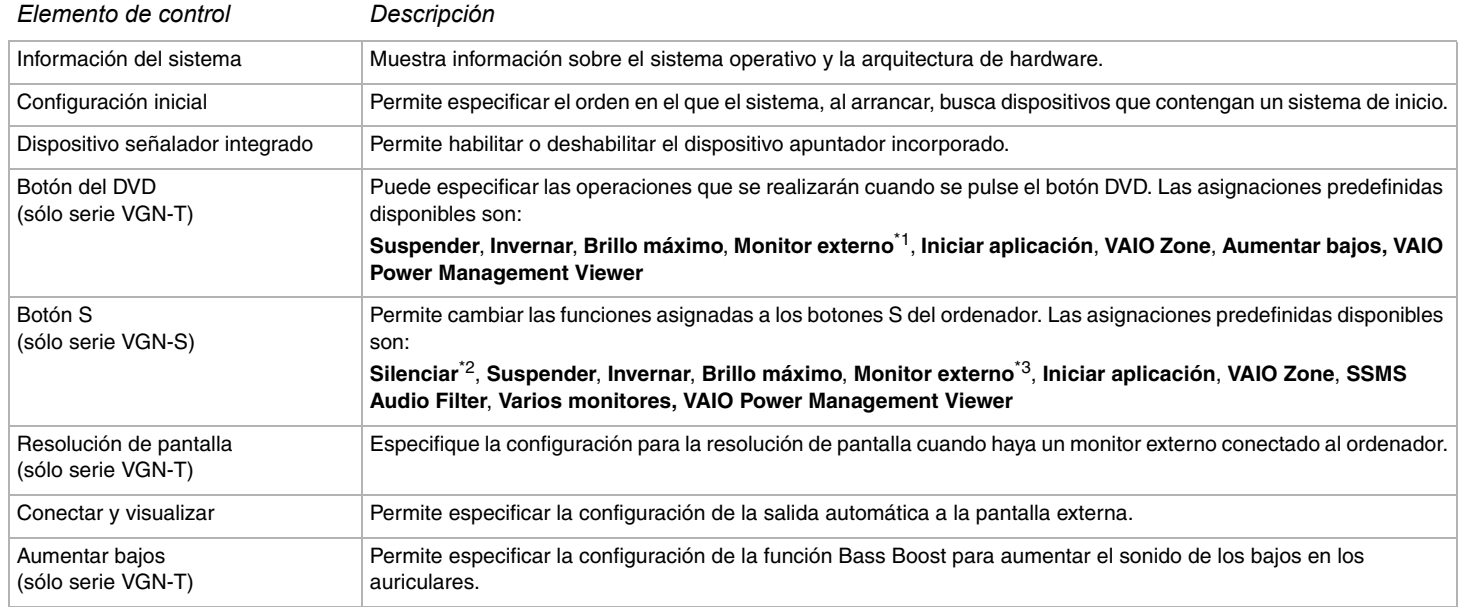

<span id="page-23-0"></span>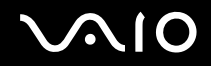

 $\blacktriangleleft$  $\blacktriangleleft$  $\blacktriangleleft$ 

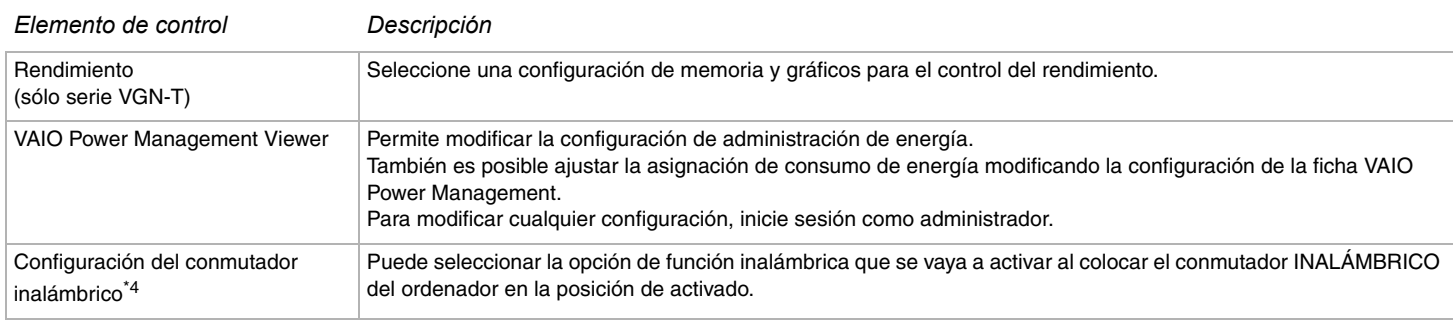

- \*1 Asignación predeterminada del botón DVD
- \*2 Asignación predeterminada del botón S1
- \*3 Asignación predeterminada del botón S2

\*4 Sólo modelos con la función Bluetooth. Para más información, consulte la hoja de **Especificaciones** impresa.

- **3** Seleccione el elemento de control que desee.
- **4** Una vez finalizado, haga clic en **Aceptar**. El elemento ha sido cambiado.

### $\n *a*$

Para obtener más información acerca de cada opción, haga clic en **Ayuda** en la ventana de **VAIO Control Center** para mostrar el archivo de ayuda.

Algunos de los elementos de control no serán visibles si abre **VAIO Control Center** como un usuario limitado.

<span id="page-24-0"></span>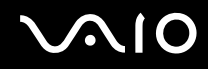

## *¿Cómo cambiar la configuración de rendimiento? (serie VGN-T)*

Para cambiar las opciones de configuración de memoria y gráficos que afectan al consumo de energía durante el funcionamiento normal, haga lo siguiente:

- **1** Haga clic en el botón **Inicio** de la barra de tareas de **Windows**.
- **2** En **Todos los programas**, haga clic en **VAIO Control Center**. Aparecerá la ventana del **VAIO Control Center**.
- **3** Seleccione **Rendimiento**.
- **4** Seleccione **Bus de memoria: 266 MHz/Frecuencia central de gráficos: 200 MHz Tiene prioridad el ahorro de energía**. De forma predeterminada, se selecciona **Bus de memoria: 266 MHz/Frecuencia central de gráficos: 200 MHz Tiene prioridad el ahorro de energía**.
- **5** Haga clic en **Aceptar**.

**!** Para activar el cambio, debe reiniciar el ordenador.

Si se selecciona **Bus de memoria: 333 MHz/Frecuencia central de gráficos: 250 MHz Tiene prioridad el rendimiento** el calor interno se acumulará y hará que se caliente la parte inferior del ordenador, en comparación con **Bus de memoria: 266 MHz/Frecuencia central de gráficos: 200 MHz Tiene prioridad el ahorro de energía**.

 $\blacktriangleleft$  $\blacktriangleleft$  $\blacktriangleleft$ 

# <span id="page-25-1"></span><span id="page-25-0"></span>*Apagado seguro del ordenador*

Es importante apagar el ordenador correctamente para evitar perder los datos sin guardar.

Para apagar el ordenador, siga el procedimiento que se indica a continuación:

- **1** Desactive los dispositivos periféricos conectados al ordenador.
- **2** Haga clic en el botón **Inicio**.
- **3** Seleccione **Apagar equipo**. A continuación, se mostrará la ventana **Apagar equipo**.
- **4** Haga clic en **Apagar**.
- **5** Responda a los mensajes de advertencia sobre el guardado de documentos o la existencia de otros usuarios, y espere a que el ordenador se apague automáticamente. El indicador de encendido se apagará.

### ✍

Consulte la **Guía para Solución de problemas** impresa si surgen problemas durante el apagado del ordenador.

# <span id="page-26-1"></span>**AIO**

# <span id="page-26-0"></span>*¿Cómo utilizar el teclado?*

El teclado es muy similar al de un ordenador de escritorio, pero tiene teclas adicionales que realizan tareas específicas del modelo. Para obtener más información sobre las teclas estándar, vea el **Centro de ayuda y soporte técnico** de Windows.

Asimismo, en el sitio Web de VAIO-Link [\(www.vaio-link.com](http://www.vaio-link.com/)) podrá encontrar información de glosario que facilita el uso del teclado.

### *Combinaciones y funciones con la tecla <Fn>*

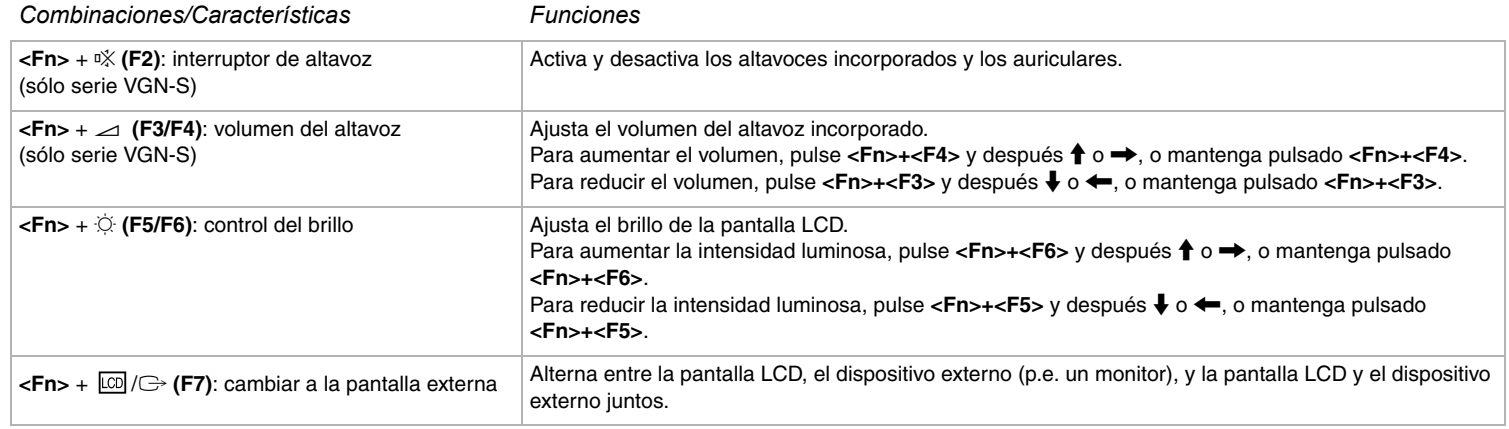

<span id="page-27-0"></span>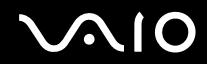

 $\blacktriangleleft$  $\blacktriangleleft$  $\blacktriangleleft$   $\blacktriangleright$ 

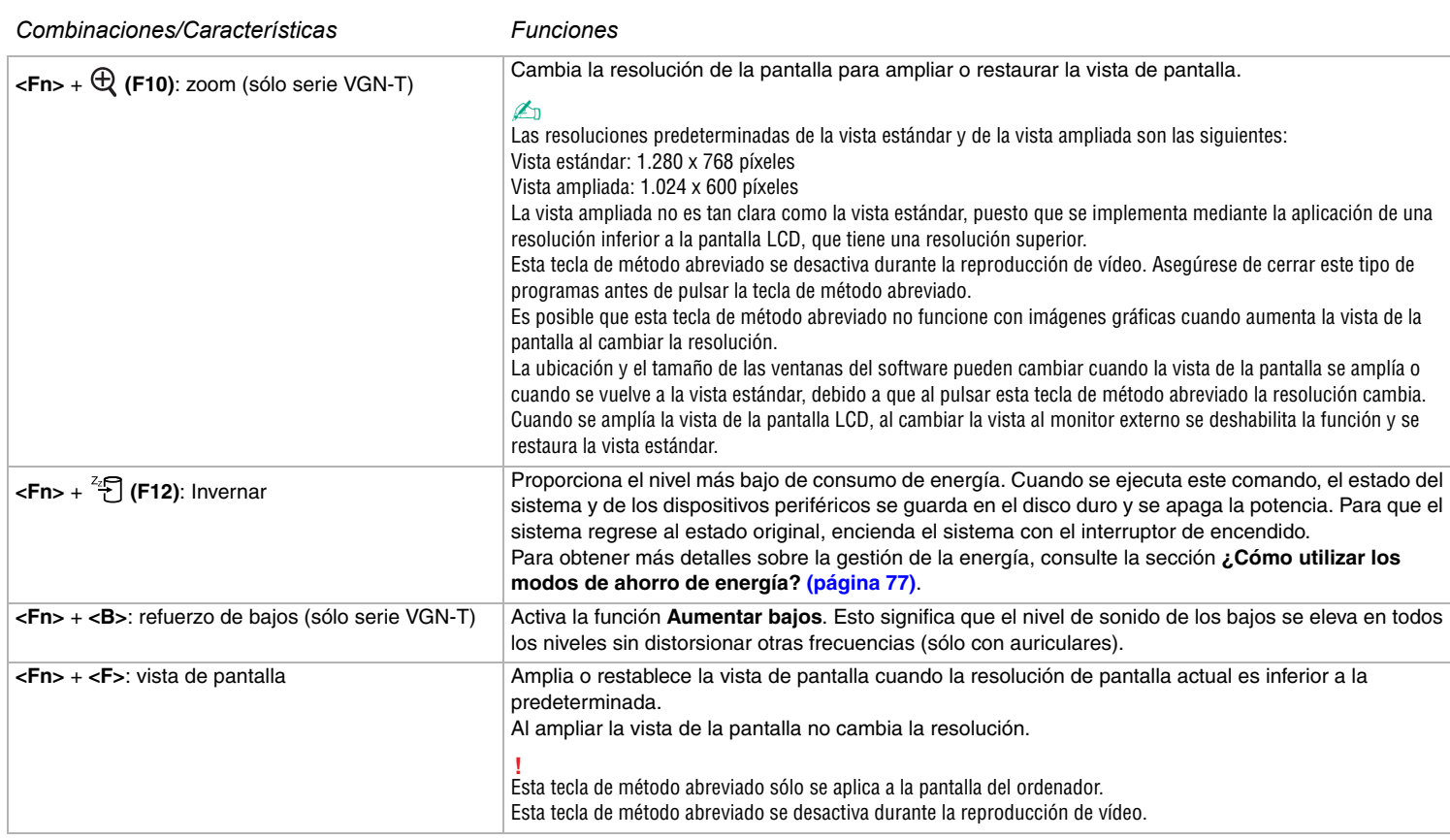

✍ Algunas funciones no están disponibles hasta que se ejecuta Windows.

<span id="page-28-0"></span>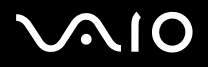

## *Indicadores*

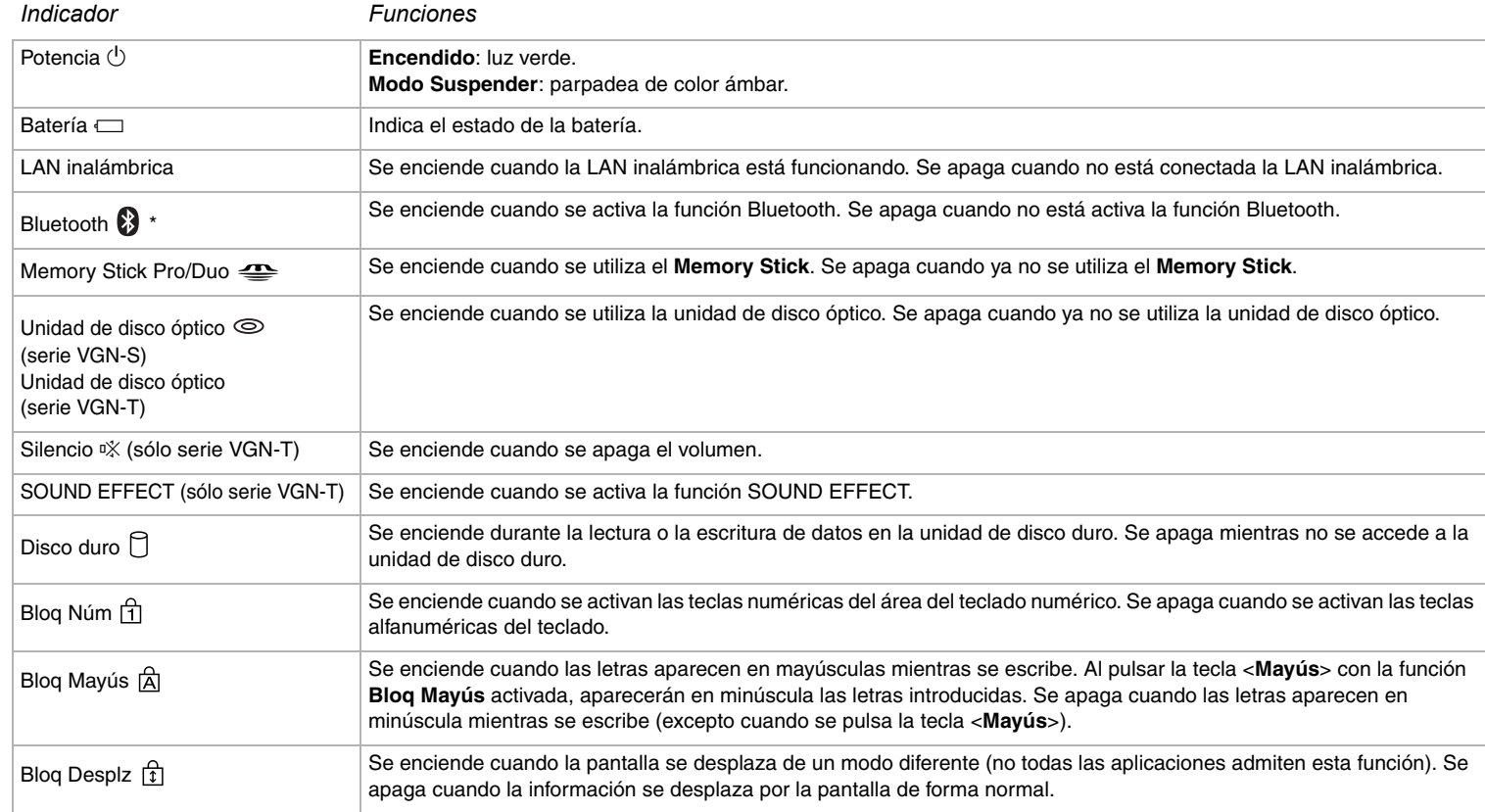

\* Según el modelo. Para más información, consulte la hoja de **Especificaciones** impresa.

<span id="page-29-0"></span>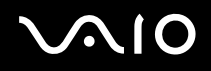

*30*  $\blacktriangleleft$  $\blacktriangleleft$  $\blacktriangleleft$ 

## *Solución de problemas del teclado*

### *Se ha caído una tecla*

Si se cae alguna de las teclas siguientes, reemplácela como se muestra a continuación. **Serie VGN-S**: Retroceso, Entrar, Mayús, Bloq Mayús o barra espaciadora **Serie VGN-T**: Retroceso, Entrar, Mayús izquierda/derecha, Bloq Mayús, barra espaciadora Si se cae cualquier otra tecla, póngala de nuevo en su sitio y presiónela hacia dentro desde arriba hasta que oiga un clic.

#### **Para sustituir una tecla**

Retire el cable (1) de la tecla y, a continuación, conéctelo a los ganchos (2) de la unidad de tecla. Alinee el centro de la tecla y presiónela desde arriba (3) hasta que oiga un clic.

#### **Serie VGN-S**

❑ Tecla Retroceso, tecla Entrar, tecla Mayús, tecla Bloq Mayús

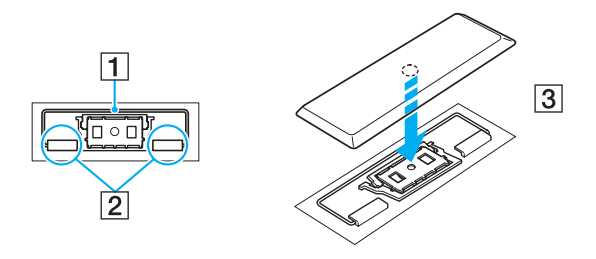

<span id="page-30-0"></span>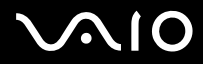

#### □ Tecla Barra espaciadora

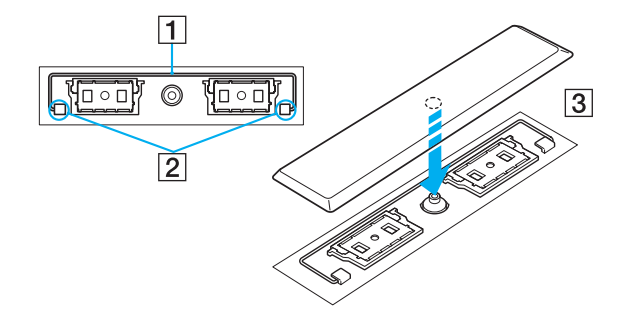

<span id="page-31-0"></span>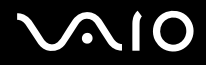

#### Serie VGN-T

Tecla Bloq Mayús, tecla Mayús izquierda, tecla Retroceso, tecla Entrar  $\Box$ 

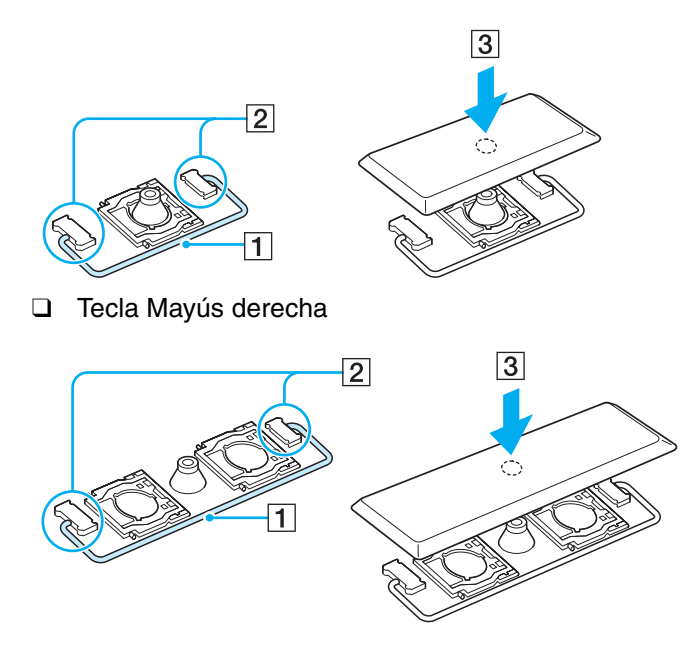

<span id="page-32-0"></span>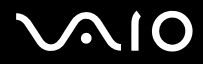

Uso del ordenador VAIO

Tecla Barra espaciadora  $\Box$ 

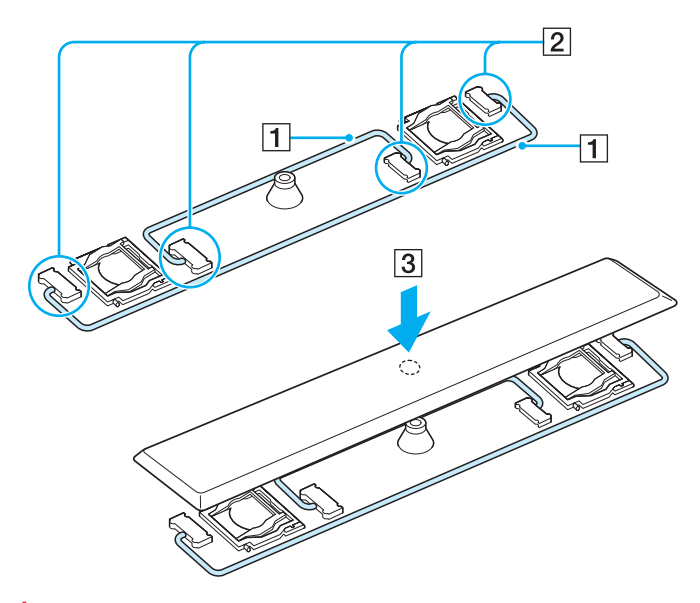

No quite la tecla intencionadamente, porque podrá ocasionar un mal funcionamiento.

No presione excesivamente la tecla cuando la ponga otra vez en su sitio, porque podrá ocasionar un mal funcionamiento. Maneje las teclas con cuidado.

# <span id="page-33-1"></span>**210**

# <span id="page-33-0"></span>*¿Cómo utilizar el touchpad?*

El teclado contiene un dispositivo con puntero-cursor, el touchpad (1). Con el touchpad integrado puede apuntar hacia los objetos de la pantalla, seleccionarlos, arrastrarlos y desplazarlos.

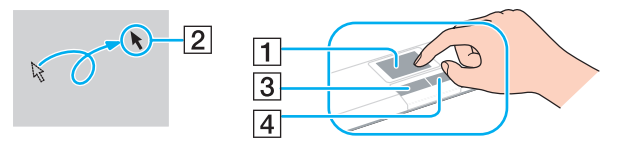

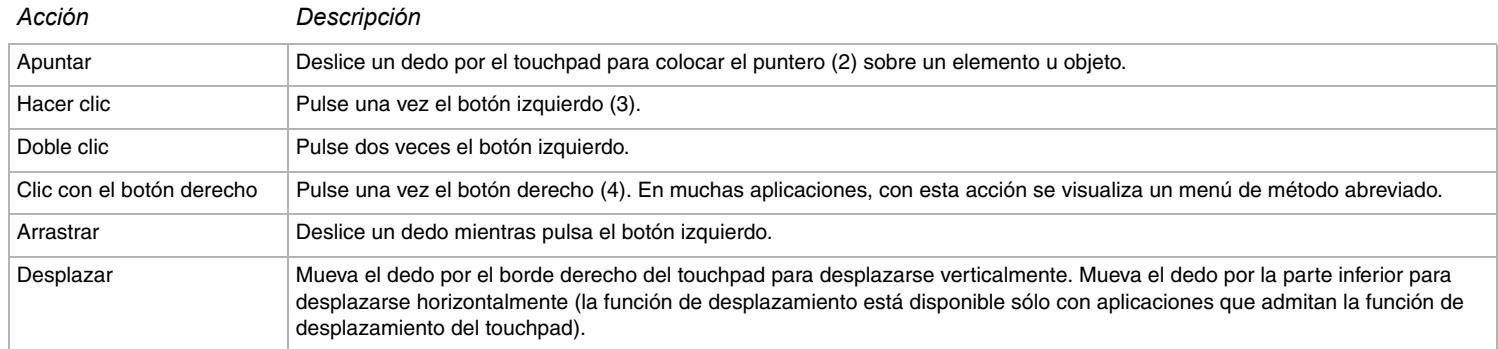

# <span id="page-34-1"></span><span id="page-34-0"></span>*¿Cómo utilizar los botones especiales?*

Su ordenador dispone de botones especiales que facilitan su uso.

## *Serie VGN-S*

Botones  $S1/S2$   $\left[\begin{array}{c|c} 81 \end{array}\right]$   $\left[\begin{array}{c|c} 82 \end{array}\right]$ 

De forma predeterminada, el botón **S1** activa o desactiva el volumen del altavoz, y el botón **S2** alterna la salida de la visualización entre la pantalla LCD y un dispositivo externo. También puede vincular con estos botones de método abreviado otras acciones que ejecute a menudo. Consulte **[Configuración del ordenador con VAIO Control Center \(página 23\)](#page-22-0)**.

## *Serie VGN-T*

# Botón **DVD** *DVD*

El botón **DVD** resulta muy cómodo para la reproducción de DVD/CD. Sólo tiene que pulsar el botón **DVD** para iniciar o detener la reproducción de películas y música. También puede vincular con este botón de método abreviado otra acción que ejecute a menudo. Pulse y mantenga pulsado el botón **DVD** para iniciar **VAIO Control Center**. Para más información, consulte **[Configuración del ordenador con VAIO Control Center \(página 23\)](#page-22-0)**.

❑ Botón **Reproducción/Pausa** :

Inicia o detiene la reproducción de DVD/CD con VAIO Zone.

❑ Botón **Parada** :

Detiene la reproducción de DVD/CD con VAIO Zone.

<span id="page-35-0"></span>**Botón Pista anterior** ↓

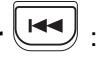

Reproduce el capítulo o película anterior del DVD, o la canción anterior del CD, durante la reproducción de DVD/CD con VAIO Zone. También puede pulsar y mantener pulsado este botón de método abreviado para rebobinar.

## □ Botón **Pista siguiente**

Reproduce el capítulo o película siguiente del DVD, o la canción siguiente del CD, durante la reproducción de DVD/CD con VAIO Zone. También puede pulsar y mantener pulsado este botón de método abreviado para avanzar rápidamente.

#### ❑ Botón **Silencio/SOUND EFFECT**:

Enciende y apaga el volumen de los altavoces. También puede pulsar y mantener pulsado este botón de método abreviado para activar la función Audio Filter de SonicStage Mastering Studio y seleccionar efectos de sonido.

#### ❑ Botones **Volumen** (**Subir volumen** y **Bajar volumen**):

Aumentan y reducen el volumen.
# <span id="page-36-0"></span>**210**

# *¿Cómo utilizar la unidad de disco óptico?*

El ordenador dispone de una unidad de disco óptico. Consulte la hoja de **Especificaciones** para obtener información detallada sobre el modelo.

Para introducir un disco, proceda de la siguiente manera:

- **1** Encienda el ordenador.
- **2** Pulse el botón de expulsión (1) para abrir la unidad de disco. La bandeja se desliza hacia afuera.
- **3** Coloque un disco en el centro de la bandeja, con la etiqueta orientada hacia arriba, hasta que encaje con un clic.

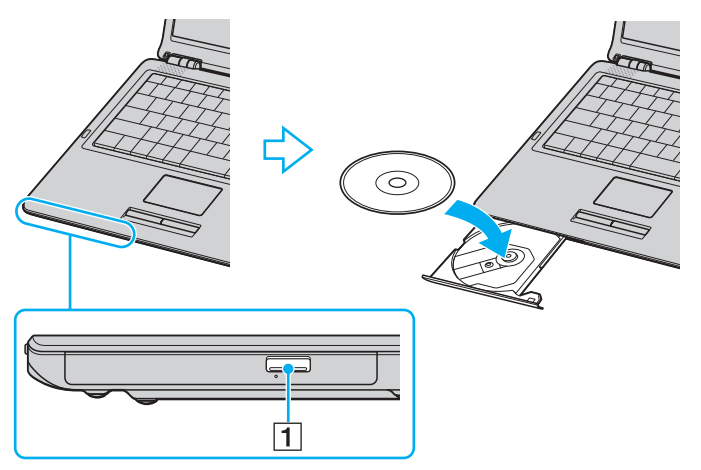

**4** Cierre la bandeja empujándola con suavidad.

<span id="page-37-0"></span>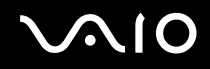

### ✍

Consulte la **Guía para Solución de problemas** impresa si tiene problemas con el uso de los discos.

La ubicación del botón de expulsión depende del modelo de ordenador. Consulte la hoja de **Especificaciones** impresa para ver información detallada sobre su modelo.

## *Lectura y escritura de CD y DVD*

Para conseguir un rendimiento óptimo cuando grabe datos en un disco óptico, siga estas recomendaciones:

- ❑ Para hacer legibles los datos de un disco en una unidad de disco óptico, debe cerrar la sesión al expulsarlo. Para ello, siga las instrucciones incluidas en su software.
- ❑ Utilice únicamente discos circulares. No utilice discos de forma diferente (estrella, corazón, tarjeta, etc.), ya que pueden dañar la unidad de disco óptico.
- ❑ No golpee ni sacuda el ordenador mientras está escribiendo los datos en un disco.
- ❑ Para conseguir la mejor velocidad de grabación, desactive el protector de pantalla antes de grabar los datos en un disco.
- ❑ Las utilidades residentes en la memoria del disco pueden causar el funcionamiento inestable o la pérdida de datos. Desactive estas utilidades antes de grabar los datos en el disco.
- ❑ Cuando utilice una aplicación de software para quemar un disco, asegúrese de salir y cerrar todas las demás aplicaciones.
- ❑ No toque nunca la superficie del disco. Las huellas y el polvo en la superficie del disco pueden provocar errores de escritura.
- ❑ No ponga el ordenador VAIO en modo de ahorro de energía mientras utiliza el software preinstalado y el de grabación de CD.
- ❑ Nunca coloque etiquetas adhesivas en los discos. Esto afectará de forma irreparable al uso de los discos.
- ❑ En raras ocasiones, es posible que algunos reproductores de DVD y unidades de DVD de ordenador no puedan reproducir los DVD creados con **VAIO Zone**.

<span id="page-38-0"></span>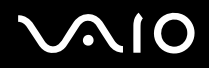

### ✍

Los discos Ultra-speed CD-RW son compatibles.

Se puede escribir a discos DVD-RW que cumplan con DVD-RW versión 1.1/1.2.\*

Admite la lectura de discos de 8 cm, pero no la escritura en discos de 8 cm.

\* Según el modelo. Consulte la hoja de **Especificaciones** impresa para ver si su modelo está equipado con la unidad de disco óptico capaz de escribir a DVD.

<span id="page-39-0"></span>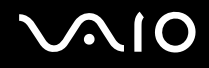

## *Reproducción de DVD*

Para conseguir un rendimiento óptimo durante la reproducción de discos DVD, siga estas recomendaciones.

- ❑ Puede reproducir DVD con la unidad de disco óptico y el software **VAIO Zone**. Para más detalles, consulte el archivo de ayuda en el software **VAIO Zone**.
- ❑ Cierre todas las aplicaciones abiertas antes de reproducir una película DVD.
- ❑ No utilice utilidades residentes en disco ni utilidades residentes para acelerar el acceso a los discos, ya que podría desestabilizar el sistema.
- ❑ Asegúrese de que el protector de pantalla está desactivado.
- ❑ Los DVD están etiquetados con indicadores de código regional, que indican en qué región y en qué tipo de reproductor se puede reproducir el disco. Si el DVD o el envoltorio no está etiquetado con "2" (Europa pertenece a la región "2") o "all" (esto significa que el DVD puede reproducirse en cualquier lugar del mundo), no podrá reproducir el disco en este reproductor.
- ❑ No trate de cambiar los parámetros del código regional de la unidad de DVD. Cualquier anomalía causada por el cambio de los parámetros del código regional de la unidad de DVD no estará cubierta por la garantía.
- ❑ Si su ordenador tiene la función LAN inalámbrica y está activada, la reproducción de DVD puede causar algunas interrupciones en el sonido y en el vídeo.

## <span id="page-40-0"></span>*Solución de problemas de la unidad de disco óptico*

## *La bandeja de mi unidad de disco óptico no se abre*

- ❑ Asegúrese de que el ordenador está encendido y pulse el botón de expulsión del disco\*.
- ❑ Vaya a **Inicio** > **Mi PC**. A continuación haga clic con el botón derecho del ratón en la unidad de disco óptico y seleccione **Expulsar**.
- ❑ Asegúrese de que el ordenador no se encuentra en el modo **Suspender** o **Invernar**.
- ❑ Si no funciona nada de lo anteriormente descrito, intente lo siguiente: Apague el ordenador e inserte un objeto fino y afilado (por ejemplo, un clip) en el orificio de expulsión manual\* de la unidad de disco óptico para extraer la bandeja.

\* La ubicación del botón y el orificio de expulsión depende del modelo de ordenador. Consulte la hoja de **Especificaciones** impresa para ver información detallada sobre su modelo.

## *No puedo reproducir un disco*

- ❑ Después de introducir el disco, espere unos segundos a que el sistema lo detecte antes de intentar acceder a él.
- ❑ Compruebe que la etiqueta del disco está dirigida hacia arriba.
- ❑ Si el disco requiere software, asegúrese de que éste se instala de acuerdo con las instrucciones del programa.
- ❑ Verifique el volumen de sus altavoces.
- ❑ Limpie el disco con un limpiador adecuado.
- ❑ Asegúrese de que el ordenador únicamente se ejecuta con una fuente de alimentación CA y, a continuación, pruebe el disco de nuevo.
- ❑ Podría haber condensación en la unidad de disco. Saque el disco y deje la unidad abierta durante aproximadamente una hora. Retire la batería mientras espera a que desaparezca la condensación.

<span id="page-41-0"></span>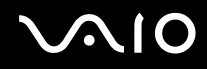

## *No puedo reproducir un DVD*

- ❑ Si aparece una advertencia de código regional al utilizar el reproductor de DVD, puede que el DVD que está intentando reproducir sea incompatible con la unidad de disco óptico del ordenador. El código regional está indicado en la funda del disco.
- ❑ Cambie la resolución en **Panel de control Pantalla** a una resolución inferior.
- ❑ Si ve la imagen pero no oye el sonido, compruebe lo siguiente:
	- ❑ Asegúrese de que el ajuste de silenciamiento del reproductor de discos DVD está desactivado.
	- ❑ Compruebe los ajustes de **Control de volumen** de las **Propiedades de Dispositivos de sonido y audio**.
	- ❑ Si ha conectado altavoces externos, compruebe el volumen de los altavoces del ordenador e inspeccione las conexiones entre los altavoces y el ordenador.
	- ❑ En el **Administrador de dispositivos**, compruebe que los controladores adecuados están correctamente instalados. Para ver el **Administrador de dispositivos**, vaya a **Inicio** > **Panel de control** > **Rendimiento y mantenimiento**. Haga clic en el icono **Sistema** y, a continuación, en el botón **Administrador de dispositivos** de la ficha **Hardware**.
- ❑ Un disco sucio o dañado podría hacer que el ordenador quedara "colgado" mientras trata de leer el disco. Si fuera necesario, reinicie el ordenador, saque el disco y compruebe si está sucio o dañado.
- ❑ Compruebe sus ajustes OP (Orientación Paterna) en el software DVD ya que, cuando están activados, podrían impedir que se reproduzcan ciertos DVD.

#### $\mathbb{Z}_n$

En su ordenador, el código regional predeterminado del DVD es 2. No modifique este ajuste utilizando la función **Cambiar código regional (Region Code Change)** en Windows, ni utilizando cualquier otra aplicación de software. Las averías del sistema causadas por el cambio del código regional del DVD por parte del usuario no están cubiertas por la garantía y se facturará su reparación.

Si no ve inmediatamente el icono **Pantalla** después de hacer clic en el **Panel de control**, haga clic en **Cambiar a vista clásica**, en la izquierda.

## <span id="page-42-0"></span>*No puedo reproducir un DVD cuando utilizo dos pantallas*

- ❑ No tendrá ningún problema en las siguientes situaciones:
	- ❑ Cuando utilice una pantalla CRT o una LCD sola.
	- ❑ Cuando reproduzca archivos MPEG que estén grabados en la unidad de disco duro con **Windows Media Player 10** o **VAIO Zone**.

## *La velocidad de lectura del CD/DVD-RW es muy lenta*

En general, la velocidad de lectura del CD/DVD-RW es menor que la de un -ROM o -R. La velocidad de lectura también varía dependiendo del tipo de formato.

## *La bandeja del disco no sale incluso cuando se pulsa el botón de expulsión*

- ❑ Compruebe que el ordenador está encendido.
- ❑ El software de grabación de CD podría impedir que se expulsara el disco.
- ❑ Asegúrese de que el ordenador no se encuentra en el modo **Suspender** o **Invernar**.

## *La bandeja del disco sale incluso después de haber sido bloqueada*

- Compruebe que el disco está colocado con la etiqueta hacia arriba.
- ❑ Limpie el disco y la lente de la unidad de disco óptico con un limpiador adecuado.
- ❑ El disco podría estar rayado. Coloque otro disco para comprobar si esta es la razón.
- ❑ Podría haber condensación en la unidad de disco. Saque el disco y deje la unidad abierta durante aproximadamente una hora. Retire la batería mientras espera a que desaparezca la condensación.

# <span id="page-43-0"></span>*¿Cómo utilizar las PC Cards?*

El ordenador VAIO dispone de una ranura PC Card. Las PC Cards le permiten conectar dispositivos externos portátiles. Antes de introducir o extraer una PC Card no es necesario apagar el ordenador.

## *¿Cómo introducir una PC Card?*

## *Serie VGN-S*

Para introducir una PC Card, proceda de la siguiente manera:

- **1** Inserte la tarjeta PC Card en la ranura PC Card con la etiqueta de la parte delantera dirigida hacia arriba.
- **2** Introduzca suavemente la PC Card en el conector. El sistema detectará automáticamente la PC Card. Aparece el icono **Quitar hardware con seguridad** en la bandeja del sistema.

## *Serie VGN-T*

Para introducir una PC Card, proceda de la siguiente manera:

- **1** Apriete el botón de liberación de la tarjeta PC Card para que el botón salga un poco.
- **2** Pulse otra vez el botón de liberación de la tarjeta PC Card para que se abra la protección de la ranura PC Card.
- **3** Sujete con suavidad la PC Card y sáquela de la ranura.
- **4** Inserte la tarjeta PC Card en la ranura PC Card con la etiqueta de la parte delantera dirigida hacia arriba.
- **5** Introduzca suavemente la PC Card en el conector. El sistema detectará automáticamente la PC Card. Aparece el icono **Quitar hardware con seguridad** en la bandeja del sistema.

<span id="page-44-0"></span>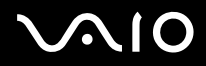

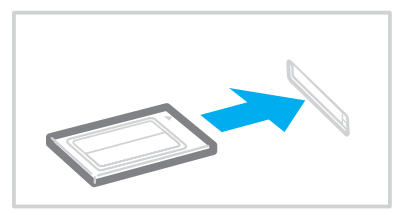

#### ✍

Algunos dispositivos podrían no funcionar correctamente si repite el regreso al modo Normal desde el modo Suspender o el modo Invernar.

Si reinicia el ordenador, éste volverá a su estado original.

Asegúrese de utilizar el controlador de software más reciente suministrado por su fabricante de PC Card.

Si en la ficha **Administrador de dispositivos** de la casilla de diálogo **Propiedades del sistema** aparece una marca "!", elimine el controlador de software y vuelva a instalarlo.

No introduzca la PC Card en la ranura por la fuerza. Podría dañar las patillas del conector. Si tiene dificultades para introducir una PC Card, compruebe que la está introduciendo en la dirección adecuada. Para obtener más información, consulte el manual suministrado con su PC Card.

En el caso de algunas PC Cards, si alterna entre el funcionamiento de potencia **Normal** y los modos de administración de la energía **Suspender** o **Invernar** mientras la PC Card está introducida, el sistema podría no reconocer un dispositivo conectado a su sistema. Reinicie el sistema para corregir el problema.

No mueva de lugar el ordenador mientras toca la cabeza de la PC Card, ya que la presión o las sacudidas podrían dañar las patillas del conector.

## <span id="page-45-0"></span>*¿Cómo extraer una PC Card?*

Siga los pasos siguientes para extraer la PC Card mientras el ordenador está encendido. Si no la extrae bien, el sistema podría no funcionar correctamente. Si desea retirar una PC Card mientras el ordenador está apagado, omita los pasos del 1 al 7.

Para extraer una PC Card, proceda de la siguiente manera:

- **1** Haga doble clic en el icono **Quitar hardware con seguridad** en la barra de tareas. Aparece la casilla de diálogo **Quitar hardware de forma segura**.
- **2** Seleccione el hardware que desea quitar.
- **3** Haga clic en **Detener**.
- **4** En la casilla de diálogo **Detener un dispositivo de hardware**, confirme que el dispositivo puede sacarse de forma segura del sistema.
- **5** Haga clic en **Aceptar**. Aparece una casilla de diálogo, en la que se explica que puede sacar el dispositivo con toda seguridad.
- **6** Haga clic en **Aceptar**.
- **7** Haga clic en **Cerrar**.
- **8** Apriete el botón de liberación de la PC Card para que el botón salga un poco.
- **9** Pulse por segunda vez el botón de liberación de la PC Card de forma que ésta salga de la ranura.
- **10** Sujete con suavidad la PC Card y sáquela de la ranura.
- **11** Si el ordenador es de la serie VGN-T, inserte la protección de la ranura PC Card en la ranura PC Card.
- **12** Si el botón de liberación de la PC Card todavía está sacado, vuelva a pulsarlo hacia dentro.

<span id="page-46-0"></span>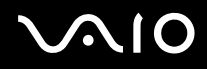

### $\mathbb{Z}_n$

Si retira la PC Card del ordenador mientras está aún activada, el sistema puede bloquearse y provocar la pérdida de los datos que se no hayan guardado.

Antes de extraer la PC Card, haga clic en el icono PC Card en la barra de tareas y cierre la tarjeta. Antes de extraer la tarjeta, cierre todas las aplicaciones que utilicen la PC Card. De no hacerlo, podría perder datos.

Mientras la tarjeta está introducida, es posible que su ordenador no pueda acceder al modo de gestión de energía de **Invernar**. Podría acceder al modo **Suspender**. Se recomienda retirar la tarjeta antes de que el ordenador acceda al modo **Invernar** pulsando las teclas <**Fn**>+<**F12**>, y cuando su ordenador está ajustado para acceder automáticamente al modo **Invernar** mientras utiliza una batería como fuente de alimentación.

Es posible que algunas PC Cards, o sus funciones, no sean compatibles con su ordenador.

## *Solución de problemas de PC Cards*

## *La PC Card no funciona*

Compruebe que la PC Card es compatible con su versión de Windows.

# <span id="page-47-0"></span> $\bigwedge$ IO

*48*  $\blacktriangleleft$  $\blacktriangleleft$  $\blacktriangleleft$ 

## *¿Cómo utilizar Memory Stick?*

El ordenador VAIO está diseñado para ser compatible con Memory Stick. Memory Stick es un dispositivo compacto, portátil y versátil diseñado especialmente para intercambiar y compartir datos digitales con productos compatibles, tales como cámaras digitales y teléfonos móviles. Se puede utilizar para el almacenamiento de datos externos, ya que es extraíble.

Utilice la tecnología de memoria flash para descargar información que se pueda convertir en datos digitales, tales como imágenes, música, texto, sonidos, películas y fotografías. Los productos de la gama Memory Stick varían en capacidad y compatibilidad.

Consulte la hoja de **Especificaciones** impresa para ver qué tipos de Memory Stick son compatibles con su ordenador VAIO, y si hay alguna limitación.

- ❑ Podrá adquirir los productos Memory Stick en el sitio Web Sony Style [\(www.sonystyle-europe.com\)](http://www.sonystyle-europe.com/) o en su distribuidor local de Sony.
- ❑ En el siguiente vínculo podrá encontrar información detallada sobre la compatibilidad entre los ordenadores VAIO y los diferentes productos Memory Stick: [www.vaio-link.com.](http://www.vaio-link.com/)

<span id="page-48-0"></span>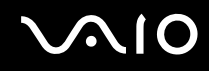

## *¿Cómo proteger contra la escritura el Memory Stick?*

**Algunos Memory Sticks** disponen de un interruptor de protección de borrado que tiene la finalidad de proteger los datos valiosos contra el borrado o la sobrescritura accidentales.

Mueva la pestaña horizontal o verticalmente\* para activar o desactivar la protección contra escritura. Cuando el interruptor de protección contra el borrado está desactivado, se pueden guardar datos en el Memory Stick. Cuando el interruptor de prevención del borrado está activado, pueden leerse datos del Memory Stick, pero no guardarse.

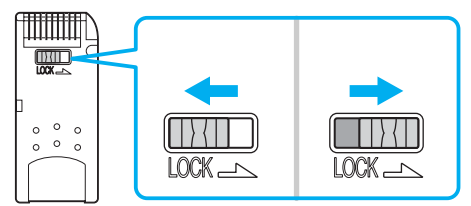

\* Algunos tipos de Memory Stick no tienen interruptor de protección contra el borrado.

# <span id="page-49-0"></span> $\mathcal{M}$ lo

## *¿Cómo introducir un Memory Stick?*

Hay 2 formas de introducir un Memory Stick en su ordenador:

- ❑ Utilizando la ranura para el Memory Stick;
- ❑ Con una ranura para PC Card. Para esto, es necesario disponer de un adaptador opcional para PC Card.

Sólo puede introducirse un Memory Stick al mismo tiempo.

Para introducir un Memory Stick utilizando la ranura para el Memory Stick , proceda de la siguiente manera:

- **1** En cuanto haya guardado sus datos desde el dispositivo digital, introduzca el Memory Stick con la flecha dirigida hacia arriba y hacia la ranura Memory Stick.
- **2** Deslice cuidadosamente el Memory Stick hacia el interior de la ranura hasta que oiga un clic. El sistema detectará automáticamente el Memory Stick y éste aparecerá en la ventana **Mi PC** como una unidad local, con la letra correspondiente (dependiendo de la configuración de su ordenador).

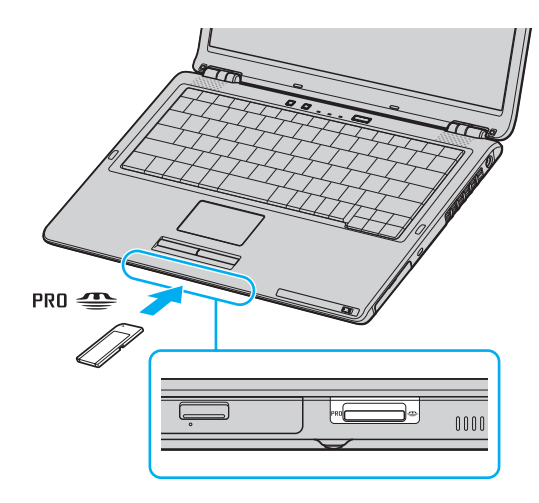

<span id="page-50-0"></span>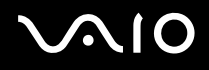

### ✍

La ubicación de la ranura para Memory Stick depende del modelo de ordenador. Consulte la hoja de **Especificaciones** para obtener información detallada sobre el modelo.

#### **!**

Cuando lo introduzca en la ranura, sujete el Memory Stick con la flecha apuntando en la dirección correcta. Para evitar daños en el Memory Stick o en el ordenador, si el Memory Stick no entrara suavemente en la ranura, no emplee la fuerza.

#### ✍

Su ordenador es compatible con [Memory Stick](http://www.memorystick.com/en/) Duo. Para obtener más información sobre Memory Stick Duo, visite el sitio Web Memory Stick.

#### **!**

No inserte el Memory Stick y el Memory Stick Duo juntos en la ranura Memory Stick del ordenador, ya que puede dañar la ranura, el Memory Stick y el Memory Stick Duo.

## *¿Cómo extraer un Memory Stick?*

Para extraer un Memory Stick utilizando la ranura para el Memory Stick, proceda de la siguiente manera:

- **1** Compruebe que el indicador Memory Stick esté apagado.
- **2** Empuje el Memory Stick hacia el interior del ordenador. El Memory Stick sale del ordenador.
- **3** Saque el Memory Stick de la ranura.

#### ✍

Retire siempre el Memory Stick con cuidado, ya que podría saltar inesperadamente.

No extraiga el Memory Stick mientras el indicador de Memory Stick esté encendido. Si lo hace, podrá perder datos. La carga de grandes volúmenes, por ejemplo, clips de imágenes, puede llevar un rato.

# <span id="page-51-0"></span> $\bigcirc$ 10

 $\blacktriangleleft$  $\blacktriangleleft$  $\blacktriangleleft$ 

# *¿Cómo utilizar el módem?*

Su ordenador VAIO está equipado con un módem interno.

Es necesario conectar una línea telefónica para disfrutar de los servicios en línea y de Internet, para registrar su ordenador y software en línea y para ponerse en contacto con VAIO-Link.

Para conectar una línea telefónica, proceda de la siguiente manera:

- **1** Enchufe un extremo del cable de teléfono (1) en la conexión de módem de ordenador.
- **2** Enchufe el otro extremo en la clavija de la pared (2).

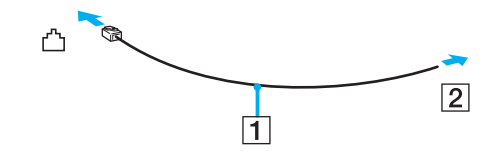

## <span id="page-52-0"></span>*Solución de problemas del módem*

## *Mi módem no funciona o no puede establecer una conexión*

- ❑ Compruebe que la línea telefónica está enchufada en el ordenador.
- ❑ Compruebe que el módem es el único dispositivo conectado a la línea telefónica.
- ❑ Compruebe que la línea telefónica está funcionando. Puede verificar la línea telefónica enchufando un teléfono normal y comprobando que se escucha la tonalidad de marcado.
- ❑ Compruebe que el número de teléfono que está marcando el programa es correcto. El modo de marcación del módem podría ser incompatible con su línea telefónica.
- ❑ El módem podría no funcionar correctamente si está utilizando una Central privada conectada a la red pública (PABX Private Automatic Branch eXchange).
- ❑ En la casilla de diálogo **Opciones de teléfono y módem** (**Panel de control** / **Impresoras y otro hardware** / **Opciones de teléfono y módem**), compruebe que su módem está en la lista de la ficha **Módems**, y que la información de ubicación es correcta en la ficha **Reglas de marcado**.

Si no ve el icono **Opciones de teléfono y módem**, haga clic en **Cambiar a vista clásica**, en el lado izquierdo.

- ❑ Es recomendable utilizar una clavija telefónica específica del país para enchufar la línea telefónica en la toma de pared, ya que el uso de cualquier otra clavija telefónica puede reducir la calidad de la conexión.
- ❑ Su ordenador no puede conectarse al teléfono de una cabina telefónica que funcione con monedas, y podría no funcionar con múltiples líneas telefónicas o con una centralita para extensiones telefónicas (PBX- Private Branch eXchange). Si conecta el módem a una línea telefónica conectada en paralelo, el módem o el otro dispositivo conectado podrían no funcionar correctamente. Algunas de estas conexiones pueden provocar una corriente eléctrica excesiva y causar averías en el módem interno.
- Sólo se admiten señales DTMF (Dual Tone Multi Frequency Tono dual de multifrecuencia) (marcación por tono).

<span id="page-53-0"></span>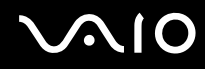

- ❑ El módem interno ha sido pensado para ser utilizado en comunicaciones de datos y fax usando señales DTMF (Dual Tone Multi Frequency – Tono dual de multifrecuencia) (marcación por tono) en las redes PSTN (Public Switched Telephone Network – Red telefónica pública de líneas conmutadas) en los siguientes países: Austria, Bélgica, República Checa, Dinamarca, Finlandia, Francia, Grecia, Alemania, Islandia, Irlanda, Italia, Luxemburgo, Noruega, Portugal, España, Suecia, Suiza, Países bajos y el Reino Unido.
- ❑ Antes de utilizar el módem, será necesario elegir el país en el que lo está utilizando en realidad. El procedimiento detallado para seleccionar la ubicación presente se explica en **[Configuración del módem \(página 132\)](#page-131-0)**.
- ❑ Si el ordenador está equipado con tapa flexible para la conexión del módem, no tire de ella bruscamente.

### *Mi conexión de módem es lenta*

Hay muchos factores que influyen en la velocidad de conexión del módem, incluyendo el ruido en la línea telefónica o la compatibilidad con el equipo telefónico (tal como faxes u otros módems). Si cree que su módem no se está conectando correctamente al módem de otro PC, a un fax, o al proveedor de servicios Internet, verifique lo siguiente:

- ❑ Pida a la compañía telefónica que compruebe que su línea está exenta de ruidos.
- ❑ Si su problema está relacionado con un fax, compruebe que no hay problemas con el fax al que está llamando y que su sistema es compatible con los módems de fax.
- ❑ Si tiene problemas para conectarse a su proveedor de servicio Internet (PSI), compruebe que el PSI no está experimentando problemas técnicos.
- Si dispone de una segunda línea telefónica, trate de conectar en ella el módem.

<span id="page-54-0"></span>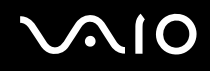

## *¿Cómo utilizar la función Bluetooth?*

Si su ordenador VAIO dispone de la función Bluetooth\*, puede establecer comunicación inalámbrica entre el ordenador y otros dispositivos Bluetooth como ordenadores portátiles o teléfonos móviles. Puede transferir datos entre esos dispositivos sin cables y a hasta 10 metros de distancia.

\* Según el modelo. Para más información, consulte la hoja de **Especificaciones** impresa.

Para conectarse a un dispositivo Bluetooth, proceda de la siguiente manera:

- **1** Encienda el interruptor **Wireless (inalámbrica)**. Aparece el cuadro de diálogo **Switch wireless devices**.
- **2** Seleccione la opción **Bluetooth**.
- **3** Haga clic en **Aceptar**.

## ✍

Lea el **Regulations Guide** de Bluetooth antes de utilizar la funcionalidad Bluetooth.

Varios dispositivos utilizan la banda de 2,4 GHz con la que funcionan los dispositivos Bluetooth o los dispositivos de LAN inalámbrica. Los dispositivos Bluetooth utilizan tecnología para minimizar la interferencia de otros dispositivos que utilizan la misma longitud de onda. La velocidad y las distancias de comunicación pueden ser inferiores a los valores estándar. La interferencia de otros dispositivos también puede interrumpir las comunicaciones. No utilice simultáneamente la función Bluetooth y dispositivos de comunicación inalámbrica que empleen banda de 2,4 GHz, como una tarjeta WLAN para PC.

**!** Puede que Bluetooth no funcione correctamente dependiendo de los dispositivos de otros fabricantes o de la versión de software utilizada por otras empresas.

**!** Cuando adquiera dispositivos Bluetooth, compruebe sus condiciones de funcionamiento.

<span id="page-55-0"></span>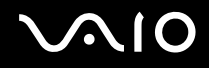

## *Seguridad Bluetooth*

La tecnología inalámbrica Bluetooth dispone de una función de autenticación que le permite asegurarse de con quién se comunica. Con esa función, puede evitar que algún dispositivo Bluetooth anónimo tenga acceso a su ordenador.

La primera vez que se comunican dos dispositivos Bluetooth, debe determinarse una **contraseña** común (contraseña requerida para la autenticación) para que se registren ambos dispositivos. Una vez registrado un dispositivo, no es necesario volver a especificar la **contraseña**.

Puede cambiar la configuración para no ser detectado por otros dispositivos Bluetooth o puede establecer un límite.

## <span id="page-56-1"></span><span id="page-56-0"></span>*Comunicación con otro dispositivo Bluetooth*

Puede conectar su ordenador a un dispositivo Bluetooth, tal como otro ordenador o un teléfono móvil, sin utilizar cables.

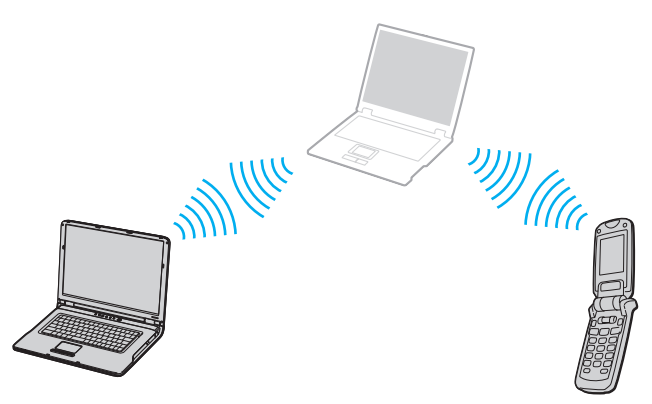

Para comunicarse con otro dispositivo Bluetooth, proceda de la siguiente manera:

- **1** Encienda el interruptor **Wireless (inalámbrica)**.
- **2** Seleccione **Inicio** > **Panel de control** > **Conexiones de red e Internet** > **Dispositivos Bluetooth**. Aparece el cuadro de diálogo **Dispositivos Bluetooth**.
- **3** Haga clic en **Agregar**. Aparece el **Asistente para agregar dispositivos Bluetooth**.
- **4** Seleccione la casilla **Mi dispositivo está configurado y listo para ser detectado** y haga clic en **Siguiente**.
- **5** Seleccione el dispositivo remoto al que desee conectarse. Si es necesario, desplácese arriba y abajo por la lista **Lista de dispositivos Bluetooth** para seleccionar la opción. A continuación, haga clic en **Siguiente**.

<span id="page-57-0"></span>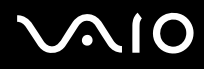

- **6** Elija una de las siguientes opciones:
	- ❑ Si desea que Windows le proporcione una contraseña, seleccione **Elegir una clave de paso por mi**.
	- ❑ Si la documentación del otro dispositivo Bluetooth contiene una contraseña, haga clic en **Usar la clave de paso que está en la documentación** y escriba la contraseña.
	- ❑ Si desea crear su propia contraseña, haga clic en **Deseo elegir mi propia clave de paso** y escriba una.
	- ❑ Si su dispositivo no utiliza contraseña, haga clic en **No usar ninguna clave de paso**.
- **7** Haga clic en **Siguiente** para continuar.
- **8** Cuando el dispositivo remoto haya sido autentificado, haga clic en **Finalizar**.

#### $\mathbb{Z}_n$

No utilice simultáneamente la función Bluetooth y dispositivos de comunicación inalámbrica que empleen banda de 2,4 GHz, como una tarjeta WLAN para PC Card. La contraseña puede ser distinta cada vez, pero debe ser siempre la misma a ambos lados.

Para determinados dispositivos, como un ratón, no se puede introducir ninguna contraseña.

<span id="page-58-0"></span>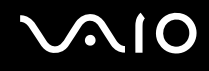

## *Comunicación con otro dispositivo Bluetooth utilizando el Asistente para la transferencia de archivos Bluetooth*

Puede transferir datos, como archivos o imágenes, a otro dispositivo Bluetooth fácilmente.

Para transferir datos de o hacia otro dispositivo Bluetooth, proceda de la siguiente manera:

**1** Seleccione **Inicio** > **Todos los programas** > **Accesorios** > **Comunicaciones** > **Asistente para la transferencia de archivos Bluetooth**.

Aparece el **Asistente para la transferencia de archivos Bluetooth**.

- **2** Haga clic en **Siguiente** para continuar.
- **3** Siga las instrucciones del **Asistente para la transferencia de archivos Bluetooth** para comunicarse con otro dispositivo Bluetooth.

## ✍

No utilice simultáneamente la función Bluetooth y dispositivos de comunicación inalámbrica que empleen banda de 2,4 GHz, como una tarjeta WLAN para PC Card.

La contraseña puede ser distinta cada vez, pero debe ser siempre la misma a ambos lados.

Para determinados dispositivos, como un ratón, no se puede introducir ninguna contraseña.

## *Conexión a una red con dispositivo Bluetooth*

Mediante conexiones Bluetooth, puede conectarse a una red PAN (Personal Area Network, Red de área personal), que es una red basada en el protocolo IP (Internet Protocol, Protocolo de Internet).

- **1** Encienda el interruptor **Wireless**.
- **2** Seleccione **Inicio** > **Panel de control** > **Conexiones de red e Internet** > **Conexiones de red** > **Bluetooth Network Connection**.

Aparece el cuadro de diálogo **Dispositivos de red de área personal de Bluetooth**.

❑ Si desea conectarse a un dispositivo Bluetooth que no se muestra, haga clic en **Agregar**.

<span id="page-59-0"></span>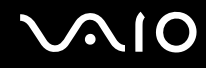

- ❑ Si desea conectarse a un dispositivo Bluetooth que se muestra, seleccione el icono del dispositivo y haga clic en **Conectar**.
- **3** Siga el asistente para configurar la conexión.

## *Detención de la conexión Bluetooth*

Para detener la conexión Bluetooth, apague el interruptor **Wireless**. El LED de Bluetooth se apaga.

## *Información adicional*

- La velocidad de transferencia de datos varía en función de las siguientes condiciones:
	- ❑ Obstáculos, tales como paredes, ubicados entre los dispositivos
	- ❑ Distancia entre los dispositivos
	- ❑ Material utilizado en las paredes
	- ❑ Proximidad a microondas y teléfonos inalámbricos
	- ❑ Interferencias de radiofrecuencia y otras condiciones del entorno
	- ❑ Configuración del dispositivo
	- ❑ Tipo de aplicación de software
	- ❑ Tipo de sistema operativo
	- ❑ Uso simultáneo de las funciones de Red LAN inalámbrica y Bluetooth en el ordenador
	- ❑ Tamaño del archivo intercambiado
- $\Box$  La frecuencia de radio de 2,4 GHz que utilizan los dispositivos Bluetooth<sup>®</sup> y de red LAN inalámbrica es utilizada también por otros dispositivos. Los dispositivos Bluetooth incorporan tecnología que minimiza las interferencias de otros dispositivos que utilizan la misma longitud de onda; sin embargo, puede reducirse la velocidad de comunicación y el alcance de la conexión. La interferencia de otros dispositivos también puede interrumpir las comunicaciones.

<span id="page-60-0"></span>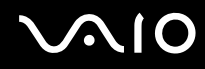

- ❑ Tenga en cuenta que, debido a las limitaciones del estándar Bluetooth, los archivos grandes pueden dañarse durante una transferencia continua, debido a interferencias electromagnéticas del entorno.
- ❑ Todos los dispositivos Bluetooth deben estar certificados para garantizar que cumplen los requisitos correspondientes del estándar. Aunque se cumpla el estándar, es posible que el rendimiento, las especificaciones y los procedimientos operativos de los dispositivos individuales varíen. Puede que el intercambio de datos no sea posible en todas las situaciones.

## *Solución de problemas de la función Bluetooth*

### *No puedo usar la función Bluetooth*

- ❑ Si el LED de Bluetooth está apagado, active el interruptor **Wireless**.
- ❑ No se puede usar la función Bluetooth cuando el ordenador está el en modo de ahorro de energía. Regrese al modo normal y, a continuación, active el interruptor **Wireless** del ordenador.

### *El dispositivo conectado no aparece en la Lista de dispositivos Bluetooth*

Si el dispositivo conectado está conectado también a otros dispositivos, es posible que no aparezca en la ficha **Dispositivos** del diálogo **Dispositivos Bluetooth** o que no pueda comunicarse con el dispositivo.

### *No encuentro el dispositivo Bluetooth con el que deseo comunicarme*

- ❑ Compruebe que la función Bluetooth del dispositivo con el que quiere comunicarse está activa. Consulte el manual del otro dispositivo para obtener más información.
- ❑ Si el dispositivo con el que quiere comunicarse ya está en comunicación con otro dispositivo Bluetooth, tal vez no pueda encontrarlo o no pueda comunicarse con el ordenador.
- ❑ A fin de permitir que otros dispositivos Bluetooth se comuniquen con su ordenador, en la ficha **Opciones** del cuadro de diálogo **Dispositivos Bluetooth** active la casilla de verificación **Permitir que los dispositivos Bluetooth se conecten a este equipo**. Para más información sobre el cuadro de diálogo Dispositivos Bluetooth, **[Comunicación con otro dispositivo Bluetooth](#page-56-1) [\(página 57\)](#page-56-1)**.

# <span id="page-61-0"></span> $\bigwedge$ IO

*62*  $\blacktriangleleft$  $\blacktriangleleft$  $\blacktriangleleft$ 

#### *La transferencia de datos es lenta*

La velocidad de transferencia de datos depende de los obstáculos y de la distancia entre ambos dispositivos, pero también de la calidad de las ondas de radio, del sistema operativo y del software que se utilice. Intente mover el ordenador o acercar los dispositivos.

## *No puedo comunicarme con el otro dispositivo aunque la distancia entre ambos es de menos de 10 metros*

- ❑ La distancia de transferencia de datos puede ser menor de 10 metros, en función de los obstáculos que haya entre ambos dispositivos, de la calidad de las ondas de radio, del sistema operativo y del software que se utilice. Intente mover el ordenador o acercar los dispositivos.
- ❑ Si el dispositivo con el que quiere comunicarse ya está en comunicación con otro dispositivo Bluetooth, tal vez no pueda encontrarlo o no pueda comunicarse con el ordenador.
- ❑ Compruebe que la función Bluetooth del dispositivo con el que quiere comunicarse está activa. Consulte el manual del otro dispositivo para obtener más información.

### *La transmisión y recepción de archivos fallan*

Al transmitir un archivo con el **Assistant Transfert de Fichiers Bluetooth**, el dispositivo receptor debe configurarse previamente para que reciba las transmisiones entrantes.

Instrucciones para configurar un dispositivo para que reciba las transmisiones entrantes:

- **1** Inicie el ordenador y active el dispositivo Bluetooth.
- **2** Seleccione **Inicio** > **Todos los programas** > **Accesorios** > **Comunicaciones** > **Assistant Transfert de Fichiers Bluetooth**.
- **3** Haga clic en **Siguiente**, active la casilla de verificación junto a **Recevoir un fichier** y haga clic de nuevo en **Siguiente**.

### *En el área de notificación aparecerá el mensaje "El dispositivo Bluetooth requiere autentificación"*

El dispositivo Bluetooth de destino está solicitando la autentificación de la conexión. Para habilitar la comunicación Bluetooth con este dispositivo se requiere autentificación mutua.

<span id="page-62-0"></span>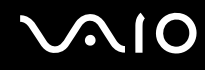

## *No se puede conectar con un servicio compatible con el dispositivo Bluetooth de destino*

La conexión sólo es posible para los servicios que son también compatibles con el equipo equipado con la función Bluetooth. Para obtener más información, consulte la Ayuda sobre **Dispositivos Bluetooth** en Windows XP, y las instrucciones de funcionamiento o el manual electrónico del dispositivo Bluetooth de destino.

## *No se puede intercambiar datos de tarjeta de visita con un teléfono móvil*

La función de intercambio de tarjeta de visita no se admite.

## <span id="page-63-0"></span>*¿Cómo utilizar la LAN inalámbrica (WLAN)?*

Gracias a la LAN inalámbrica (WLAN) de Sony, todos sus dispositivos digitales con una función WLAN integrada se comunican libremente con otro dispositivo a través de una potente red. Una WLAN es una red en la que un usuario móvil puede conectarse con una red de área local (LAN) a través de una conexión inalámbrica (radio). Por tanto, no es necesario llevar cables de ningún tipo a través de paredes o techos.

La WLAN Sony es compatible con todas las actividades Ethernet normales, pero con los beneficios añadidos de movilidad e itinerancia. Puede acceder a la información, a recursos de internet/intranet y red local, incluso en una reunión o mientras se desplaza de un lugar a otro.

Puede comunicarse **sin Punto de Acceso**, es decir, puede comunicarse entre un número limitado de ordenadores (**ad-hoc**) o puede comunicarse **a través de un Punto de Acceso**, que le permite crear una completa red local (**infraestructura**).

### ✍

En ciertos países, está restringido el uso de la función WLAN (p.e. el número de canales). Por consiguiente, antes de activar la función WLAN, lea atentamente las **Wireless LAN Regulations**. La selección del canal se explica más adelante en este manual (consulte la sección **[Selección del canal LAN inalámbrico](#page-71-0) [\(página 72\)](#page-71-0)**).

<span id="page-64-0"></span>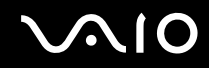

WLAN utiliza el estándar IEEE 802.11b/g, que especifica la tecnología utilizada. El estándar incluye el método de cifrado: **Wired Equivalent Privacy** (WEP o privacidad equivalente de conexión), que es un protocolo de seguridad y **WiFi Protected Access** (WPA o acceso protegido inalámbrico; protocolo propuesto conjuntamente por el IEEE y la Wi-Fi Alliance, que se basa en estándares y que aporta mejoras de seguridad interoperable que aumentan el grado de protección de los datos y el control del acceso a las redes WiFi actuales. El WPA se ha concebido para ser compatible con la especificación IEEE 802.11i. Utiliza el TKIP (protocolo de integridad de claves temporales), un protocolo de cifrado de datos mejorado, además de la autenticación del usuario mediante 802.1X y EAP (protocolo de autenticación ampliable)). El cifrado de datos protege la conexión inalámbrica vulnerable existente entre los clientes y los puntos de acceso. Además de este método, existen otros mecanismos de seguridad LAN comunes que permiten garantizar la privacidad: la protección por contraseña, el cifrado de un extremo a otro, las redes privadas virtuales y la autenticación.

No es posible establecer una comunicación entre los dispositivos WLAN que utilizan el estándar IEEE 802.11a y los que utilizan el estándar IEEE 802.11b o g, ya que sus frecuencias son diferentes. Los dispositivos WLAN que utilizan el estándar IEEE 802.11g sólo se pueden comunicar con aquellos que usan el estándar IEEE 802.11b, y no el IEEE 802.11a.

IEEE 802.11b: La velocidad del estándar es de 11 Mbps, entre 30 y 100 veces superior al acceso telefónico normal.

IEEE 802.11g: La velocidad del estándar es de 54 Mbps, unas 5 veces superior a la de un dispositivo WLAN que use el estándar IEEE 802.11b.

## <span id="page-65-0"></span>*Comunicarse sin Punto de Acceso (ad-hoc)*

Una red local ad-hoc es una red en la que la red local es creada únicamente por los mismos dispositivos inalámbricos, sin ningún otro controlador central o Punto de Acceso. Cada dispositivos comunica directamente con otros dispositivos en la red. Puede configurar una red local ad-hoc fácilmente en su casa.

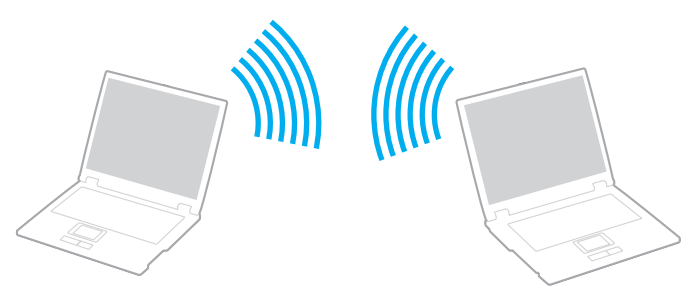

Para comunicarse sin Punto de Acceso (ad-hoc), proceda de la siguiente forma:

- **1** Encienda el interruptor **Wireless** (en modelos con la función Bluetooth\*) o **Wireless LAN** (en modelos sin la función Bluetooth). En los modelos con la función Bluetooth, aparecerá el cuadro de diálogo **Conmutación de dispositivo inalámbrico**. Active la casilla de verificación **Activar LAN inalámbrica de 2,4 GHz**, desactive la casilla de verificación **Activar dispositivo Bluetooth** y, a continuación, haga clic en el botón **Aceptar**.
- **2** Haga doble clic en el icono de red en la barra de tareas que indica **Conexión de red inalámbrica**. Aparece el cuadro de diálogo **Conexión de red inalámbrica**.
- **3** Haga clic en el botón **Avanzada**. Se muestra el cuadro de diálogo **Propiedades de conexión de redes inalámbricas**.
- **4** Seleccione la ficha **Redes inalámbricas**.
- **5** Haga clic en el botón **Agregar…**. Aparece el cuadro de diálogo **Propiedades de redes inalámbricas**.

- <span id="page-66-0"></span>**6** Introduzca un **Nombre de red (SSID)\***\*. Puede elegir un nombre alfanumérico de **32 dígitos**.
- **7** Seleccione **Abrir** en el cuadro desplegable **Autenticación de red**.
- **8** Seleccione **WEP** en el cuadro desplegable **Cifrado de datos**.
- **9** Desmarque el botón de opción **Se me suministra la clave automáticamente**. Se hace visible cierta información.
- **10** Introduzca la **clave de red\***\*. La tecla de red deberá tener **5 ó 13 caracteres alfanuméricos** o **10 ó 26 caracteres hexadecimales\*\*\***. Puede elegir cualquiera.
- **11** Vuelva a introducir la **Clave de red** para confirmarla.
- **12** Marque la casilla **Esta es una red de equipo a equipo (ad hoc). No se utilizan puntos de acceso inalámbrico** que aparece en la parte inferior de la pantalla.
- **13** Haga clic en **Aceptar**. El **nombre de red** aparecerá en **Redes preferidas**.
- **14** Haga clic en **Opciones avanzadas**. Se muestra el cuadro de diálogo **Avanzadas**.
- **15** Seleccione el botón de opción **Sólo redes de ordenador a ordenador (ad hoc)**.
- **16** Haga clic en **Cerrar**.
- **17** Haga clic en **Aceptar**.

El ordenador está listo para comunicarse con otro ordenador.

<span id="page-67-0"></span>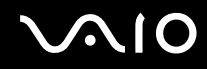

\* Consulte la hoja de **Especificaciones** impresa para ver más información.

\*\* Si desea comunicar entre dos o más ordenadores, debe configurar todos los ordenadores de la misma forma. Por tanto, debe introducir el mismo **nombre de red** y la misma **clave de red** en todos los ordenadores que los que introdujo en el primer ordenador.

\*\*\* **Hexadecimal**: una representación numérica que utiliza los dígitos 0-9, con su significado habitual, más las letras de A-F (o a-f) para representar dígitos hexadecimales con valores de 10 a 15 (decimales).

#### $\mathbb{Z}_p$

Las redes ad hoc no admiten el protocolo WPA.

**!** En Francia, sólo algunos canales cuentan con la autorización legal necesaria para el uso de dispositivos WLAN en el exterior. Para más información, consulte las **Wireless LAN Regulations**.

<span id="page-68-0"></span>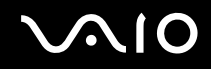

## *Comunicarse con un Punto de Acceso (infraestructura)*

Una red de infraestructura es una red que extiende una red local tradicional ya existente mediante la utilización de un Punto de Acceso, por ejemplo el **Punto de Acceso Sony**. El Punto de Acceso une la red inalámbrica y la tradicional y funciona como un controlador central para la LAN inalámbrica. El Punto de Acceso coordina la trasmisión y la recepción a partir de varios dispositivos inalámbricos dentro de un ámbito específico.

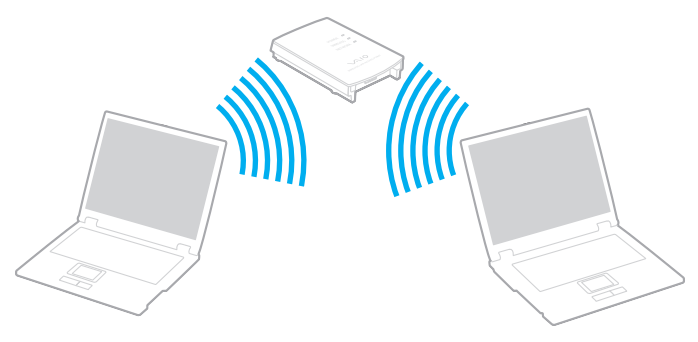

Para comunicarse con un Punto de Acceso (infraestructura), proceda de la siguiente forma:

- **1** Encienda el interruptor **Wireless** (en modelos con la función Bluetooth\*) o **Wireless LAN** (en modelos sin la función Bluetooth). En los modelos con la función Bluetooth, aparecerá el cuadro de diálogo **Conmutación de dispositivo inalámbrico**. Active la casilla de verificación **Activar LAN inalámbrica de 2,4 GHz**, desactive la casilla de verificación **Activar dispositivo Bluetooth** y, a continuación, haga clic en el botón **Aceptar**.
- **2** Haga clic con el botón derecho del ratón en el icono de red **de la bara de tareas que muestra el mensaje Conectar a red inalámbrica**.
- **3** Haga clic en **Ver rades inalámbricas disponible**. Aparece el cuadro de diálogo **Conexión de red inalámbrica**.
- **4** Seleccione la red local que quiere utilizar.

<span id="page-69-0"></span>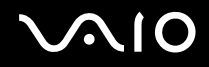

#### **5** Escriba la **Clave de red**.

Si utiliza **Punto de Acceso Sony** de forma predeterminada, no tiene que introducir ninguna clave de cifrado (WEP/WPA). Para poder comunicarse, debe seleccionar la casilla **Permitir conexión a las redes inalámbricas seleccionadas aun si no es seguro** en la parte inferior del cuadro de diálogo.

- **6** Haga clic en **Conectar**. Tras 30 segundos, se establece la conexión.
- \* Consulte la hoja de **Especificaciones** impresa para ver más información.

Para más información sobre la configuración del Punto de Acceso, consulte la documentación proporcionada con el **punto de acceso**.

✍

La clave de WPA debe comprender al menos 8 caracteres.

## <span id="page-70-0"></span>*Utilización de WiFi Protected Access (WPA)*

WPA es una mejora de seguridad de redes inalámbricas que permite transferir datos de forma muy segura\*.

\* Para obtener más información sobre el punto de acceso, consulte la documentación que acompaña al punto de acceso.

## Instrucciones para utilizar WPA en el ordenador:

- **1** Encienda el interruptor **Wireless** (en modelos con la función Bluetooth\*) o **Wireless LAN** (en modelos sin la función Bluetooth). En los modelos con la función Bluetooth, aparecerá el cuadro de diálogo **Conmutación de dispositivo inalámbrico**. Active la casilla de verificación **Activar LAN inalámbrica de 2,4 GHz**, desactive la casilla de verificación **Activar dispositivo Bluetooth** y, a continuación, haga clic en el botón **Aceptar**.
- **2** Haga clic con el botón derecho del ratón en el icono de red de la barra de tareas que indica **Conexión de red inalámbrica**.
- **3** Seleccione **View available network connections (Ver las conexiones de red disponibles).** Aparece el cuadro de diálogo **Conexiones de red inalámbricas**.
- **4** Seleccione la red inalámbrica a la que desee conectarse.
- **5** Introduzca la **clave de red**. La clave de red debe tener como mínimo 8 caracteres. Puede elegir cualquiera.
- **6** Vuelva a introducir la **Clave de red** para confirmarla.
- **7** Haga clic en **Conectar**. Se establece la conexión.
- \* Consulte la hoja de **Especificaciones** impresa para ver más información.

### ✍

En el modo Ad-hoc, no puede utilizarse seguridad WPA (especificaciones en el propio estándar).

**!** En Francia, sólo algunos canales cuentan con la autorización legal necesaria para el uso de dispositivos WLAN en el exterior. Para más información, consulte las **Wireless LAN Regulations**.

## <span id="page-71-1"></span><span id="page-71-0"></span>*Selección del canal LAN inalámbrico*

En una configuración 802.11b/g, se pueden utilizar los canales del 1 al 13.

- *(a) Con un punto de acceso ("Infraestructura")*
- Se utilizará el canal seleccionado por el punto de acceso.

**!** Para obtener información sobre cómo seleccionar el canal que utilizará el punto de acceso, consulte la documentación que acompaña al punto de acceso.

## *(b) Sin punto de acceso ("Ad-Hoc")*

Si es el ordenador VAIO el que inicia la conexión inalámbrica, se deberá seleccionar el canal 11.

**!** En Francia, sólo algunos canales cuentan con la autorización legal necesaria para el uso de dispositivos WLAN en el exterior. Para más información, consulte las **Wireless LAN Regulations**.

❑ Si la conexión inalámbrica la inicia un equipo WLAN del mismo nivel, en la comunicación WLAN se utilizará el canal seleccionado por dicho equipo.
<span id="page-72-0"></span>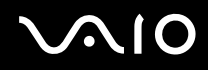

**!** El ancho de banda de 2,4 GHz utilizado por dispositivos compatibles con LAN inalámbrica es también utilizado por otros dispositivos. Aunque en los dispositivos compatibles con LAN inalámbrica se emplean tecnologías para minimizar la interferencia procedente de otros dispositivos que utilizan el mismo ancho de banda, tal interferencia podrá dar lugar a velocidades de comunicación más bajas, rangos de comunicación más estrechos, o conexiones inalámbricas quebradas.

La velocidad de comunicación variará dependiendo de la distancia entre los dispositivos de comunicación, la existencia de obstáculos entre tales dispositivos, la configuración del dispositivo, las condiciones de radio, y el software que se utilice. Además, las comunicaciones podrán cortarse dependiendo de las condiciones de radio.

El intervalo de comunicación variará dependiendo de la distancia real entre los dispositivos de comunicación, la existencia de obstáculos entre tales dispositivos, las condiciones de radio, el ambiente del entorno que incluye la existencia de paredes y los materiales de que están hechas, y el software que se utilice.

El despliegue de los productos IEEE 802.11b e IEEE 802.11g en la misma red inalámbrica podrá reducir la velocidad de comunicación debido a interferencias radioeléctricas. Tomando esto en consideración, los productos IEEE 802.11g han sido diseñados para reducir la velocidad de comunicación con objeto de asegurar las comunicaciones con productos IEEE 802.11b.

Cuando la velocidad de comunicación no sea tan rápida como sería de esperar, cambiando el canal inalámbrico en el punto de acceso quizás aumente la velocidad de comunicación.

# <span id="page-73-0"></span>*Solución de problemas del Wireless LAN*

### *No puedo usar la función de LAN inalámbrica*

Compruebe si está encendido el interruptor **Wireless** (en modelos con la función Bluetooth\*) o **Wireless LAN** (en modelos sin la función Bluetooth).

\* Consulte la hoja de **Especificaciones** impresa para ver más información.

### *El Punto de Acceso de la LAN inalámbrica y el ordenador no pueden comunicarse*

- ❑ Compruebe si está encendido el interruptor **Wireless** .
- ❑ Compruebe que el Punto de Acceso está encendido.
- ❑ Compruebe que se muestra el Punto de Acceso en la ventana de **Redes prefeidas**.
	- ❑ Para ello, haga clic en Inicio y luego **Panel de control**.
	- ❑ Haga clic en **Conexiones de red e Internet**.
	- ❑ Haga clic en el icono **Conexiones de red**.
	- ❑ Haga click con el botón derecho en el icono **Conectar a red inalámbrica** y seleccione **Propiedades**.
	- ❑ Seleccione la ficha **Redes inalámbricas**.
	- ❑ Compruebe que se muestra el Punto de Acceso en **Redes prefeidas**.
	- ❑ La disponibilidad de conexión se ve afectada por la distancia y los obstáculos. Es posible que deba alejar el ordenador de cualquier obstáculo o acercarlo al Punto de Acceso que esté utilizando.

<span id="page-74-0"></span>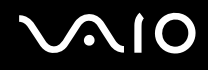

### *La transferencia de datos es lenta*

- ❑ La velocidad máxima de comunicación se ve afectada por los obstáculos o la distancia entre los dispositivos de comunicación, las ondas de radios, el sistema operativo o el programa que esté usando. Elimine cualquier obstáculo o reduzca la distancia entre el Punto de Acceso y el ordenador.
- ❑ Es posible que el Punto de Acceso esté comunicando al mismo tiempo con otro Punto de Acceso. Consulte el manual del Punto de Acceso.
- ❑ Si varios ordenadores están comunicando a la vez con el mismo Punto de Acceso, la concentración puede que sea demasiado alta. Espere unos minutos y vuelva a intentarlo de nuevo.
- ❑ Es normal que la velocidad disminuya durante la comunicación entre un dispositivo Wireless LAN que utilice el estándar IEEE 802.11g y uno que use el IEEE 802.11b. Los dispositivos que utilizan el estándar IEEE 802.11g son 5 veces más rápidos que los que utilizan el estándar IEEE 802.11b.

### *No puedo acceder a Internet*

- ❑ Compruebe la configuración del Punto de Acceso. Consulte el manual del Punto de Acceso.
- ❑ Compruebe que el ordenador y el Punto de Acceso están comunicando.
- ❑ Reduzca la distancia entre el Punto de Acceso y el ordenador.

# <span id="page-75-0"></span>**AIO**

### *No puedo utilizar una red LAN inalámbrica*

Compruebe que el servicio **Wireless Zero Configuration** está activado.

Para comprobar el estado del **servicio Wireless Zero Configuration**, proceda de la forma siguiente:

- **1** Haga clic en **Iniciar** y después en **Panel de control**. Aparecerá la ventana del **Panel de control**.
- **2** Haga clic en el icono **Rendimiento y mantenimiento**.
- **3** Haga clic en el icono **Herramientas administrativas**.
- **4** Haga doble clic en el icono **Servicios**. Aparece la ventana de **Servicios**.
- **5** Compruebe **Estado** y **Tido de inicio** para **Wireless Zero Configuration**. Cuando se muestren **Iniciado** y **Automático** en **Estado** y **Tido de inicio**, respectivamente, el servicio **Wireless Zero Configuration** estará activado.

Para activar el **servicio Wireless Zero Configuration**, proceda de la forma siguiente:

- **1** En la ventana **Servicios**, haga clic con el botón derecho del ratón en **Wireless Zero Configuration** y haga clic en **Propiedades**. Aparecerá la ventana **Wireless Zero Configuration Properties**.
- **2** Seleccione **Automático** para **Tido de inicio** y haga clic en **Aplicar**.
- **3** Haga clic en **Iniciar** de **Estado del Servicio**.
- **4** Haga clic en **Aceptar** para cerrar la ventana.

# <span id="page-76-0"></span>*¿Cómo utilizar los modos de ahorro de energía?*

Cuando utilice una batería como fuente de alimentación para su ordenador, podrá utilizar los parámetros de administración de energía para el mantenimiento de la vida útil de su batería. Además del modo de funcionamiento normal, que le permite apagar ciertos dispositivos específicos, su ordenador dispone de dos modos de ahorro de energía distintos: **Suspender** e **Invernar**. Cuando utilice la alimentación por batería, deberá saber que el ordenador entrará automáticamente en el modo **Invernar** cuando la carga restante de la batería se quede corta, independientemente de la opción de gestión de energía que haya seleccionado.

✍

Si el nivel de la batería desciende por debajo del 10%, se recomienda conectar el adaptador CA para recargarla o apagar el ordenador e introducir una batería completamente cargada.

# *¿Cómo utilizar el modo normal?*

Este es el estado normal de su ordenador cuando está funcionando. En este modo, el indicador de potencia está de color verde. Para ahorrar energía, puede apagar un dispositivo determinado, como la pantalla LCD o el disco duro.

### *¿Cómo utilizar el modo Suspender?*

El modo Suspender apaga la pantalla LCD y establece al disco duro y a la CPU en un modo de bajo consumo de energía. En este modo, la luz de encendido destella de color ámbar.

Para activar el modo Suspender, proceda de la manera siguiente:

### Vaya a **Inicio**/**Apagar equipo** y haga clic en **Suspender**.

Para regresar al modo **Normal**, pulse cualquier tecla.

<span id="page-77-0"></span>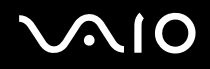

### $\mathbb{Z}_n$

Si pulsa el botón de potencia durante más de cuatro segundos, el ordenador se apagará automáticamente. Perderá todos los datos que no haya guardado.

Cuando el ordenador esté en modo **Suspender**, no podrá introducir un disco.

El ordenador abandona el modo **Suspender** más rápido que el de **Invernar**.

El modo **Suspender** consume más energía que el modo **Invernar**.

Si la batería se agota cuando su ordenador entre en el modo **Suspender**, podrá perder todos los datos que no haya guardado. Será imposible volver al anterior estado de trabajo. Para evitar la pérdida de datos, debe guardar los datos frecuentemente.

Si no utiliza el ordenador durante 25 minutos, éste pasará al modo de Suspensión del sistema cuando esté enchufado a la corriente. Cuando funciona con la batería, el ordenador también pasa a modo de **Suspensión del sistema** transcurridos 25 minutos sin utilizarlo. Para evitarlo, puede modificar la configuración en la pantalla **Propiedades de Opciones de energía** (haga clic con el botón derecho en el icono de **estado energético** de la barra de tareas, seleccione **Ajustar propiedades de energía**, seleccione la ficha **Combinaciones de energía** y cambie los valores en **Configuración para la combinación de energía optimizada de VAIO**).

## *¿Cómo utilizar el modo Invernar?*

El estado del sistema se guarda en el disco duro y se apaga la potencia. Los datos no se perderán aunque la batería se agote. En este modo, el indicador de potencia no está iluminado.

Para activar el modo Invernar, proceda de la siguiente manera:

Pulse <**Fn**>+<**F12**>.

Aparece la pantalla **Hibernar** y el ordenador accede al modo **Invernar**.

Alternativamente,

Haga clic en **Inicio** y después en **Apagar equipo**.

En la pantalla **Apagar equipo**, mantenga pulsada la tecla <**Mayús**> y haga clic en **Invernar**.

# <span id="page-78-0"></span> $\bigwedge$ IO

Para regresar al modo Normal, proceda de la siguiente manera:

Encienda el ordenador pulsando el botón de potencia.

El ordenador regresa al estado anterior.

 $\mathbb{Z}_p$ 

Si pulsa el botón de potencia durante más de cuatro segundos, el ordenador se apagará automáticamente.

Si no va a utilizar el adaptador de CA durante un largo periodo de tiempo, ponga su ordenador en el modo **Invernar**. Este modo de ahorro de energía le ahorra el tiempo de apagado usado de la forma normal.

Cuando el ordenador está en modo **Invernar**, no podrá introducir un disco.

Para activarse, el modo **Invernar** requiere más tiempo que el modo **Suspender**.

Se tarda más tiempo en volver al modo **Normal** desde el modo **Invernar** que desde el modo **Suspender**.

El modo **Invernar** utiliza menos potencia que el modo **Suspender**.

No mueva el ordenador hasta que se apague la luz del indicador de potencia.

# <span id="page-79-0"></span>*Solución de problemas de administración de energía*

### *El ajuste de administración de energía no responde*

El sistema operativo de su ordenador podrá inestabilizarse si se inicia un estado de baja energía, como por ejemplo el modo **Invernar**, y después se cambia antes de que el ordenador acceda plenamente al estado de baja energía.

Para restaurar la estabilidad del funcionamiento normal del ordenador, proceda de la siguiente manera:

- **1** Cierre todas las aplicaciones abiertas.
- **2** Pulse <**Ctrl**>+<**Alt**>+<**Supr**> simultáneamente y seleccione **Reiniciar** en la lista desplegable del menú de apagado. Se reinicia el ordenador.
- **3** Si el procedimiento no funciona, pulse y mantenga pulsado el botón de potencia durante cuatro segundos o más para apagar el ordenador.

# <span id="page-80-0"></span>*Administración de energía con VAIO Power Management*

La administración de la energía le ayuda a establecer combinaciones de energía para un ordenador que funciona con corriente alterna o con baterías, de modo que se adapte a sus requisitos de consumo de energía.

VAIO Power Management es una aplicación de software desarrollada exclusivamente para los ordenadores VAIO. Con ella, puede mejorar las funciones de administración de energía de Windows para conseguir un mejor rendimiento del ordenador y una mayor duración de la batería.

## *Activación de VAIO Power Management*

Al iniciar el ordenador, aparecerá un icono de **estado energético** en la barra de tareas. Dicho icono indica qué tipo de fuente de alimentación está utilizando, p. ej. corriente alterna. Si hace doble clic en el icono, se mostrará la pantalla **Medidor de energía**, que le informa del estado energético.

Las funciones de VAIO Power Management se incorporan a las **Propiedades de Opciones de energía** de Windows.

Para activar la utilidad VAIO Power Management, proceda de la siguiente manera:

- **1** Haga clic con el botón derecho en el icono de **estado energético** de la barra de tareas.
- **2** Seleccione **Ajustar propiedades de energía**. Aparecerá la ventana **Propiedades de Opciones de energía**.
- **3** Seleccione la ficha **VAIO Power Management**.

<span id="page-81-0"></span>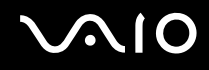

# *Activación de las combinaciones de energía de VAIO Power Management*

VAIO Power Management ofrece varias **combinaciones de energía** predefinidas. Cada combinación consiste en un grupo de valores de administración de energía que están diseñados para determinados requisitos energéticos, que van desde la administración de energía máxima hasta la ausencia de administración de energía.

Para activar una determinada combinación de energía de VAIO Power Management, proceda de la siguiente manera:

- **1** Abra **Ajustar propiedades de energía**.
- **2** Seleccione la ficha **Combinaciones de energía**.
- **3** Elija una configuración de la lista desplegable de **Combinaciones de energía**.
- **4** Si ahora selecciona la ficha **VAIO Power Management**, observará que la combinación de energía escogida aparece a la derecha de **Combinación de energía**.
- **5** Si es necesario, puede modificar los elementos de la lista, p. ej., el brillo de la pantalla LCD.
- **6** Haga clic en **Aceptar**.

La combinación de energía se ha activado.

### $\mathbb{Z}_n$

Para establecer una combinación de energía deberá tener derechos de administrador en su ordenador.

Para obtener más información sobre **VAIO Power Management** y **Combinaciones de energía**, consulte los archivos de ayuda en línea del software.

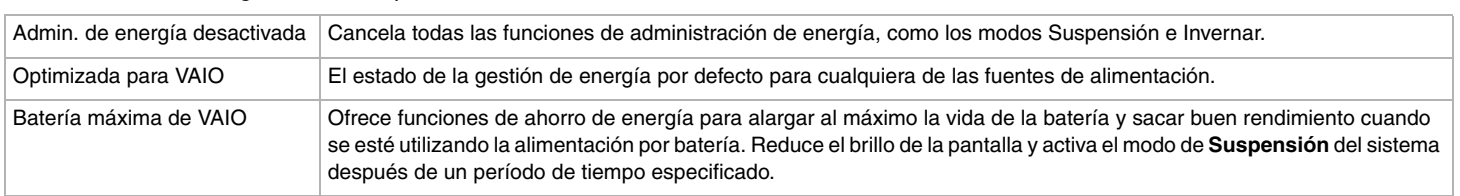

### *Combinación de energía Descripción*

<span id="page-82-0"></span>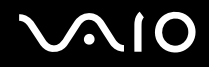

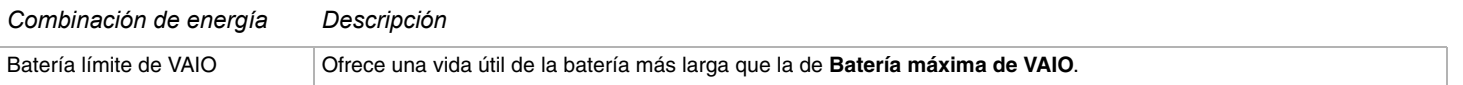

✍

Si tiene un ordenador con una CPU móvil (consulte la hoja impresa de **Especificaciones**), es posible que aparezca un icono de control de la CPU en la barra de tareas. Este icono indica el estado de control de la CPU (Rendimiento, Adaptable, Duración de la batería). Para que se muestre el icono, haga clic en el botón **Avanzada** de la ficha **VAIO Power Management**. Marque la casilla **Mostrar icono de estado de la CPU en la barra de tareas** y luego haga clic en **Aceptar**.

Para más información acerca del icono de control de la CPU, consulte el archivo de ayuda en línea (**Other Information** - **Icons on the Notification Area**).

## *Restauración de la configuración predeterminada*

Después de haber cambiado la combinación de energía en la ficha **VAIO Power Management**, siempre tiene la posibilidad de restaurar la configuración predeterminada.

Para hacerlo, proceda de la siguiente manera:

- **1** Seleccione la ficha **VAIO Power Management** en la ventana **Propiedades de Opciones de energía**.
- **2** Haga clic en el botón **Avanzada**. Aparece la ventana de **VAIO Power Management**.
- **3** Haga clic en el botón **Restablecer de forma predeterminada**. Aparece la ventana de **Confirmar**.
- **4** Seleccione **Restaurar la configuración predeterminada original de todas las combinaciones de energía**.
- **5** Haga clic en **Aceptar**.

Se cierra la ventana de **Confirmar** y se restauran todas las opciones de combinación de energía predeterminadas.

# <span id="page-83-0"></span>*VAIO Power Management Viewer*

Para iniciar la utilidad VAIO Power Management Viewer, proceda de la siguiente manera:

### Haga clic **en la ficha VAIO Power Management**.

Por otra parte, puede hacer clic en **Inicio** > **Todos los programas** > **VAIO Control Center** > **VAIO Power Management Viewer** para iniciar el visualizador.

VAIO Power Management Viewer incorpora dos pestañas: **Funcionando con batería** y **Enchufado**. Al iniciar el visor aparece de modo automático la ficha correspondiente a la combinación de energía de su ordenador. En cada una de ellas, el gráfico radial muestra el rendimiento de la combinación de energía en curso y de la combinación de energía modificada en los colores indicados.

Instrucciones para cambiar la combinación de energía:

Seleccione la combinación de energía que desee en la lista desplegable de la utilidad VAIO Power Management Viewer.

Instrucciones para ver el rendimiento con la combinación de energía modificada con VAIO Power Management:

Cuando tanto VAIO Power Management como VAIO Power Management Viewer están ejecutados, VAIO Power Management Viewer muestra la combinación de energía modificada con VAIO Power Management.

 $\mathbb{Z}_p$ Utilice VAIO Power Management para configurar o modificar la combinación de energía.

# <span id="page-84-0"></span> $\mathcal{L}$ 10

*85*  $\blacktriangleleft$  $\blacktriangleleft$  $\blacktriangleleft$ 

# *¿Cómo conectar dispositivos periféricos?*

Puede añadir funcionalidad a su ordenador utilizando sus varios puertos.

- ❑ **[¿Cómo conectar un replicador de puerto? \(página 86\)](#page-85-1)**
- ❑ **[¿Cómo conectar una pantalla externa?](#page-93-0) [\(página 94\)](#page-93-0)**
- ❑ **[¿Cómo seleccionar los modos de visualización? \(página 99\)](#page-98-0)**
- ❑ **[¿Cómo utilizar la función Multiple Monitors? \(página 102\)](#page-101-0)**
- ❑ **[¿Cómo conectar altavoces externos?](#page-107-0) [\(página 108\)](#page-107-0)**
- ❑ **[¿Cómo conectar un micrófono externo?](#page-109-0) [\(página 110\)](#page-109-0)**
- ❑ **[¿Cómo conectar un dispositivo Universal Serial Bus \(USB\)? \(página 113\)](#page-112-0)**
- ❑ **[¿Cómo conectar una impresora? \(página 119\)](#page-118-0)**
- ❑ **[¿Cómo conectar un dispositivo i.LINK? \(página 123\)](#page-122-0)**
- ❑ **[¿Cómo conectarse a una red \(LAN\)?](#page-126-0) [\(página 127\)](#page-126-0)**

### ✍

Para identificar y localizar los puertos en el ordenador, vea la hoja de **Especificaciones** impresa.

Podrá adquirir los dispositivos periféricos, accesorios y materiales informáticos de Sony en su distribuidor local o en el sitio Web de Sony: [www.sonystyle-europe.com](http://www.sonystyle-europe.com/)

Para obtener más información sobre la compatibilidad de conexión, visite el sitio Web de VAIO-Link: [www.vaio-link.com](http://www.vaio-link.com/)

# <span id="page-85-1"></span><span id="page-85-0"></span>*¿Cómo conectar un replicador de puerto?*

El ordenador es compatible con el uso de un replicador de puerto opcional. Si instala un replicador de puerto podrá conectar al ordenador periféricos adicionales, tales como una impresora y un monitor externo.

### **Replicador de puerto para la serie VGN-S**

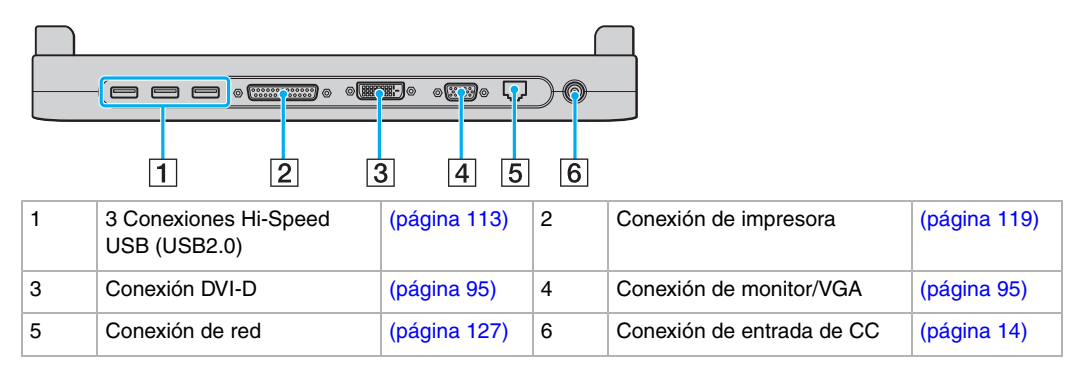

### **Replicador de puerto para la serie VGN-T**

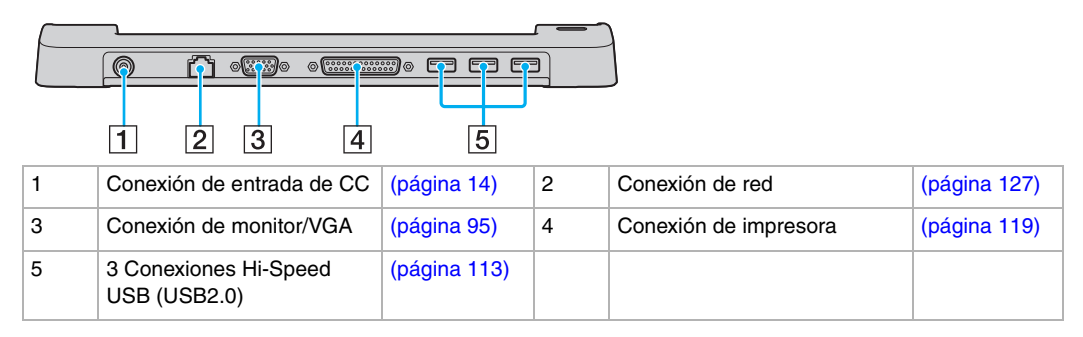

<span id="page-86-0"></span>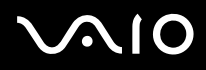

*¿Cómo conectar dispositivos periféricos?*

**!** La conexión digital con el monitor externo a través del conector DVI-D no se admite.

### ✍

El replicador de puerto sólo se puede alimentar con el adaptador de CA que se entrega con el ordenador. No retire el adaptador de CA del replicador de puerto o de la toma de CA cuando esté utilizando el replicador de puerto; puede dañar los datos o provocar averías de hardware.

# <span id="page-87-0"></span>10

*88*  $\blacktriangleleft$  $\blacktriangleleft$  $\blacktriangleleft$ 

# *Conexión del ordenador al replicador de puerto*

### *Serie VGN-S*

Instrucciones para conectar el ordenador al replicador de puerto:

- **1** Desconecte todos los periféricos del ordenador.
- **2** Enchufe el cable de alimentación (1) en el adaptador de CA y en una toma de CA.

**!** Sólo debe utilizar el adaptador de CA que se suministra.

**3** Enchufe el cable del adaptador de CA (2) en el puerto de entrada de CC (3) del replicador de puerto (4).

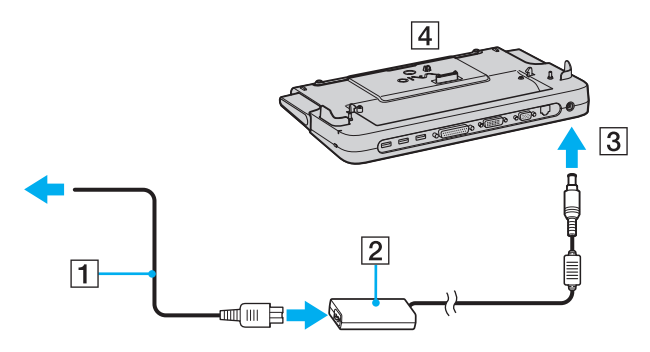

<span id="page-88-0"></span>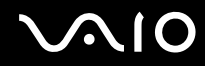

**4** Abra la tapa de la conexión del replicador de puerto en la parte inferior del ordenador.

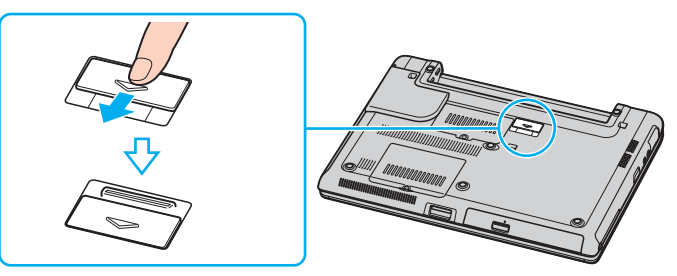

**5** Deslice hacia fuera la palanca frontal.

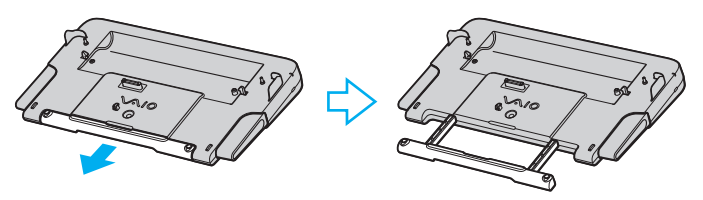

**6** Alinee la conexión inferior del ordenador con la conexión del replicador de puerto y empuje hacia abajo hasta que encaje en su lugar.

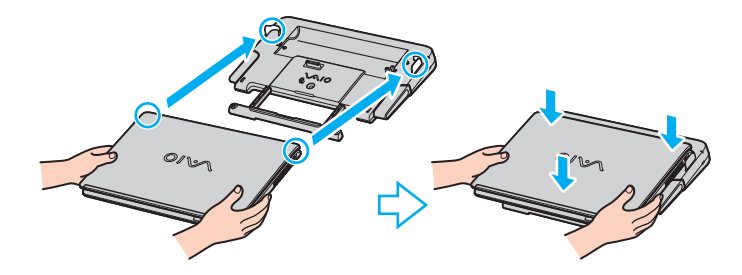

<span id="page-89-0"></span>**7** Encienda el ordenador.

## *Serie VGN-T*

Instrucciones para conectar el ordenador al replicador de puerto:

- **1** Desconecte todos los periféricos del ordenador.
- **2** Enchufe el cable de alimentación (1) en el adaptador de CA y en una toma de CA.
- **3** Enchufe el cable del adaptador de CA (2) en el puerto de entrada de CC (3) del replicador de puerto (4).

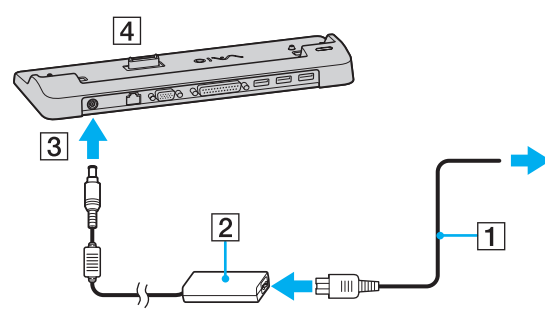

**4** Quite la tapa de la conexión del replicador de puerto, en la parte inferior del ordenador.

**!** El ordenador viene con la tapa colocada en la conexión del replicador de puerto. Cuando quite la tapa para usar el replicador de puerto, no olvide guardarla a mano.

<span id="page-90-0"></span>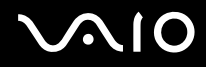

**5** Alinee la conexión inferior del ordenador con la conexión del replicador de puerto y empuje hacia abajo hasta que encaje en su lugar.

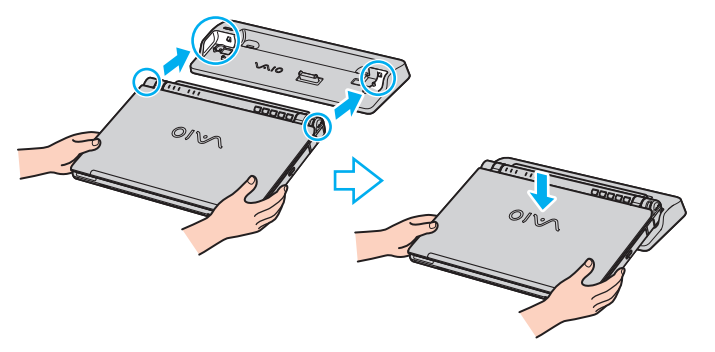

**6** Encienda el ordenador.

### ✍

Utilice el adaptador de CA que acompaña al ordenador o el adaptador Sony opcional.

**!** No mueva el equipo mientras está conectado al replicador de puerto, ya que el replicador de puerto puede separarse y dañarse, y dañar también el ordenador.

<span id="page-91-0"></span>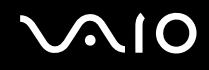

# *Desconexión del ordenador del replicador de puerto*

**!** No olvide apagar el ordenador antes de desconectarlo del replicador de puerto, para evitar la pérdida de los datos no guardados.

### *Serie VGN-S*

Instrucciones para desconectar el ordenador del replicador de puerto:

- **1** Apague el ordenador y los periféricos conectados.
- **2** Empuje las palancas de liberación (1) al mismo tiempo.

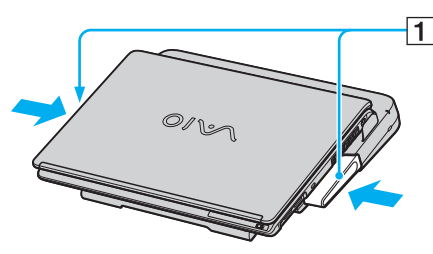

**3** Levante y separe el ordenador del replicador de puerto.

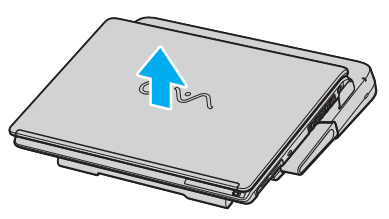

**4** Cierre la tapa de la conexión del replicador de puerto en la parte inferior del ordenador.

<span id="page-92-0"></span>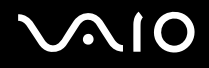

### *Serie VGN-T*

Instrucciones para desconectar el ordenador del replicador de puerto:

- **1** Apague el ordenador y los periféricos conectados.
- **2** Levante y separe el ordenador del replicador de puerto.

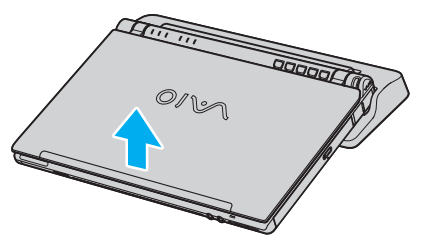

**3** Vuelva a colocar la tapa de la conexión del replicador de puerto en la parte inferior del ordenador.

### ✍

Es extremadamente importante cerrar la tapa de la conexión del replicador de puerto después de desconectar el ordenador del replicador de puerto. Si se deja la tapa abierta, puede entrar polvo y dañar el ordenador.

Para desconectar completamente el replicador de puerto de la tensión de alimentación, desenchufe el adaptador de CA.

Cuando no utilice el replicador de puerto de un ordenador de la serie VGN-T, mantenga la tapa colocada en la conexión del replicador de puerto.

# <span id="page-93-1"></span>**AIO**

 $\blacktriangleleft$  $\blacktriangleleft$  $\blacktriangleleft$ 

### *¿Cómo conectar dispositivos periféricos?*

# <span id="page-93-0"></span>*¿Cómo conectar una pantalla externa?*

Puede conectar una pantalla externa al ordenador VAIO. Por ejemplo, puede utilizar el ordenador con un monitor de ordenador o un proyector.

### ✍

Conecte el cable de alimentación después de conectar todos los demás cables.

Las pantallas externas se utilizan como pantallas secundarias.

En sistemas Windows solamente, también podrá usar una pantalla externa para instalar múltiples monitores.

# <span id="page-94-1"></span><span id="page-94-0"></span>*¿Cómo conectar una pantalla de ordenador?*

Puede conectar una pantalla de ordenador (monitor) directamente al ordenador o mediante el replicador de puerto opcional.

Para conectar una pantalla de ordenador, proceda de la siguiente manera:

- **1** Si fuera necesario, enchufe un extremo del cable de alimentación de la pantalla (1) en la pantalla y el otro extremo en la toma de corriente CA.
- **2** Si desea conectar un monitor VGA, conecte el cable de monitor (2) (no suministrado) en la conexión de monitor/VGA (3)  $\Box$  del ordenador o del replicador de puerto.
- **3** Si el ordenador es de la serie VGN-S y desea conectar un monitor TFT/DVI, conecte el cable de monitor (no suministrado) en la conexión DVI-D del replicador de puerto.

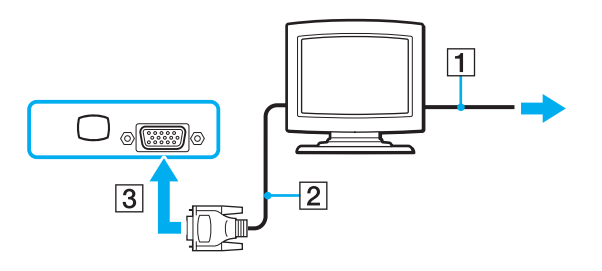

✍ **DVI-D** significa **Digital Visual Interface - Digital**. Es un tipo de conexión DVI que sólo admite señales de vídeo digitales, pero no señales de vídeo analógico. Tiene 24 terminales.

Una conexión **DVI-I** (**Digital Visual Interface - Integrated**) admite señales de vídeo digital y señales de vídeo analógico. Tiene 29 terminales.

¡No se puede conectar un cable DVI-I a VGA a una conexión DVI-D!

<span id="page-95-0"></span>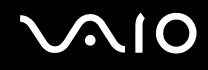

## *¿Cómo conectar una pantalla de ordenador multimedia?*

Puede conectar una pantalla de ordenador multimedia, que incluya altavoces incorporados y micrófono, directamente al ordenador o mediante el replicador de puerto opcional.

Para conectar una pantalla de ordenador multimedia, proceda de la siguiente manera:

- **1** Enchufe el cable de alimentación de la pantalla de ordenador multimedia (1) en una toma de corriente CA.
- **2** Enchufe el cable de monitor (2) (no suministrado) en la conexión de monitor/VGA (3)  $\bigcirc$  del ordenador o del replicador de puerto.
- **3** Enchufe el cable del altavoz (4) en el conector de los auriculares (5)  $\bigcap$  del ordenador.
- **4** Enchufe el cable del micrófono (6) en el conector del micrófono (7)  $\bullet$  del ordenador.

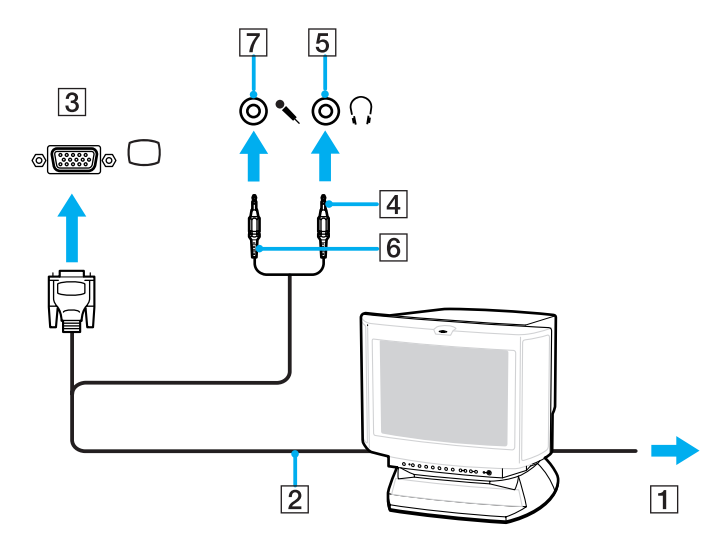

# <span id="page-96-0"></span>**NIO**

*97*  $\blacktriangleleft$  $\blacktriangleleft$  $\blacktriangleleft$ 

# *¿Cómo conectar un proyector?*

Puede conectar un proyector (tal como el proyector LCD de Sony) directamente al ordenador o mediante el replicador de puerto opcional.

Para conectar un proyector, proceda de la siguiente manera:

- **1** Enchufe el cable de alimentación (1) del proyector en la toma de corriente CA.
- **2** Enchufe el cable de señal RGB (2) en la conexión de monitor/VGA (3)  $\Box$  del ordenador o del replicador de puerto.
- **3** Enchufe el cable de audio (4) (no suministrado) en el conector de auriculares (5)  $\Omega$ .
- **4** Enchufe el cable de señal RGB y el cable audio en los conectores del proyector (6).

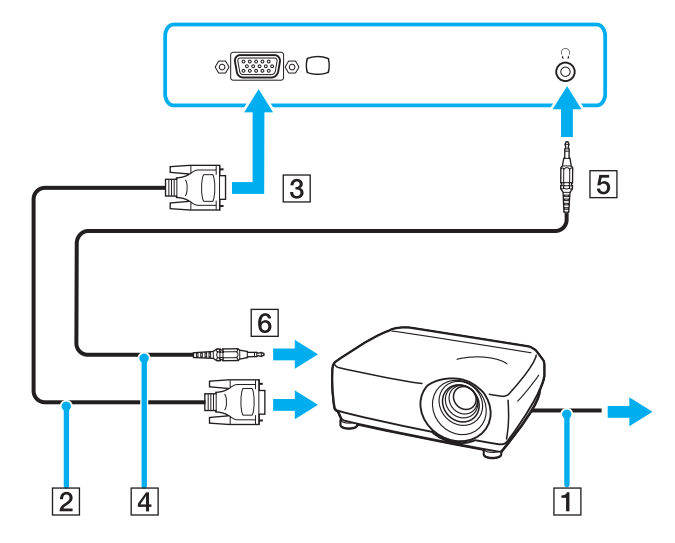

## <span id="page-97-0"></span>*Solución de problemas de pantallas externas*

### *No puedo utilizar la función Plug and Display*

Dependiendo de la pantalla externa o de la forma en que esté conectada, es posible que la función Plug and Display no esté disponible.

Utilice la tecla de método abreviado con la tecla Fn para seleccionar el destino de salida.

### *No puedo mostrar el contenido en dos o más pantallas al mismo tiempo*

El contenido no se puede mostrar en múltiples pantallas externas al mismo tiempo. Seleccione una de las pantallas externas.

<span id="page-98-1"></span>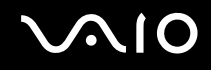

# <span id="page-98-0"></span>*¿Cómo seleccionar los modos de visualización?*

Puede seleccionar qué monitor se utilizará como monitor principal cuando se conecte un monitor externo (de escritorio, etc.) al ordenador. El procedimiento para seleccionar un monitor, no obstante, depende del controlador de vídeo utilizado en el ordenador VAIO. Consulte la hoja de **Especificaciones** impresa para ver información detallada sobre el controlador de vídeo.

De forma predeterminada, también es posible alternar la salida de monitor entre la pantalla LCD y el dispositivo externo con el botón S2 o el botón DVD, según el modelo. Para más información, consulte **[Configuración del ordenador con VAIO Control Center](#page-22-0)  [\(página 23\)](#page-22-0)**.

Si desea trabajar en la pantalla LCD del ordenador y en el monitor externo al mismo tiempo, consulte see **[¿Cómo utilizar la función](#page-101-0)  [Multiple Monitors? \(página 102\)](#page-101-0)**.

# <span id="page-99-0"></span>*Modelos con el controlador de vídeo Intel*

Para seleccionar una visualización, proceda de la siguiente manera:

- **1** Haga clic en **Inicio** y, a continuación, en **Panel de control**. Aparece el **Panel de control**.
- **2** Haga clic en **Apariencia y temas** y, a continuación, seleccione **Pantalla**. Aparece el cuadro de diálogo **Propiedades de pantalla**.
- **3** Haga clic en la pestaña **Configuración**.
- **4** Haga clic en el botón **Avanzada**. Aparece el recuadro de diálogo de configuración avanzada.
- **5** Haga clic en la ficha cuyo nombre empieza por **Intel(R)**.
- **6** Haga clic en **Propiedades de gráficos**.
- **7** En la ficha **Dispositivos**, para clic para seleccionar una pantalla.
- **8** Haga clic en **Aceptar**.

### ✍

Quizá no pueda utilizar la pantalla LCD del ordenador y un monitor externo, o un proyector, al mismo tiempo, según el tipo de monitor de ordenador o de proyector que esté utilizando.

Antes de encender el ordenador, encienda los dispositivos periféricos.

# <span id="page-100-0"></span> $\bigwedge$ io

 $\blacktriangleleft$  $\blacktriangleleft$  $\blacktriangleleft$ 

## *Modelos con el controlador de vídeo nVIDIA*

Para seleccionar una visualización, proceda de la siguiente manera:

- **1** Haga clic en **Inicio** y, a continuación, en **Panel de control**. Aparece el **Panel de control**.
- **2** Haga clic en **Apariencia y temas** y, a continuación, seleccione **Pantalla**. Aparece el cuadro de diálogo **Propiedades de pantalla**.
- **3** Haga clic en la pestaña **Configuración**.
- **4** Haga clic en el botón **Avanzada**. Aparece el recuadro de diálogo de configuración avanzada.
- **5** Haga clic en la ficha cuyo nombre empieza por **GeForce**. Seleccione **Valores de configuración de pantalla nView** en el menú izquierdo. Para cambiar la pantalla actual, seleccione la que desee en la lista desplegable **Pantalla actual**. Para mostrar los resultados en la pantalla LCD del ordenador y en la pantalla externa al mismo tiempo, seleccione **Clonación** en la lista desplegable **nView**. Para especificar las pantallas, utilice la lista desplegable **Pantalla principal/Pantalla secundaria**.
- **6** Haga clic en **Aceptar**. Aparece el cuadro de diálogo **Confirmar configuración de pantalla**.
	- **7** Haga clic en **Sí**.

<span id="page-101-1"></span>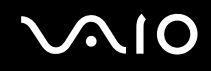

# <span id="page-101-0"></span>*¿Cómo utilizar la función Multiple Monitors?*

La función Multiple Monitors le permite distribuir porciones de su escritorio en diferentes pantallas. Por ejemplo, si tiene un monitor externo conectado a la conexión de monitor/VGA, la pantalla LCD del ordenador y el monitor externo pueden funcionar como un único equipo de escritorio.

Podrá mover el cursor desde una pantalla hasta la otra. Esto le permite arrastrar objetos, como la ventana de una aplicación abierta o una barra de herramientas, desde una pantalla hasta la otra.

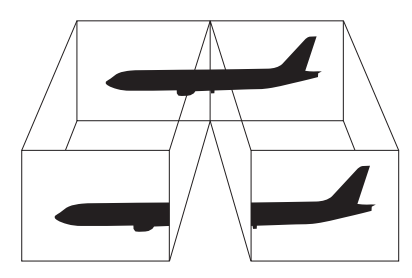

### $\mathbb{Z}_n$

Su hardware de monitor podrá no ser compatible con la función Multiple Monitors.

Ciertas aplicaciones de software podrán no ser compatibles con la configuración de Multiple Monitors.

Asegúrese de que su ordenador no entra en el modo **Suspender** o **Invernar** mientras esté utilizando el modo Multiple Monitors, de lo contrario, su ordenador podrá no retornar al modo **Normal**.

Si fija diferentes colores en cada pantalla, no divida una ventana entre las dos pantallas, o de lo contrario el software podría no funcionar correctamente.

Ajuste menos colores y una resolución más baja para cada pantalla.

# <span id="page-102-0"></span> $\bigwedge$ io

### *¿Cómo conectar dispositivos periféricos?*

# *Selección del modo Multiple Monitors*

### *Modelos con el controlador de vídeo Intel*

Para seleccionar el modo Multiple Monitors, proceda de la forma siguiente:

- **1** Haga clic en el botón **Inicio** de la barra de tareas de **Windows**.
- **2** Haga clic en **Panel de control**.
- **3** Haga clic en **Apariencia y temas**.
- **4** Haga clic en el icono **Pantalla**.
- **5** Seleccione la pestaña **Configuración**.
- **6** Haga clic en el icono de **monitor** marcado **2**.
- **7** Seleccione la casilla de comprobación **Extender mi escritorio de Windows a este monitor**.
- **8** Haga clic en **Aplicar** y, a continuación, en **Aceptar**. Si aparece el cuadro de diálogo **Configuración del monitor**, haga clic en **Sí**.

### <span id="page-103-0"></span>*Modelos con el controlador de vídeo nVIDIA*

Para seleccionar el modo Multiple Monitors, proceda de la forma siguiente:

- **1** Haga clic en el botón **Inicio** de la barra de tareas de **Windows**.
- **2** Haga clic en **Panel de control**.
- **3** Haga clic en **Apariencia y temas**.
- **4** Haga clic en el icono **Pantalla**.
- **5** Seleccione la pestaña **Configuración**.
- **6** Haga clic en el botón **Avanzada**. Aparece el recuadro de diálogo de configuración avanzada.
- **7** Haga clic en la ficha cuyo nombre empieza por **GeForce**. Seleccione **Valoras de configuración de pantalla nView** en el menú izquierdo.
- **8** Seleccione **Visualización doble (DualView)** en la lista desplegable **nView**.
- **9** Seleccione **Pantalla portátil** en la lista desplegable **Pantalla principal**.
- **10** Haga clic en **Aceptar**.

### $\mathbb{Z}_n$

Es posible que su monitor externo no sea compatible con la función Multiple Monitors.

En la serie VGN-S, también puede seleccionar el modo Múltiples monitores con sólo seleccionar uno de los botones **S**, si ha cambiado la asignación de los botones a **Varios monitores** con **VAIO Control Center**. Para ver información sobre cómo cambiar la asignación del botón, consulte **[Configuración del ordenador con VAIO](#page-22-0)  [Control Center \(página 23\)](#page-22-0)**.

# <span id="page-104-0"></span>**AIO**

 $\blacktriangleleft$  $\blacktriangleleft$  $\blacktriangleleft$ 

# *¿Cómo ajustar los colores y la resolución para cada pantalla?*

Puede ajustar los colores y la resolución para cada pantalla que forme parte de los múltiples monitores.

Para fijar los colores y la resolución de cada pantalla, proceda de la manera siguiente:

- **1** Haga clic en el botón **Inicio** de la barra de tareas de **Windows**.
- **2** Haga clic en **Panel de control**.
- **3** Haga clic en **Apariencia y temas**.
- **4** Haga clic en el icono **Pantalla**.
- **5** Seleccione la pestaña **Configuración**.
- **6** Haga clic en la pantalla que desea cambiar (1 o 2).
- **7** Seleccione una opción en la lista **Calidad del color** para cambiar los colores.
- **8** Utilice el control deslizante en **Resolución de pantalla** para ajustar la resolución.
- **9** Haga clic en **Aplicar** y, a continuación, en **Aceptar**. Si aparece el cuadro de diálogo **Configuración del monitor**, haga clic en **Sí**.

# <span id="page-105-0"></span>**AIO**

 $\blacktriangleleft$  $\blacktriangleleft$  $\blacktriangleleft$ 

## *Personalización de los múltiples monitores*

Puede personalizar el modo Multiple Monitors cambiando la posición de dos de los múltiples monitores.

Para personalizar el modo Multiple Monitors, proceda de la forma siguiente:

- **1** Haga clic en el botón **Inicio** de la barra de tareas de **Windows**.
- **2** Haga clic en **Panel de control**.
- **3** Haga clic en **Apariencia y temas**.
- **4** Haga clic en el icono **Pantalla**.
- **5** Haga clic en la pestaña **Configuración**.
- **6** Arrastre los iconos del monitor hasta que correspondan con la disposición física de sus monitores. Los dos iconos de monitor deberán estar conectados para crear múltiples monitores.
- **7** Haga clic en **Aplicar** y, a continuación, en **Aceptar**. Si aparece el cuadro de diálogo **Configuración del monitor**, haga clic en **Sí**.

## <span id="page-106-0"></span>*Desactivación de la función Multiple Monitors*

Para desactivar la función Multiple Monitors, proceda de la forma siguiente:

- **1** Haga clic en el botón **Inicio** de la barra de tareas de **Windows**.
- **2** Haga clic en **Panel de control**.
- **3** Haga clic en **Apariencia y temas**.
- **4** Haga clic en el icono **Pantalla**.
- **5** Haga clic en la pestaña **Configuración**.
- **6** Haga clic en el icono del monitor **2**.
- **7** Desactive la casilla de verificación **Extender el escritorio de Windows a este monitor**.
- **8** Haga clic en **Aplicar** y, a continuación, en **Aceptar**. Si aparece el cuadro de diálogo **Configuración del monitor**, haga clic en **Sí**.

### ✍

Para conmutar entre la pantalla Primaria y Secundaria, consulte **[¿Cómo seleccionar los modos de visualización? \(página 99\)](#page-98-0)**.

En la serie VGN-S, también puede seleccionar el modo Múltiples monitores con sólo seleccionar uno de los botones **S**, si ha cambiado la asignación de los botones a **Varios monitores** con **VAIO Control Center**. Para ver información sobre cómo cambiar la asignacíon del botón, consulte **[Configuración del ordenador con VAIO](#page-22-0)  [Control Center \(página 23\)](#page-22-0)**.

# <span id="page-107-1"></span>**NIO**

# <span id="page-107-0"></span>*¿Cómo conectar altavoces externos?*

Puede mejorar la calidad de sonido de su ordenador conectando altavoces externos.

Para conectar altavoces externos, proceda de la siguiente manera:

- **1** Conecte un extremo de un cable de altavoz (1) en la conexión de auriculares (2)  $\Omega$  del ordenador.
- **2** Conecte el otro extremo del cable de altavoz a los altavoces externos (3).
- **3** Baje el volumen de los altavoces antes de encenderlos.

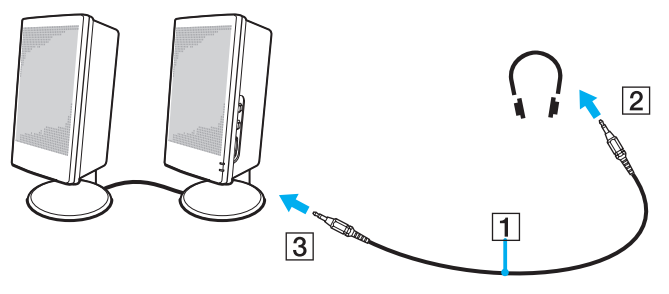

### $\mathbb{Z}_n$

Asegúrese de que los altavoces están diseñados para ser utilizados con un ordenador.

No coloque disquetes encima de los altavoces; su campo magnético podría dañar los datos del disco.
## <span id="page-108-0"></span>*Solución de problemas de sonido*

*Mis altavoces no producen sonido*

- ❑ **Serie VGN-S**
	- ❑ Los altavoces integrados podrían estar apagados. Pulse <**Fn**>+<**F2**> o el botón **S1** (asignación predeterminada) para activar los altavoces.
	- ❑ El volumen del altavoz podría estar en el mínimo. Pulse <**Fn**>+<**F4**> y a continuación M o ,, o continúe pulsando <**Fn**>+<**F4**> para aumentar el volumen.
- ❑ **Serie VGN-T**
	- ❑ Los altavoces incorporados pueden desactivarse (el indicador Silencio % está encendido). Pulse el botón **Silencio/SOUND EFFECT** para activar los altavoces.
	- ❑ El volumen del altavoz podría estar en el mínimo. Pulse el botón **Subir volumen** para aumentar el volumen.
- ❑ Si utiliza altavoces externos, compruebe que están bien conectados y que el volumen está subido. Si los altavoces tienen un botón de "enmudecer", compruebe que está desactivado. Si los altavoces están alimentados por la batería, compruebe que está bien colocada y que está cargada.
- ❑ Si ha conectado un cable audio o un juego de auriculares al conector del auricular, desconéctelo.
- ❑ Si el ordenador se alimenta mediante la batería, compruebe que el paquete de baterías esté correctamente instalado y cargado.
- ❑ Si está utilizando una aplicación que tiene su propio control de volumen, compruebe que no está muy bajo.
- ❑ Compruebe los controles de volumen en Windows.

<span id="page-109-0"></span>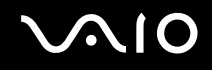

## *¿Cómo conectar un micrófono externo?*

Si necesita utilizar un dispositivo de entrada de sonido, por ejemplo para charlar en Internet, necesitará enchufar un micrófono externo.

Para conectar un micrófono externo, proceda de la siguiente manera:

Enchufe el cable del micrófono (1) en el conector del micrófono (2)  $\triangle$  del ordenador.

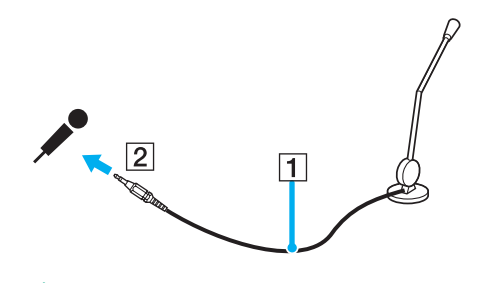

✍ Asegúrese de que el micrófono está diseñado para ser utilizado con un ordenador.

## <span id="page-110-0"></span>*Solución de problemas de sonido*

### *Mi micrófono no funciona*

Si está utilizando un micrófono externo, compruebe que el micrófono está enchufado en el conector de micrófono correctamente.

### *El volumen de mi micrófono es demasiado alto o demasiado bajo*

Haga lo siguiente para ajustar el volumen.

- **1** Haga clic en **Inicio** y después en **Panel de control**. Aparecerá la ventana del **Panel de control**.
- **2** Haga clic en **Dispositivos de sonido, audio y voz** y, a continuación, en **Dispositivos de sonido y audio**.
- **3** Haga clic en **Volumen**, bajo **Grabación de sonido** en la ficha **Audio**.
- **4** Compruebe si está activada la casilla de verificación **Seleccionar** para **Microphone Balance**. Si no es así, active la casilla de verificación.
- **5** Mueva el control deslizante hacia arriba o hacia abajo para ajustar el volumen.
- **6** Si el volumen es demasiado alto o demasiado bajo, seleccione **Controles avanzados** en el menú **Opciones**. Aparecerá el botón **Avanzada** para **Microphone Balance**.
- **7** Haga clic en el botón **Avanzada** y active o desactive **Microphone Boost** o **+20db Gain** bajo **Otros controles** para ajustar el volumen.

#### *¿Cómo conectar dispositivos periféricos?*

<span id="page-111-0"></span>*Con un micrófono monoaural sólo se grabará el canal de audio izquierdo (serie VGN-S)*

Haga lo siguiente para cambiar la configuración del canal de audio.

- **1** Haga clic en **Inicio** y después en **Panel de control**. Aparecerá la ventana del **Panel de control**.
- **2** Haga clic en **Dispositivos de sonido, audio y voz** y, a continuación, en **Dispositivos de sonido y audio**.
- **3** Haga clic en **Volumen**, bajo **Grabación de sonido** en la ficha **Audio**.
- **4** Seleccione **Controles avanzados** desde el menú **Opciones**. Aparecerá el botón **Avanzada** para **Microphone Balance**.
- **5** Haga clic en el botón **Avanzada** y active la casilla de verificación **Mono Mic** bajo **Otros controles**.

**!** Esta configuración del canal de audio sólo se aplica a la grabación de sonido con un micrófono.

#### *No se graba sonido estéreo con un micrófono estéreo (serie VGN-S)*

Haga lo siguiente para cambiar la configuración del canal de audio.

- **1** Haga clic en **Inicio** y después en **Panel de control**. Aparecerá la ventana del **Panel de control**.
- **2** Haga clic en **Dispositivos de sonido, audio y voz** y, a continuación, en **Dispositivos de sonido y audio**.
- **3** Haga clic en **Volumen**, bajo **Grabación de sonido** en la ficha **Audio**.
- **4** Seleccione **Controles avanzados** desde el menú **Opciones**. Aparecerá el botón **Avanzada** para **Microphone Balance**.
- **5** Haga clic en el botón **Avanzada** y desactive la casilla de verificación **Mono Mic** bajo **Otros controles**.

<span id="page-112-0"></span>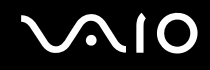

## *¿Cómo conectar un dispositivo Universal Serial Bus (USB)?*

Puede conectar un dispositivo USB (p.ej., un ratón, una disquetera, un teclado, una impresora) a su ordenador.

Los dispositivos USB son dispositivos Plug and Play actuales. No es necesario apagar el equipo antes de conectar un dispositivo de este tipo, a no ser que el manual distribuido con el mismo indique lo contrario.

En algunos casos, deberá instalar el software del dispositivo USB antes de conectarlo. Si no se sigue este procedimiento, puede que el dispositivo no funcione correctamente. Para obtener más información, consulte el manual distribuido junto con el dispositivo USB.

Cuando esté reproduciendo un DVD (vídeo o audio) y quiera extraer un dispositivo USB, tal como unos altavoces compatibles con USB, asegúrese de que para el DVD primero. Si extrae un dispositivo compatible con USB durante la reproducción DVD (vídeo o audio) podrá ocasionar un mal funcionamiento.

Para evitar que su ordenador y/o dispositivos USB se dañen, observe lo siguiente:

- ❑ Cuando mueva su ordenador con dispositivos USB conectados, evite cualquier golpe o fuerza a los conectores Hi-Speed USB (USB2.0).
- ❑ No ponga su ordenador en una bolsa ni maleta con dispositivos USB conectados.
- ❑ **[¿Cómo conectar un ratón USB? \(página 114\)](#page-113-1)**
- ❑ **[¿Cómo conectar una disquetera USB? \(página 115\)](#page-114-0)**

# <span id="page-113-0"></span>**210**

## <span id="page-113-1"></span>*¿Cómo conectar un ratón USB?*

Para conectar un ratón USB, proceda de la siguiente manera:

- **1** Elija el conector USB (1)  $\sqrt{\frac{1}{2}}$  que prefiera utilizar.
- **2** Enchufe el cable del ratón USB (2) en el conector USB. Ahora puede utilizar su ratón USB (3).

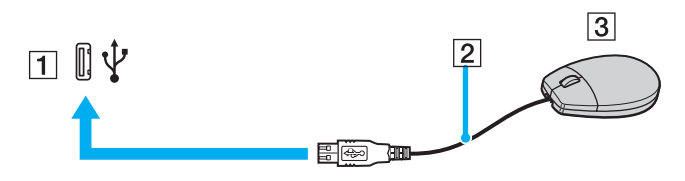

#### ✍

El controlador del software del ratón VAIO USB está preinstalado en el ordenador, por ello, sólo necesita enchufar el ratón USB en el conector USB y comenzar a trabajar.

## <span id="page-114-1"></span><span id="page-114-0"></span>*¿Cómo conectar una disquetera USB?*

Como opción adicional, puede adquirir una disquetera USB y conectarla a su ordenador.

Para conectar una disquetera USB, proceda de la siguiente manera:

- **1** Elija el conector USB  $\dot{\mathbf{\Psi}}$  que prefiera utilizar.
- **2** Enchufe el cable de la disquetera USB en el conector USB. El logotipo VAIO de la unidad de disco debe estar dirigida hacia arriba. La disquetera USB está ahora lista para ser utilizada.

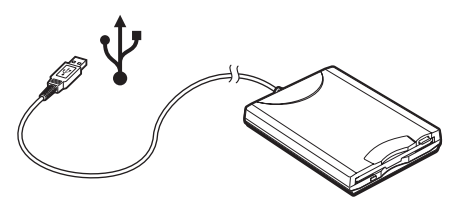

✍ Cuando utilice una disquetera USB, no aplique fuerza al conector USB. Ello podrá ocasionar un mal funcionamiento.

Para extraer una disquetera USB, proceda de la siguiente manera:

- ❑ Si el ordenador está encendido, espere hasta que se apague el indicador LED de la disquetera y desenchufe entonces el cable USB. Si la disquetera no se extrae correctamente, el sistema podría bloquearse y perder los datos que no había guardado con anterioridad.
- ❑ Si el ordenador está apagado, puede desenchufar el cable USB directamente del ordenador.

# <span id="page-115-0"></span>**AIO**

## *¿Cómo introducir un disquete?*

Para introducir un disquete, proceda de la siguiente manera:

- **1** Sujete el disco (1) con la etiqueta dirigida hacia arriba.
- **2** Empuje cuidadosamente el disco en la unidad (2) hasta que encaje con un clic.

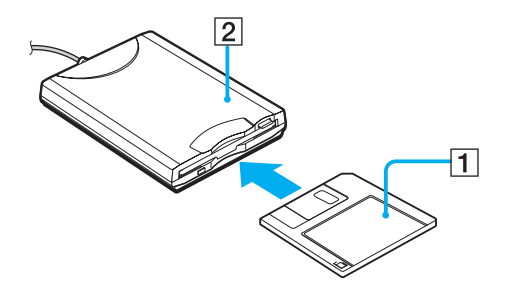

# <span id="page-116-0"></span>**AIO**

## *¿Cómo extraer un disquete?*

Para extraer un disquete, proceda de la siguiente manera:

Cuando haya terminado de utilizar el disquete, espere hasta que el indicador LED (1) se apague y entonces pulse el botón de expulsión (2) para extraer el disco.

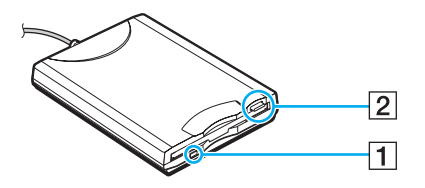

#### ✍

Antes de pulsar el botón de expulsión, asegúrese de que el indicador LED está apagado.

Si el disco no sale al pulsar el botón de expulsión, desconecte la disquetera del ordenador.

### **!**

No pulse el botón de expulsión mientras el indicador LED esté encendido. Podría dañar el disquete.

## <span id="page-117-0"></span>*Solución de problemas de disquetes*

## *La disquetera USB no puede escribir en un disquete*

- ❑ El disquete está protegido contra la escritura. Desactive la protección contra la escritura o utilice un disquete que no esté protegido contra la escritura.
- ❑ Compruebe que el disco está bien instalado en la disquetera.
- ❑ El disco podría estar corrompido. Trate de introducir otro disquete.

### *La unidad de disquete USB opcional no se reconoce como unidad A.*

Instrucciones para establecer la unidad de disquete en A:

- **1** Encienda el sistema.
- **2** Conecte la unidad de disquete.
- **3** Seleccione **Panel de control** desde el menú **Inicio**.
- **4** Haga clic en **Rendimiento y mantenimiento**.
- **5** Haga clic en **Sistema**.
- **6** En la pestaña **Hardware**, haga clic en **Administrador de dispositivos**.
- **7** Seleccione **Controladoras de bus serie universal (USB)**, después **Y-E Data USB Floppy**.
- **8** Desde el menú Acción, haga clic en **Desinstalar**.
- **9** Siga haciendo clic en **Aceptar** hasta que aparezca el mensaje **Confirmar la eliminación del dispositivo**.
- **10** Seleccione **Buscar cambios de hardware** desde el menú **Acción**. La unidad de disquete se reconoce como unidad A.

## <span id="page-118-0"></span>*¿Cómo conectar una impresora?*

Puede conectar a su ordenador una impresora compatible con Windows para imprimir documentos.

## *¿Cómo conectar una impresora usando el conector USB?*

Puede conectar una impresora USB compatible con la versión Windows de su ordenador.

Para conectar una impresora utilizando el conector USB, proceda de la siguiente manera:

- **1** Enchufe el cable de alimentación de la impresora en una toma de corriente CA (1).
- **2** Elija el conector USB (3)  $\sqrt{\frac{1}{2}}$  que prefiera utilizar.
- **3** Conecte un extremo de un cable de impresora USB (2) a la conexión USB, y el otro extremo a la impresora.

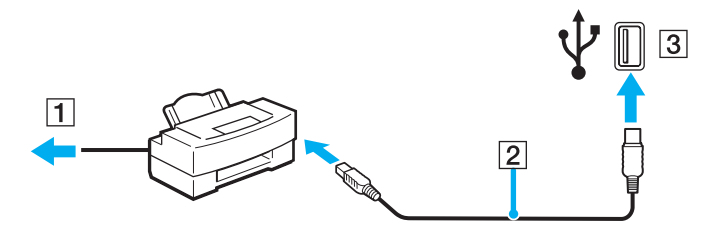

<span id="page-119-0"></span>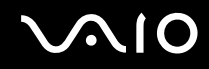

## *¿Cómo conectar una impresora usando el conector de impresora?*

Para conectar una impresora utilizando el conector de impresora, proceda de la siguiente manera:

- **1** Enchufe el cable de alimentación de la impresora (1) en una toma de corriente CA.
- **2** Conecte el cable de impresora (2) que se suministra con la impresora a la conexión de impresora (3)  $\bigoplus$  del ordenador o del replicador de puerto opcional.

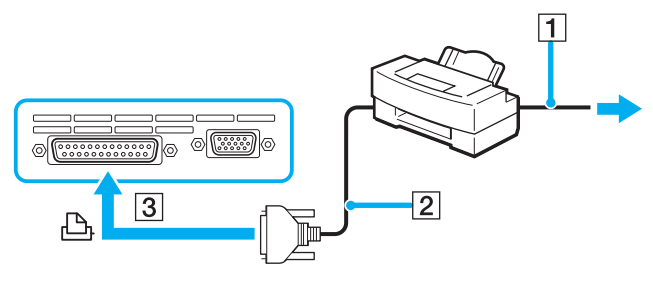

✍

Antes de conectar la impresora, apague el ordenador y la impresora y desenchufe el adaptador CA y el cable de alimentación.

## <span id="page-120-0"></span>*Solución de problemas de impresora*

- ❑ Asegúrese de que el controlador de impresora sea compatible con Windows XP. Pida al fabricante de la impresora el controlador compatible con Windows XP.
- ❑ La conexión de impresora del replicador de puerto se conecta internamente a USB. Si la impresora está conectada a la conexión de impresora del replicador de puerto, haga lo siguiente para comprobar la configuración del puerto de impresora.
	- **1** Haga clic en **Inicio** y después en **Panel de control**.
	- **2** Haga clic en el icono **Impresoras y otro hardware**.
	- **3** Haga clic en el icono **Impresoras y faxes**.
	- **4** Haga clic con el botón derecho en la impresora para seleccionar **Propiedades**.
	- **5** Haga clic en la ficha **Puertos**.
	- **6** Compruebe si está activada la casilla de verificación para **USB001**. Si hay otra casilla de verificación activada, haga clic en la casilla para **USB001**.
	- **7** Haga clic en **Aceptar**.

Si el procedimiento anterior no funciona, haga clic con el botón derecho en la impresora y seleccione "Eliminar" en la ventana del paso 3 para eliminar la impresora. A continuación, instale de nuevo el controlador de la impresora.

<span id="page-121-0"></span>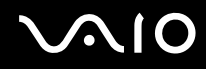

- ❑ Si la impresora ofrece funciones de comunicación bidireccional, es posible que si deshabilita las funciones en el ordenador pueda imprimir. Haga lo siguiente:
	- **1** Haga clic en **Inicio** y después en **Panel de control**.
	- **2** Haga clic en el icono **Impresoras y otro hardware**.
	- **3** Haga clic en el icono **Impresoras y faxes**.
	- **4** Haga clic con el botón derecho en la impresora para seleccionar **Propiedades**.
	- **5** Haga clic en la ficha **Puertos**.
	- **6** Haga clic en la casilla **Habilitar compatibilidad bidireccional** para desactivarla.
	- **7** Haga clic en **Aceptar**.

**!**

Este cambio en la configuración deshabilitará las funciones de comunicación bidireccionales de la impresora, tales como la transferencia de datos, la monitorización del estado y el panel remoto.

❑ Compruebe las conexiones físicas entre el ordenador y la impresora, el adaptador de CA y el cable de alimentación, y el cable de alimentación y una toma de CA y, a continuación, reinicie el ordenador.

<span id="page-122-0"></span>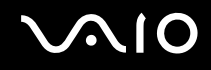

## *¿Cómo conectar un dispositivo i.LINK?*

El ordenador incluye una conexión i.LINK (IEEE1394), que puede utilizar para conectar un dispositivo i.LINK tal como una cámara de vídeo digital, o para conectar dos ordenadores VAIO para copiar, eliminar o editar archivos.

El conector i.LINK de su ordenador no suministra energía a los dispositivos externos que, por lo general, están alimentados por los conectores i.LINK

El conector i.LINK admite velocidades de transferencia de hasta 400 Mbps; sin embargo, la velocidad de transferencia real depende de la velocidad de transferencia del dispositivo externo.

Las características i.LINK disponibles pueden variar dependiendo de las aplicaciones de software utilizadas. Para obtener más información, consulte la documentación que acompaña a su software.

Los cables i.LINK compatibles con su ordenador VAIO incluyen cables con los números de referencia siguientes:

VMC-IL4415A (un cable de 1,5 metros con un conector de 4 patillas en cada extremo), serie VMC-IL4408 (un cable de 0,8 metros con un conector de 4 patillas en cada extremo).

#### ❑ **[¿Cómo conectar una cámara de vídeo digital? \(página 124\)](#page-123-1)**

#### ❑ **[Conexión de dos ordenadores VAIO \(página 125\)](#page-124-0)**

#### $\mathbb{Z}_n$

No se garantiza completamente una conexión i.LINK con otros dispositivos compatibles.

La conexión i.LINK varía dependiendo de las aplicaciones de software, del sistema operativo y de los dispositivos compatibles con i.LINK que utilice. Para obtener más información, consulte la documentación que acompaña a su software.

Antes de conectarlos a su ordenador, compruebe las condiciones de trabajo y la compatibilidad con el sistema operativo de los dispositivos periféricos del ordenador compatibles con i.LINK (HDD, unidad CD-RW, etc.).

# <span id="page-123-0"></span>**210**

## <span id="page-123-1"></span>*¿Cómo conectar una cámara de vídeo digital?*

Para conectar una cámara de vídeo digital, proceda de la siguiente manera:

- **1** Enchufe un extremo del cable i.LINK (1) en el conector i.LINK (2) del ordenador y el otro extremo en el conector de entrada/salida DV (3) de la cámara de vídeo digital.
- **2** Inicie **DVgate Plus**.

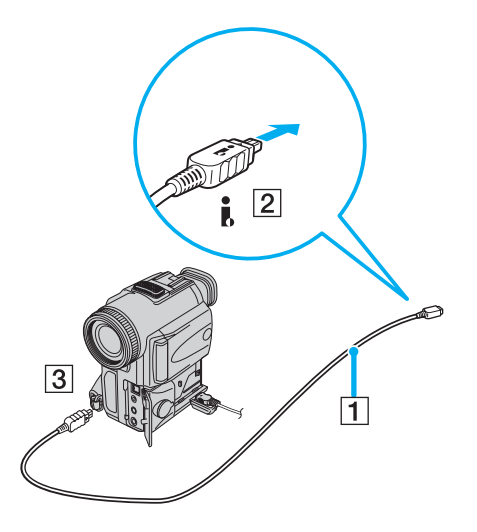

<span id="page-124-1"></span>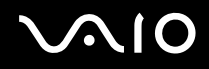

 $\mathbb{Z}_n$ 

En las cámaras de vídeo digitales Sony, los conectores identificados como **DV Out**, **DV In/Out** o **i.LINK** son compatibles con i.LINK.

La cámara de vídeo digital Sony es un ejemplo; su cámara de vídeo digital podría necesitar una conexión diferente.

Si su cámara de vídeo digital tiene una ranura Memory Stick, podrá copiar imágenes desde la cámara hasta el ordenador a través del Memory Stick. Para ello, sólo tiene que copiarlas en Memory Stick y, a continuación, usar un adaptador de PC Card especial para insertarlo en el ordenador.

Cuando utilice una conexión i.LINK no podrá acceder a las imágenes almacenadas en un Memory Stick.

## <span id="page-124-0"></span>*Conexión de dos ordenadores VAIO*

Con un cable i.LINK opcional podrá copiar, editar o borrar archivos de otro ordenador VAIO desde su ordenador. También podrá imprimir un documento en una impresora conectada a otro ordenador VAIO.

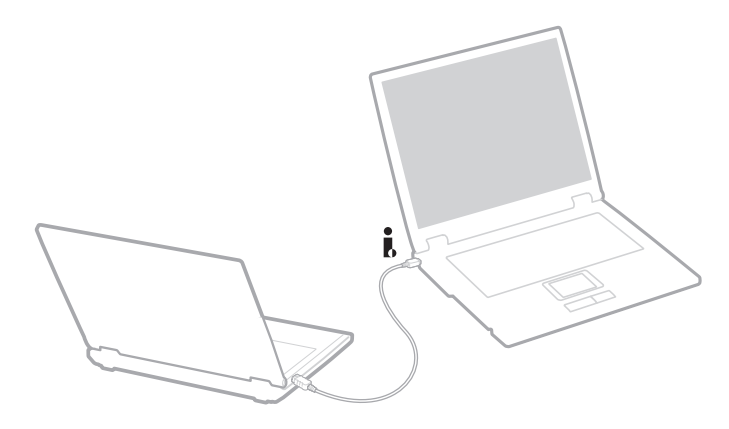

# <span id="page-125-0"></span>**AIO**

## *Solución de problemas de dispositivos i.LINK*

## *No puedo establecer una conexión i.LINK entre los dos ordenadores VAIO*

- ❑ Debe tener derechos de administrador en su ordenador para poder conectar los dos equipos.
- ❑ Desenchufe y vuelva a enchufar el cable i.LINK.
- ❑ Si todavía no ha establecido la comunicación después de un rato, reinicie ambos ordenadores.
- ❑ La conexión podría verse afectada si uno de los ordenadores acaba de abandonar el modo de ahorro de energía. En este caso, antes de conectarlos, asegúrese de realizar un arranque completo.

## *Cada vez que grabo imágenes en un dispositivo de vídeo digital utilizando DVgate Plus aparece un mensaje de error en la pantalla*

- ❑ Cierre todas las aplicaciones abiertas y reinicie el ordenador. A veces, la grabación asidua de imágenes a un dispositivo de vídeo digital mientras utiliza **DVgate Plus** puede causar este error.
- ❑ Su dispositivo DV necesitará una entrada/salida DV para poder transferir sus archivos al dispositivo DV.

### *No puedo utilizar dispositivos digitales*

- ❑ Compruebe que el dispositivo DV está encendido y que el cable está bien enchufado.
- ❑ Si conecta varios dispositivos i.LINK, el uso combinado de los mismos puede afectar al funcionamiento. En este caso, deberá desactivar todos los dispositivos conectados y desconectar aquellos que no utilice. Compruebe la conexión y, a continuación, vuelva a activarlos.
- ❑ Se recomienda encarecidamente que utilice únicamente cables i.LINK de Sony; el uso de otras marcas puede causar problemas con los dispositivos i.LINK.

# <span id="page-126-0"></span>*¿Cómo conectarse a una red (LAN)?*

Puede conectar su ordenador a una red de tipo 10BASE-T/100BASE-TX/1000BASE-T\* a través de un cable de red Ethernet. Para obtener los parámetros detallados y los dispositivos necesarios para conectarse a la red, consulte su Administrador de redes.

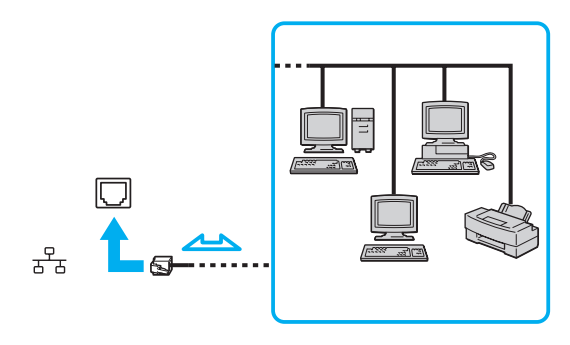

### ✍

La configuración predeterminada permite a su ordenador conectarse a la red.

Si la unidad principal está acoplada, sólo podrá utilizar la conexión de red Ethernet del replicador de puerto opcional.

\* Según el modelo. Para más información, consulte la hoja de **Especificaciones** impresa.

**!** No es posible conectar una línea telefónica a la conexión de red (LAN) del ordenador. Si se conectan las líneas telefónicas que se mencionan a continuación a la conexión de red (LAN), la elevada corriente eléctrica puede dañar, sobrecalentar o incendiar la conexión.

- Líneas telefónicas domésticas (interfono altavoz-micrófono) o de uso en negocios (teléfono de múltiples líneas para negocios);
- Línea de abonado a teléfono público;
- PBX (private branch exchange central telefónica privada).

**!** No enchufe un cable telefónico en la clavija de red del ordenador.

# <span id="page-127-0"></span>**AIO**

# *Personalización del ordenador*

Las secciones siguientes describen brevemente cómo cambiar las principales opciones de configuración del ordenador. Entre otras cosas, aprenderá cómo preparar el módem para su uso, cómo usar y personalizar el aspecto del software y las utilidades Sony, etc.

- ❑ **[Configuración del idioma con Windows XP Professional \(página 129\)](#page-128-1)**
- ❑ **[Configuración del módem \(página 132\)](#page-131-0)**
- ❑ **[Configuración de un papel tapiz de Sony](#page-133-0) [\(página 134\)](#page-133-0)**
- ❑ **[Instalación y actualización de aplicaciones](#page-134-0) [\(página 135\)](#page-134-0)**
- ❑ **[Administración de controladores \(página 140\)](#page-139-0)**

# <span id="page-128-1"></span><span id="page-128-0"></span>*Configuración del idioma con Windows XP Professional*

Los ordenadores con Windows XP Professional están equipados con la función **Multilingual User Interface (MUI)**. Permite cambiar el sistema operativo, algunas aplicaciones y el diseño de teclado en inglés por el idioma de su elección: **Francés**, **Alemán**, **Japonés**, **Holandés**, **Italiano**, **Español**, **Checo**, **Finlandés**, **Griego**, **Portugués** y **Sueco**.

Es importante que seleccione la configuración de teclado correcta durante la instalación de Windows.

Instrucciones para seleccionar la configuración de teclado correcta durante la instalación de Windows:

- **1** En el primer arranque, haga clic en **Next** (Siguiente) y a continuación de nuevo en **Next** (Siguiente) en la ventana **Windows XP Setup Wizard** (Asistente de configuración para Windows XP). Aparece el cuadro de diálogo **Select Your System Settings** (Seleccione la configuración del sistema).
- **2** Responda a estas tres preguntas:
	- ❑ Vivo muy cerca de esta región.
	- ❑ Escribo principalmente en este idioma.
	- ❑ Uso este tipo de teclado.
- **3** En el **End User License Agreement** (Contrato de licencia para el usuario final), acepte el Contrato de licencia y haga clic en **Next** (Siguiente).
- **4** Continúe con la configuración de Windows hasta que termine.

También puede cambiar la configuración de país e idioma a su idioma tan pronto como reinicie Windows.

Instrucciones para cambiar la configuración de país y de idioma:

- **1** Haga clic en **Start** (Inicio) y después en **Control Panel** (Panel de control).
- **2** En la ventana **Control Panel** (Panel de control), haga doble clic en el icono **Regional and Language Options** (Opciones regionales y de idioma).

Si no ve este icono, haga clic en **Switch to Classic View** (Cambiar a vista clásica) a la izquierda.

<span id="page-129-0"></span>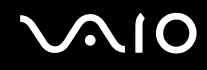

- **3** En la ficha **Regional Options** (Opciones regionales) de la ventana **Regional and Language Options** (Opciones regionales y de idioma), seleccione **su idioma** en la lista desplegable **Standards and formats** (Estándares y formatos).
- **4** En la ficha **Avanzadas** de la ventana **Regional and Language Options** (Opciones regionales y de idioma), seleccione **su idioma** en el menú desplegable **Idioma para programas no Unicode**.
- **5** Para cambiar el idioma de los menús, cuadros de diálogo y archivos de ayuda en línea de Windows que proporciona Microsoft Windows, seleccione la ficha **Idiomas** de la ventana **Regional and Language Options** (Opciones regionales y de idioma).

### $\mathbb{Z}_n$

Las aplicaciones que no son de Microsoft Windows permanecen en inglés aunque se cambie estas opciones de configuración.

- **6** Seleccione su idioma en la lista desplegable.
- **7** Haga clic en **Apply** (Aplicar) para aplicar los cambios. Se le pedirá que cierre la sesión y la inicie de nuevo. Sólo entonces tendrán efectos los cambios del nuevo idioma.
- **8** Haga clic en **Start** (Inicio) y seleccione **Log Off** (Cerrar sesión).
- **9** Haga clic en **Log Off** (Cerrar sesión) en la ventana **Log Off Windows** (Cerrar sesión de Windows). Si es necesario, escriba la contraseña para iniciar sesión de nuevo. Todos los menús, archivos de ayuda e iconos se mostrarán en el idioma seleccionado. No obstante, es posible que algunas partes permanezcan en inglés.

<span id="page-130-0"></span>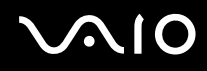

Para cambiar el diseño del teclado, haga lo siguiente:

- **1** Haga clic en **Inicio** y después en **Panel de control**.
- **2** En la ventana **Panel de control**, haga doble clic en el icono **Opciones regionales y de idioma**. Si no ve este icono, haga clic en **Cambiar a Vista clásica** a la izquierda.
- **3** En la ficha **Idiomas** de la ventana **Opciones regionales y de idioma**, haga clic en el botón **Detalles**. Aparecerá la ventana **Servicios de texto e idiomas del dispositivo de entrada**.
- **4** En la ficha **Configuración** de la ventana **Servicios de texto e idiomas del dispositivo de entrada**, seleccione el teclado en el menú desplegable **Idioma de entrada predeterminado**.
- **5** Si su teclado no está disponible, haga clic en el botón **Agregar**. Aparecerá la ventana **Agregar idioma de entrada**.
- **6** Seleccione, en el menú desplegable, el idioma de entrada y el teclado.
- **7** Haga clic en el botón **Aceptar** para cerrar la ventana **Agregar idioma de entrada**.
- **8** Haga clic en el botón **Aceptar** para cerrar la ventana **Opciones regionales y de idioma**.

<span id="page-131-1"></span>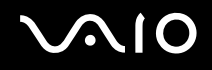

## <span id="page-131-0"></span>*Configuración del módem*

Antes de empezar a usar el módem interno (no todos los módems están incorporados), o cada vez que utilice el módem cuando viaja, asegúrese de que el país de la ubicación activa definida en el cuadro de diálogo **Opciones de teléfono y módem** coincide con el país desde el que está llamando.

Quizá observe una ficha **Country Selector** bajo las opciones actuales del controlador del módem. Dado que la ficha **Country Selector** no es una característica constante, no utilice esta ficha para cambiar la configuración de país. Sólo es fiable el procedimiento siguiente.

Instrucciones para cambiar la configuración de país del módem:

- **1** Haga clic en **Inicio** y después en **Panel de control**.
- **2** Haga doble clic en **Opciones de teléfono y módem**. Aparece la casilla de diálogo **Opciones de teléfono y módem**. Si no ve el cuadro de diálogo **Opciones de teléfono y módem**, haga clic en **Cambiar a Vista clásica** a la izquierda.
- **3** Seleccione su ubicación en la ficha **Reglas de marcado**.

**4** Haga clic en el botón **Editar** para cambiar la configuración actual. Se muestra el cuadro de diálogo **Editar ubicación**. O bien Haga clic en el botón **Nueva** para configurar el módem.

Se muestra el cuadro de diálogo **Nueva ubicación**.

**5** Compruebe la configuración del país ó región y asegúrese de que coincide con el país desde el que está marcando.

Es posible que el marcado por pulsos no se admita en ciertos países o regiones.

- **6** Si ha modificado la configuración de ubicación, haga clic en **Aplicar** y, a continuación, en **Aceptar**. Aparece la casilla de diálogo **Opciones de teléfono y módem**.
- **7** Compruebe si el módem aparece en la lista de la ficha **Módems** tab. Si su módem no aparece en la lista, haga clic en **Agregar** y siga el asistente.
- **8** Haga clic en **Aplicar/Aceptar**. El módem está configurado.

<sup>✍</sup>

<span id="page-132-0"></span>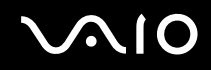

### ✍

Antes de aplicar nuevas configuraciones de país, asegúrese de que la línea telefónica esté conectada del ordenador VAIO.

## *Actualización del controlador de módem*

Si necesita actualizar el controlador del módem por cualquier razón, haga lo siguiente:

- **1** Haga clic en el botón **Inicio** y abra el **Panel de control**. Aparecerá la ventana del **Panel de control**.
- **2** Haga clic en el icono **Impresoras y otro hardware**. Aparecerá la ventana **Impresoras y otro hardware**.
- **3** Haga clic en el icono **Opciones de teléfono y módem**. Aparece la casilla de diálogo **Opciones de teléfono y módem**.
- **4** Haga clic en la ficha **Módems** y a continuación en **Propiedades** para ver las propiedades del módem. Aparece el cuadro de diálogo **Propiedades del módem**.
- **5** En la ficha **Controlador**, haga clic en **Actualizar controlador**. Aparece la ventana **Asistente para actualización de hardware**. Siga las instrucciones que aparecen en la pantalla. Puede hacer que Windows busque el controlador o indicar usted la ubicación.

# <span id="page-133-1"></span><span id="page-133-0"></span>*Configuración de un papel tapiz de Sony*

El ordenador Sony VAIO ofrece, entre otras características, diversos papeles tapiz.

Puede cambiar el papel tapiz, el fondo del escritorio, tantas veces como desee. Hay varios papeles tapiz específicos de VAIO para elegir.

Instrucciones para establecer otro papel tapiz VAIO:

- **1** Vaya al **Panel de control**, haga clic en el icono **Apariencia y temas** y, a continuación, haga clic en el icono **Pantalla**. Aparece el cuadro de diálogo **Propiedades de pantalla**.
- **2** Haga clic en la ficha **Escritorio**. Aparecerá la lista de papeles tapiz de Windows y VAIO.
- **3** Seleccione un papel tapiz en la lista **Fondo**. Puede ver una vista previa de este papel tapiz en el monitor que aparece sobre la lista **Fondo**.
- **4** Ajuste la posición del papel tapiz con la lista desplegable **Posición**.
- **5** Haga clic en **Aplicar** cuando encuentre el papel tapiz adecuado.
- **6** Haga clic en **Aceptar** para cerrar el cuadro de diálogo **Propiedades de pantalla**. El papel tapiz de aplica al ordenador.

### ✍

Una resolución de pantalla superior reduce el tamaño de los elementos en la pantalla y aumenta el espacio relativo en el escritorio.

Es posible que no pueda aumentar la resolución de la pantalla por encima de un cierto nivel. El monitor y los adaptadores de video, por ejemplo, determinan hasta dónde es posible cambiar la resolución.

# <span id="page-134-1"></span> $\bigwedge$ IO

#### *Personalización del ordenador*

## <span id="page-134-0"></span>*Instalación y actualización de aplicaciones*

Esta sección explica cómo instalar, ejecutar o desinstalar un producto de software. Además, aprenderá cómo descargar las actualizaciones más recientes desde nuestro sitio Web.

- ❑ **[Instalación de software \(página 136\)](#page-135-1)**
- ❑ **[Modificación o eliminación de software](#page-136-0) [\(página 137\)](#page-136-0)**
- ❑ **[Precaución \(página 138\)](#page-137-0)**
- ❑ **[Descarga de software](#page-138-0) [\(página 139\)](#page-138-0)**

<span id="page-135-0"></span>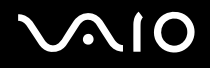

### <span id="page-135-1"></span>*Instalación de software*

Para instalar el software que se suministra desde el **Disco de recuperación** o desde la unidad de disco duro, consulte la **Guía de recuperación** impresa para ver más información.

Para el software que se suministra con los accesorios, consulte primero el procedimiento de instalación que acompaña al accesorio.

Para instalar otro software, utilice el siguiente procedimiento.

Antes de instalar las aplicaciones:

- ❑ Instale y conecte el dispositivo de software, si es necesario (consulte la sección **[Administración de controladores \(página](#page-139-0)  [140\)](#page-139-0)**);
- ❑ Cierre todas las aplicaciones abiertas.

Instrucciones para instalar una aplicación:

- **1** Haga clic en **Inicio** y después en **Panel de control**. Aparecerá la ventana del **Panel de control**.
- **2** Haga clic en **Agregar o quitar programas**. Aparece la casilla de diálogo **Agregar o quitar programas**.
- **3** Haga clic en **Agregar nuevos programas** y, a continuación, haga clic en **CD o disquete**. Aparecerá la ventana **Instalar programa desde disco o CD-ROM**.
- **4** Inserte el primer disquete de instalación o el CD-ROM y haga clic en **Siguiente**. Aparece **Ejecutar el programa de instalación**.
- **5** Para el resto del procedimiento, siga las instrucciones de la pantalla.

#### $\mathbb{Z}_n$

Si utiliza **Agregar o quitar programas**, sólo podrá instalar programas escritos para los sistemas operativos Windows.

## <span id="page-136-1"></span><span id="page-136-0"></span>*Modificación o eliminación de software*

Puede quitar o cambiar una aplicación de software cuando lo desee. Antes de continuar, cierre la aplicación que desea cambiar o quitar.

Instrucciones para cambiar o quitar software:

- **1** En el menú **Inicio**, haga clic en **Panel de control**. Aparecerá la ventana del **Panel de control**.
- **2** Haga clic en **Agregar o quitar programas**. Aparece la casilla de diálogo **Agregar o quitar programas**.
- **3** Seleccione el software que desea cambiar o quitar.
	- ❑ Para cambiar un programa, haga clic en **Cambiar/Quitar** o **Cambiar** y siga las instrucciones de la pantalla.
	- ❑ Para desinstalar un programa, haga clic en **Cambiar/Quitar** o **Quitar** y, a continuación, en **Siguiente** y **Aceptar**. Si aparece el cuadro de diálogo **Se ha detectado un archivo bloqueado**, haga clic en **Reiniciar**. El ordenador se reinicia una vez completada la desinstalación, y todos los archivos previamente utilizados se eliminan. Si aparece el cuadro de diálogo **Se ha detectado un archivo compartido**, es recomendable hacer clic en **No** para conservar los archivos compartidos. Haga clic en **Cerrar**. El software se desinstala.

**!** Al hacer clic en **Cambiar o quitar**, algunos programas pueden eliminarse sin más advertencias. **Asegúrese primero de que desea eliminarlo.**

✍ Puede ordenar los programas seleccionando diferentes opciones en **Ordenar por**.

**Agregar o quitar programas** sólo quitará instalar programas escritos para los sistemas operativos Windows. Para los demás programas, consulte la documentación para ver si deben quitarse otros archivos (tales como archivos .ini).

<span id="page-137-1"></span>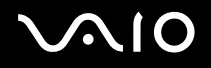

## <span id="page-137-0"></span>*Precaución*

### *Protección de archivos de Windows*

La instalación de un programa podría sobrescribir archivos del sistema compartidos tales como **bibliotecas de vínculos dinámicos** (archivos DLL)\* y archivos ejecutables (archivos EXE). Cuando se sobrescriben archivos, el rendimiento del sistema se hace impredecible, los programas se comportan de forma errática y el sistema operativo puede fallar.

Nunca elimine archivos con las siguientes extensiones: SYS, DLL, OCX, TTF o FON.

En Windows XP, **Protección de archivos de Windows (Windows File Protection)** evita la sustitución de archivos protegidos del sistema tales como SYS, DLL, OCX, TTF, FON y EXE. **Protección de archivos de Windows** se ejecuta en segundo plano y protege todos los archivos instalados por el programa **Windows Setup**.

**Protección de archivos de Windows** detecta los intentos, por parte de otros programas, de sustituir o mover archivos del sistema protegidos. También comprueba la firma digital del archivo.

\* Ésta es una función del sistema operativo que permite almacenar rutinas ejecutables (que habitualmente sirven como una función o conjunto de funciones específico) de forma separada, como archivos con extensiones DLL. Estas rutinas sólo se cargan cuando lo necesita el programa que las llama.

### *Comprobación de la firma digital*

Al instalar nuevas aplicaciones en el ordenador, podría sobrescribir archivos del sistema y archivos controladores de dispositivo con versiones incompatibles o sin firmar, lo que podría desestabilizar el sistema.

Los archivos del sistema y los archivos controladores de dispositivos que se proporcionan con Windows XP tienen una firma digital de Microsoft, que indica que los archivos son archivos del sistema originales, inalterados, o que han sido aprobados por Microsoft para su uso con Windows.

<span id="page-138-1"></span>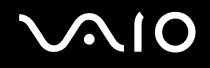

## <span id="page-138-0"></span>*Descarga de software*

Tenga en cuenta que es posible descargar las actualizaciones más recientes del software para el ordenador desde nuestro sitio Web.

Instrucciones para descargar las actualizaciones más recientes:

- **1** Vaya a [www.vaio-link.com](http://www.vaio-link.com) y elija su idioma.
- **2** Seleccione **Controladores** y siga el procedimiento.

✍

Para instalar la aplicación, consulte la sección **[Instalación de software](#page-135-1) [\(página 136\)](#page-135-1)**.

<span id="page-139-1"></span>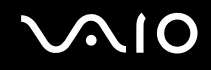

## <span id="page-139-0"></span>*Administración de controladores*

Un controlador es software que permite utilizar dispositivos de hardware. Por ejemplo, para poder utilizar una impresora deberá instalar primero su controlador. Muchos controladores, tales como el controlador del ratón, se incluyen con el sistema operativo.

Esta sección explica cómo instalar, comprobar, actualizar o desinstalar un controlador.

También se explica la función Deshacer de Windows XP.

Finalmente, aprenderá cómo descargar los controladores más recientes desde nuestro sitio Web.

- ❑ **[Instalación de un controlador \(página 141\)](#page-140-1)**
- ❑ **[Comprobación de la instalación del controlador](#page-142-0) [\(página 143\)](#page-142-0)**
- ❑ **[Actualización de un controlador \(página 145\)](#page-144-0)**
- ❑ **[Desinstalación de un controlador](#page-145-0) [\(página 146\)](#page-145-0)**
- ❑ **[Restauración de un controlador \(página 148\)](#page-147-0)**
- ❑ **[Descarga de controladores \(página 149\)](#page-148-0)**

## <span id="page-140-1"></span><span id="page-140-0"></span>*Instalación de un controlador*

Para obtener más información sobre la instalación o reinstalación de controladores, consulte la **Guía de recuperación** impresa.

Instrucciones para instalar un controlador almacenado en la unidad C:

- **1** Vaya a la carpeta **C:\Drivers**.
- **2** Seleccione la carpeta correcta. Si necesita actualizar el controlador de un módem, por ejemplo, seleccione la carpeta **Modem**.
- **3** Si hay un archivo .exe, haga doble clic en el archivo .exe y siga el procedimiento en línea. Si no hay ningún archivo .exe, deberá pasar por el **Administrador de dispositivos** para actualizar el controlador (consulte la segunda opción del **[Actualización de un controlador \(página 145\)](#page-144-0)**).

Si el controlador viene en un CD-ROM o en un disco que acompaña a un accesorio y no incluye un procedimiento de instalación específico, haga lo siguiente para instalarlo:

- **1** Inserte el CD-ROM o el disco de instalación que acompaña al dispositivo en la unidad de disco óptico.
- **2** Conecte al ordenador el dispositivo que necesita el controlador. Aparece la ventana **Asistente de Nuevo hardware encontrado**.
- **3** Seleccione **Especificar una ubicación** y, a continuación, haga clic en **Siguiente**.
- **4** Al instalar un controlador desde el CD-ROM (o el disco) proporcionado, usando una unidad de CD-ROM (o de disco) conectada al ordenador, seleccione la carpeta **Controladores**/**Drivers** de la unidad de disco óptico.
- **5** Cuando instale un controlador después de haber copiar el contenido del CD-ROM (o el disco) proporcionado en el disco duro, vaya al subdirectorio correspondiente que contenga el controlador. El subdirectorio debe encontrarse en la carpeta copiada desde el CD-ROM (o el disco).
- **6** Haga clic en **Aceptar** para iniciar el procedimiento de búsqueda.
- **7** Haga clic en **Siguiente** para instalar el controlador. Una vez instalado el controlador aparece una nueva ventana.

# <span id="page-141-0"></span>**210**

- **8** Haga clic en **Finalizar**. Es posible que se le pida que reinicie el equipo.
- **9** Haga clic en **Sí**. El controlador está instalado.

✍ Para instalar el controlador de dispositivo, debe iniciar sesión en el ordenador como un usuario con derechos administrativos.

# <span id="page-142-1"></span> $\bigwedge$ io

 $\blacktriangleleft$  $\blacktriangleleft$  $\blacktriangleleft$ 

## <span id="page-142-0"></span>*Comprobación de la instalación del controlador*

Cuando se reinicie el ordenador, compruebe que el dispositivo funciona correctamente.

Instrucciones para comprobar la instalación del controlador:

- **1** En el menú **Inicio**, haga clic en **Panel de control**. Aparecerá la ventana del **Panel de control**.
- **2** Haga clic en **Rendimiento y mantenimiento**.
- **3** Haga clic en el icono **Sistema**. Aparece el cuadro de diálogo **Propiedades del sistema**.
- **4** Haga clic en la ficha **Hardware** y, a continuación, en **Administrador de dispositivos**.
- **5** Haga doble clic en la opción correspondiente al dispositivo instalado y, a continuación, haga doble clic en el dispositivo. Se muestra el cuadro de diálogo **Propiedades**.
- **6** Asegúrese de que se muestra el mensaje **Este dispositivo está funcionando correctamente** bajo **Estado del dispositivo**.

### **7** Haga clic en **Aceptar**. Cierre todas las ventanas abiertas, su dispositivo está listo para usarlo.

El dispositivo no funciona correctamente en los casos siguientes:

- ❑ El dispositivo se muestra en el **Administrador de dispositivos** con un signo de admiración amarillo. Haga clic con el botón derecho en el dispositivo y haga clic en **Desinstalar**. A continuación, repita desde el paso 2 de in **[Instalación de un controlador \(página 141\)](#page-140-1)**.
- ❑ Al hacer doble clic en la categoría del dispositivo en la lista del administrador de dispositivos, el dispositivo no aparece. Debe quitar el dispositivo. Consulte **[Desinstalación de un controlador \(página 146\)](#page-145-0)** para quitarlo. A continuación, repita desde el paso 2 de **[Instalación de un controlador \(página 141\)](#page-140-1)**.
- ❑ El dispositivo se muestra al hacer doble clic en **Otros dispositivos**. Debe hacer clic con el botón derecho en el dispositivo y, a continuación, hacer clic en **Desinstalar**. Repita desde el paso 2 de **[Instalación de un controlador \(página 141\)](#page-140-1)**.

<span id="page-143-0"></span>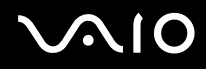

❑ Si no se muestra el mensaje **Este dispositivo está funcionando correctamente**, el dispositivo no está funcionando correctamente.

Haga clic en **Aceptar** para cerrar el cuadro de diálogo **Propiedades** y, a continuación, reinstale el controlador de la manera siguiente:

- ❑ Haga clic con el botón derecho en **Desinstalar**.
- ❑ Cuando aparezca el cuadro de diálogo **Confirmar la eliminación del dispositivo**, haga clic en **Aceptar**.
- ❑ Haga clic en **Sí** y reinicie el ordenador.
- ❑ Cuando se reinicie el ordenador, repita desde el paso 2 de in **[Instalación de un controlador](#page-140-1) [\(página 141\)](#page-140-1)**.
- ❑ Si el dispositivo no aparece en el cuadro de diálogo **Propiedades**, no está funcionando correctamente. Repita los pasos 1 a 4 de las secciones anteriores para comprobar la instalación del controlador. Haga clic en el dispositivo y, a continuación, haga clic en **Desinstalar** para quitarlo. Haga clic en **Sí** para reiniciar el ordenador. Cuando se reinicie el ordenador, repita desde el paso 2 de **[Desinstalación de un controlador \(página 146\)](#page-145-0)**.
### <span id="page-144-0"></span>*Actualización de un controlador*

Instrucciones para actualizar el controlador:

- **1** Haga clic en **Inicio** en la barra de tareas.
- **2** Haga clic en **Panel de control**.
- **3** Haga clic en el icono **Impresoras y otro hardware**. A continuación, haga clic en el dispositivo que desea actualizar.
- **4** En la ficha **Hardware**, haga clic en **Propiedades**.
- **5** En la ficha **Controlador**, haga clic en **Actualizar controlador**.
- **6** Siga las instrucciones que aparecen en la pantalla. Puede hacer que Windows busque el controlador o indicar usted la ubicación.

O bien:

- **1** Haga clic en **Inicio** en la barra de tareas.
- **2** Haga clic en **Mi PC** desde el menú.
- **3** Haga clic en **Ver información del sistema** a la izquierda de la ventana.
- **4** Haga clic en la ficha **Hardware** y, a continuación, en **Administrador de dispositivos**.
- **5** Haga doble clic en la opción correspondiente al dispositivo instalado y, a continuación, haga doble clic en el dispositivo. Se muestra el cuadro de diálogo **Propiedades**.
- **6** Haga clic en la pestaña **Controlador**.
- **7** Haga clic en **Actualizar controlador**. El controlador está actualizado.

#### $\mathbb{Z}_n$

Para instalar el controlador de dispositivo, debe iniciar sesión en el ordenador como un usuario con derechos administrativos.

## <span id="page-145-0"></span>*Desinstalación de un controlador*

Deje el dispositivo conectado al ordenador mientras desinstala el controlador.

Instrucciones para desinstalar el controlador:

- Haga clic en **Inicio** en la barra de tareas.
- Haga clic en **Panel de control**.
- Haga clic en el icono **Impresoras y otro hardware**. A continuación, haga clic en el dispositivo que desea actualizar.
- En la ficha **Hardware**, haga clic en **Propiedades**.
- En la ficha **Controlador**, haga clic en **Desinstalar**.
- Cuando aparezca el cuadro de diálogo **Confirmar la eliminación del dispositivo**, haga clic en **Aceptar**.
- Si se le pide que reinicie el ordenador, haga clic en **Sí**. El botón **Desinstalar** no está disponible si la eliminación del controlador dejaría inutilizable el dispositivo.

O bien:

- Haga clic en **Inicio** en la barra de tareas.
- Haga clic en **Mi PC** desde el menú.
- Haga clic en **Ver información del sistema** a la izquierda de la ventana.
- Haga clic en la ficha **Hardware** y, a continuación, en **Administrador de dispositivos**.
- Haga doble clic en la opción correspondiente al dispositivo instalado y, a continuación, haga doble clic en el dispositivo. Se muestra el cuadro de diálogo **Propiedades**.
- Haga clic en la pestaña **Controlador**.
- Haga clic en **Desinstalar**.

<span id="page-146-0"></span>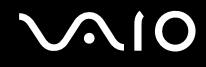

**8** Cuando aparezca el cuadro de diálogo **Confirmar la eliminación del dispositivo**, haga clic en **Aceptar**. El controlador está desinstalado.

#### ✍

Para desinstalar el controlador de dispositivo, debe haber iniciado sesión en el ordenador con derechos administrativos.

<span id="page-147-0"></span>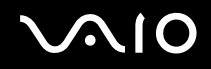

*148*  $\blacktriangleleft$  $\blacktriangleleft$  $\blacktriangleleft$ 

### *Restauración de un controlador*

Restaurar sistema es una función de Microsoft Windows XP que restaura el ordenador a un estado anterior, si se produce un problema, sin perder los archivos de datos personales.

Restaurar sistema supervisa los cambios del sistema y crea automáticamente puntos de restauración fácilmente identificables. Estos puntos de restauración permiten revertir el sistema a un momento anterior. Se crean diariamente y cuando se producen eventos significativos para el sistema (tales como la instalación de una aplicación o de un controlador).

Instrucciones para revertir al controlador anterior:

- **1** Abra en el **Panel de control** el dispositivo que no está funcionando correctamente. Para abrir el dispositivo:
	- ❑ Haga clic en **Inicio** en la barra de tareas.
	- ❑ Haga clic en **Panel de control**. Aparecerá la ventana del **Panel de control**.
	- ❑ Haga clic en el icono **Impresoras y otro hardware**.
	- ❑ A continuación, haga clic en el dispositivo que desea actualizar.
- **2** En la ficha **Hardware**, haga clic en **Propiedades**.
- **3** Haga clic en la pestaña **Controlador**.
- **4** En la ficha **Controlador**, haga clic en **Deshacer controlador**.

O bien:

- **1** Haga clic en **Inicio** en la barra de tareas.
- **2** Haga clic en **Mi PC** desde el menú.
- **3** Haga clic en **Ver información del sistema** a la izquierda de la ventana.
- **4** Haga clic en la ficha **Hardware** y, a continuación, en **Administrador de dispositivos**.

<span id="page-148-0"></span>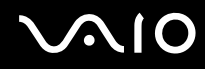

- **5** Haga doble clic en la opción correspondiente al dispositivo instalado y, a continuación, haga doble clic en el dispositivo. Se muestra el cuadro de diálogo **Propiedades**.
- **6** Haga clic en la pestaña **Controlador**.
- **7** En la ficha **Controlador**, haga clic en **Deshacer controlador**. Ha recuperado el controlador anterior.

#### ✍

Para completar este procedimiento, debe haber iniciado sesión en el ordenador con derechos de administrador.

La restauración del ordenador no afecta ni modifica los archivos de datos personales.

Para obtener más información sobre Restaurar sistema, consulte el **Centro de ayuda y soporte técnico** de Windows.

#### *Descarga de controladores*

Tenga en cuenta que es posible descargar las actualizaciones más recientes de los controladores para el ordenador desde nuestro sitio Web.

Instrucciones para descargar los controladores más recientes:

- **1** Vaya a [www.vaio-link.com](http://www.vaio-link.com) y elija su idioma.
- **2** Seleccione **Controladores** y siga el procedimiento.

Para obtener más información, siga las instrucciones recibidas con el dispositivo, o consulte la **Guía de recuperación** impresa.

#### ✍

La descarga o la instalación de controladores no proporcionados por VAIO-Link puede provocar problemas de compatibilidad.

# <span id="page-149-0"></span>*Actualización del ordenador VAIO*

Su ordenador y los módulos de memoria utilizan componentes y tecnología de conectores electrónicos de alta precisión. Para evitar la invalidación de su garantía debido al uso incorrecto, se recomienda que:

- ❑ Se ponga en contacto con su distribuidor para instalar un nuevo módulo de memoria.
- ❑ No lo instale usted mismo, si no está familiarizado con el procedimiento de mejora de la memoria o del ordenador.
- ❑ No toque los conectores ni abra el panel de memoria.

Póngase en contacto con VAIO-Link si necesita ayuda.

# *¿Cómo añadir y eliminar memoria?\**

En el futuro, es posible que desee cambiar o añadir módulos de memoria con el fin de ampliar la funcionalidad de su ordenador. Puede aumentar la memoria instalando módulos de memoria opcionales.

Tenga cuidado al cambiar la memoria. Los errores cometidos durante la instalación o desmontaje del módulo de memoria pueden causar averías.

Utilice sólo módulos de memoria compatibles con el ordenador. Si el ordenador no detecta un módulo de memoria o Windows presenta un funcionamiento inestable, póngase en contacto con el distribuidor o con el fabricante del módulo de memoria.

Las descargas electrostáticas pueden dañar los componentes electrónicos. Antes de tocar un módulo de memoria, asegúrese de lo siguiente:

- ❑ Manipule con cuidado el módulo de memoria.
- ❑ Los procedimientos descritos en este documento asumen que está familiarizado con la terminología general asociada a los ordenadores y con las prácticas de seguridad y el cumplimiento de las normativas necesarias para utilizar equipo electrónico modificado.
- ❑ Desenchufe el sistema de la fuente de alimentación (es decir, de la batería o del adaptador de CA), y cualquier enlaces de telecomunicaciones, redes o módems antes de abrirlo. De no hacerlo, podría sufrir lesiones personales o daños materiales.

<span id="page-150-0"></span>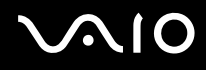

- ❑ Las descargas electrostáticas (ESD Electrostatic Discharge) pueden dañar los módulos de memoria y otros componentes. Instale el módulo de memoria sólo en una estación de trabajo ESD. Si no dispone de dicha estación, no trabaje en lugares cubiertos con alfombras o moquetas, y no maneje materiales que puedan producir o conservar electricidad estática (envolturas de celofán, por ejemplo). Realice usted mismo la conexión a tierra manteniendo el contacto con una porción metálica sin pintar del chasis mientras lleva a cabo el procedimiento.
- ❑ No abra el embalaje del módulo de memoria hasta que esté listo para instalarlo. El embalaje lo protege de las ESD.

**!** Utilice la bolsa especial suministrada con el módulo de memoria para envolver el módulo en papel de aluminio y protegerlo de las descargas electrostáticas.

La introducción de líquidos, sustancias u objetos extraños en las ranuras de memoria u otros componentes internos del ordenador, podría causar daños en el ordenador. Las reparaciones que se deriven no se incluyen en la garantía.

**!** No coloque el módulo de memoria en lugares expuestos a:

- Fuentes de calor, como radiadores o conductos de aire,
- Luz solar directa,
- Polvo excesivo,
- Vibraciones mecánicas o sacudidas,
- Magnetos potentes o altavoces que no están blindados magnéticamente,
- Temperatura ambiente superior a 35°C o inferior a 5°C,
- Alta humedad.

**!** Maneje el módulo de memoria con cuidado. Para evitar heridas a sus manos y dedos, no toque los bordes de los componentes ni los cuadros de circuitos dentro del ordenador.

\* El número de ranuras disponibles varía en función de la configuración del ordenador.

<span id="page-151-0"></span>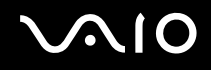

### *¿Cómo cambiar o añadir un módulo de memoria?*

### *Serie VGN-S*

Para cambiar o agregar un módulo de memoria en la ranura de módulos de memoria de la parte inferior del ordenador, haga lo siguiente:

- **1** Apague el ordenador y desconecte todos los dispositivos periféricos.
- **2** Desenchufe el ordenador y saque de batería.
- **3** Espere hasta que el ordenador se enfríe.
- **4** Quite el tornillo de la parte inferior del ordenador.

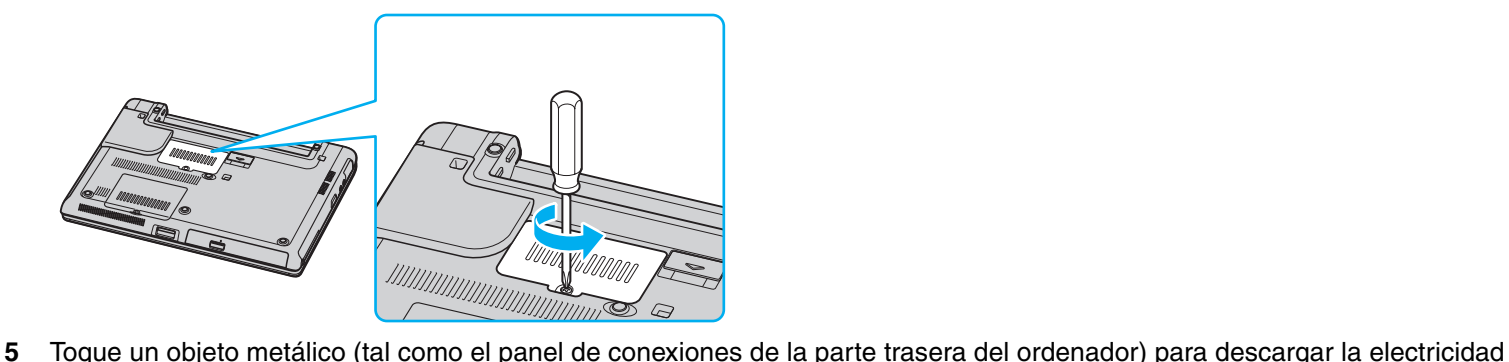

estática.

# <span id="page-152-0"></span>**210**

- **6** Quite el módulo de memoria:
	- ❑ Tire de las pestañas en la dirección de las flechas (1). El módulo de memoria queda liberado.

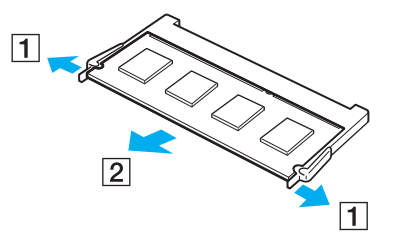

❑ Asegúrese de que el módulo de memoria se inclina hacia arriba y, a continuación, tire hacia fuera en la dirección de la flecha (2).

<span id="page-153-0"></span>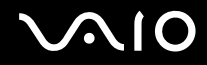

**7** Deslice el módulo de memoria en la ranura del módulo de memoria y empújelo hasta que encaje en su lugar.

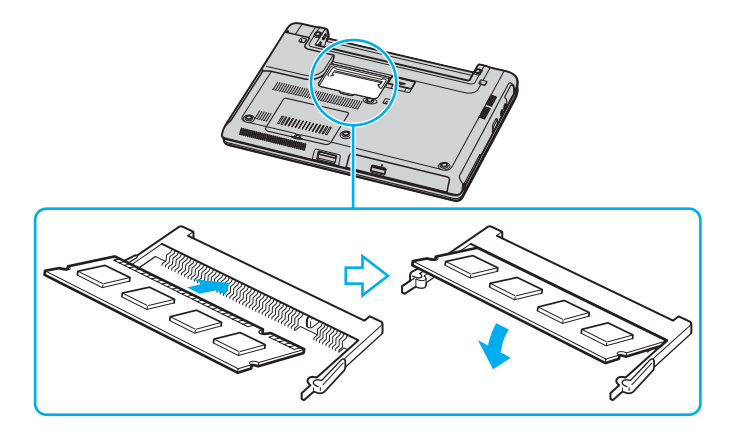

**!** No toque ningún otro componente de la placa madre.

Inserte el borde de la muesca del módulo de memoria en la ranura del módulo de memoria.

- **8** Cierre la tapa del módulo y apriete los tornillos de la parte inferior del ordenador.
- **9** Reinserte la batería y encienda el ordenador.

Para cambiar o agregar un módulo de memoria en el módulo de memoria bajo el teclado, haga lo siguiente:

- **1** Apague el ordenador y desconecte todos los dispositivos periféricos.
- **2** Desenchufe el ordenador y quite el paquete de batería.
- **3** Espere hasta que el ordenador se enfríe.

<span id="page-154-0"></span>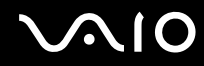

Quite los dos tornillos de la parte inferior del ordenador.

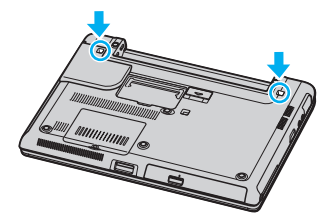

Deslice hacia arriba las pestañas del compartimiento de la batería para desbloquear el teclado.

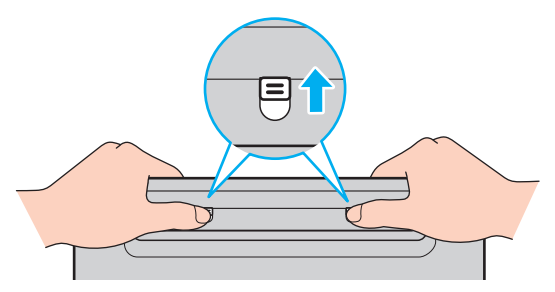

Dé la vuelta al ordenador y abra la pantalla LCD.

<span id="page-155-0"></span>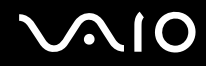

**7** Levante el teclado desde el lado de la pantalla LCD, gírelo sobre el touchpad y colóquelo con cuidado en el ordenador. Tenga cuidado de no separar el cable al levantar el teclado.

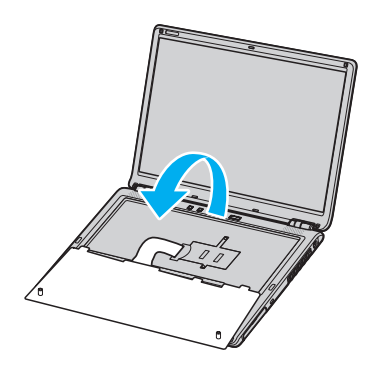

**!** Observe lo siguiente al girar el teclado:

- No fuerce el teclado al retirarlo, ya que puede deformarlo.
- No tire del cable del teclado con demasiada fuerza, ya que puede romperse.

Tenga cuidado de no desmontar ninguna tecla.

<span id="page-156-0"></span>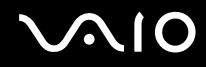

**8** Quite los dos tornillos junto a la ranura de memoria y quite la tapa de la ranura de memoria.

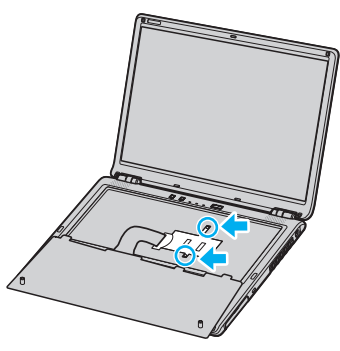

- **9** Toque un objeto metálico (tal como el panel de conexiones de la parte trasera del ordenador) para descargar la electricidad estática.
- **10** Quite el módulo de memoria:
	- ❑ Tire de las pestañas en la dirección de las flechas (1). El módulo de memoria queda liberado.

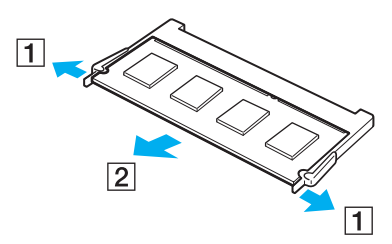

❑ Asegúrese de que el módulo de memoria se inclina hacia arriba y, a continuación, tire hacia fuera en la dirección de la flecha (2).

<span id="page-157-0"></span>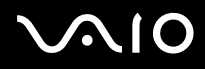

- **11** Saque el nuevo módulo de memoria de su embalaje.
- **12** Instale el módulo de memoria.
	- ❑ Deslice el módulo de memoria en la ranura.

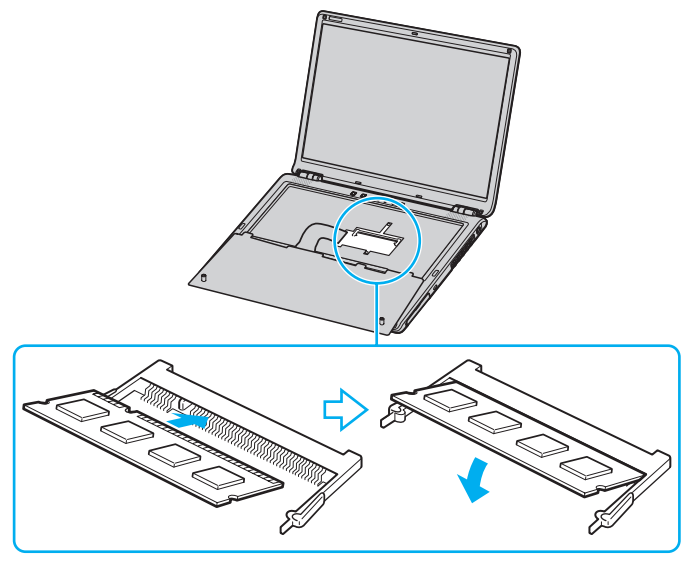

❑ Empuje el módulo de memoria hasta que encaje en su lugar.

**!** No toque ningún otro componente de la placa madre.

Inserte el borde de la muesca del módulo de memoria en la ranura del módulo de memoria.

**13** Cierre la tapa del módulo y, a continuación, apriete los tornillos.

<span id="page-158-0"></span>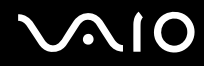

**14** Vuelva a colocar con cuidado el teclado y, a continuación, presiónelo contra el ordenador.

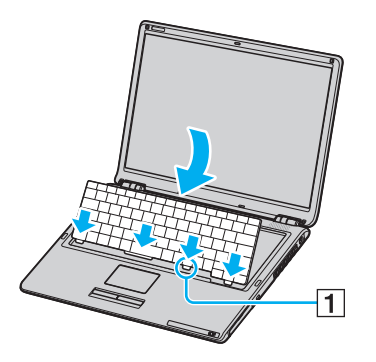

#### ✍

Es más fácil volver a colocar el teclado si se sostiene con cuidado el área indicada por (1).

#### **!**

Observe lo siguiente al volver a colocar el teclado:

- No aplique demasiada fuerza al teclado, ya que puede deformarlo.
- No tire del cable del teclado con demasiada fuerza, ya que puede romperse.

<span id="page-159-0"></span>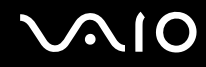

**15** Cierre la pantalla LCD y apriete los tornillos de la parte inferior del ordenador.

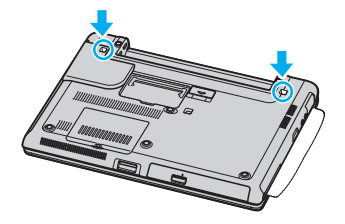

**!** Coloque un paño suave entre la pantalla LCD y el teclado para evitar que se dañe la pantalla LCD.

**16** Instale de nuevo el paquete de baterías y encienda el ordenador.

<span id="page-160-0"></span>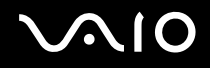

#### *Serie VGN-T*

Para cambiar o añadir un módulo de memoria, proceda de la siguiente manera:

- **1** Apague el ordenador y desconecte todos los dispositivos periféricos.
- **2** Desenchufe el ordenador y saque de batería.
- **3** Espere hasta que el ordenador se enfríe.
- **4** Quite los tres tornillos de la parte inferior del ordenador.

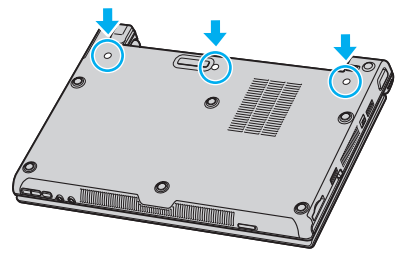

**5** Dé la vuelta al ordenador y abra la pantalla LCD.

<span id="page-161-0"></span>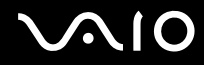

*Actualización del ordenador VAIO*

**6** Introduzca un objeto afilado (tal como un destornillador fino) entre las teclas indicadas en la figura (1) y empuje suavemente hacia arriba.

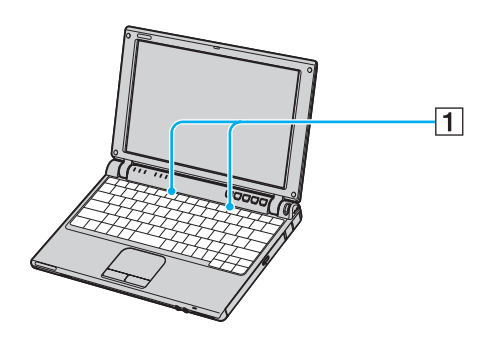

<span id="page-162-0"></span>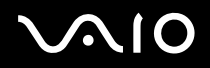

≰n<br>Si le resulta difícil levantar el teclado, inserte un objeto delgado (tal como un clip) a través del orificio de rosca de la parte inferior del ordenador, como se ilustra a continuación, para empujar el teclado hacia arriba.

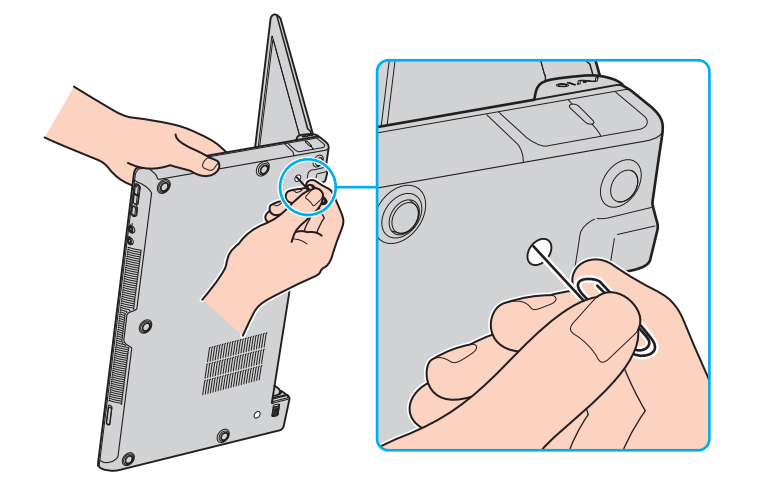

<span id="page-163-0"></span>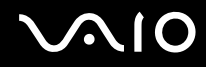

**7** Levante el teclado desde el lado de la pantalla LCD, gírelo sobre el touchpad y colóquelo con cuidado en el ordenador. Tenga cuidado de no separar el cable al levantar el teclado.

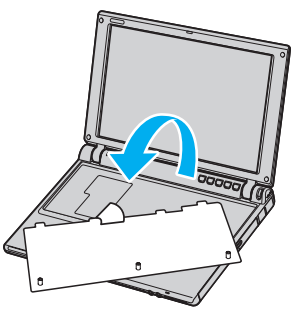

- **8** Toque un objeto metálico (tal como el panel de conexiones de la parte trasera del ordenador) para descargar la electricidad estática.
- **9** Quite el módulo de memoria:
	- ❑ Tire de las pestañas en la dirección de las flechas (1). El módulo de memoria queda liberado.

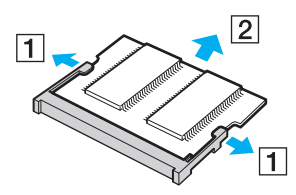

- ❑ Asegúrese de que el módulo de memoria se inclina hacia arriba y, a continuación, tire hacia fuera en la dirección de la flecha (2).
- **10** Saque el nuevo módulo de memoria de su embalaje.

<span id="page-164-0"></span>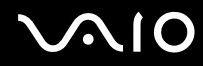

**11** Deslice el módulo de memoria en la ranura del módulo de memoria y empújelo hasta que encaje en su lugar.

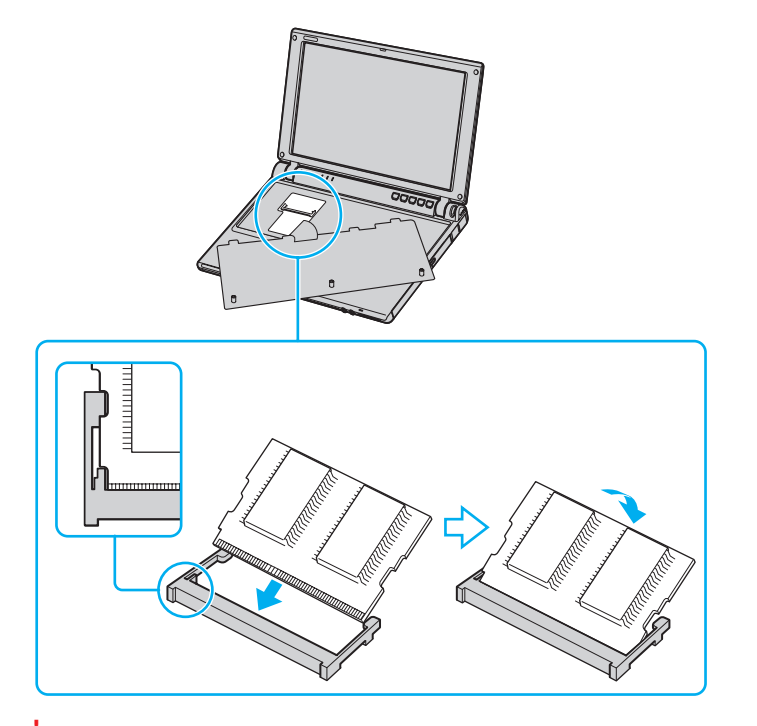

**!** No toque ningún otro componente de la placa madre.

Inserte el borde de la muesca del módulo de memoria en la ranura del módulo de memoria.

<span id="page-165-0"></span>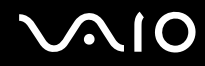

**12** Vuelva a colocar con cuidado el teclado y, a continuación, presiónelo contra el ordenador.

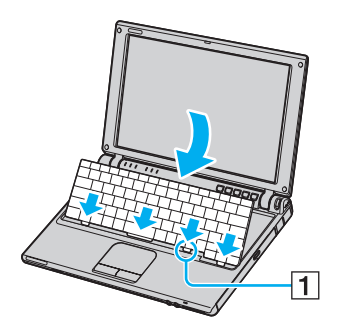

✍ Es más fácil volver a colocar el teclado si se sostiene con cuidado el área indicada por (1).

- **13** Cierre la pantalla LCD y apriete los tornillos de la parte inferior del ordenador.
- **14** Reinserte la batería y encienda el ordenador.

## *¿Cómo ver la cantidad de memoria?*

Para ver la cantidad de memoria, proceda de la siguiente manera:

- **1** Encienda el ordenador.
- **2** Vaya a **VAIO Control Center** desde el menú **Inicio**.
- **3** Haga doble clic en la carpeta **Información del sistema** de la ventana **VAIO Control Center**.
- **4** Haga doble clic en el icono **Información del sistema** de la carpeta **Información del sistema**. Puede ver la cantidad de memoria del sistema. Si no aparece la memoria adicional, repita el procedimiento y reinicie el ordenador.

*¿Cómo conseguir ayuda?*

# <span id="page-166-0"></span>*¿Cómo conseguir ayuda?*

En esta sección se describe cómo conseguir ayuda y soporte en caso de que ocurran averías de su ordenador.

Sony le ofrece diversas opciones de asistencia para su ordenador.

# *Opciones de apoyo de Sony*

Le rogamos que consulte la **[Documentación \(página 8\)](#page-7-0)** si desea más información sobre la documentación impresa y en línea que se proporciona con el ordenador, así como sobre otras fuentes de referencia.

# *Otras fuentes de información*

- ❑ Vaya a los **archivos de ayuda** en línea que acompañan al software para obtener instrucciones sobre su uso.
- ❑ **Sitio Web VAIO-Link**: si tiene algún problema con el ordenador, puede acceder al sitio Web VAIO-Link para la solución de problemas. Vaya a [http://www.vaio-link.com](http://www.vaio-link.com/).
- ❑ **e-Support**: Esta parte interactiva de nuestro sitio web [http://www.vaio-link.com](http://www.vaio-link.com/) le permite ponerse en contacto con nuestro equipo de asistencia a través de Internet. Si utiliza una cuenta personalizada puede introducir sus preguntas técnicas con facilidad.
- ❑ **Líneas de ayuda VAIO-Link**: Antes de ponerse en contacto telefónico con VAIO-Link, intente resolver el problema leyendo la documentación en línea y la documentación impresa.
- ❑ Visite los otros sitios web de Sony:
	- ❑ [www.club-vaio.com,](http://www.club-vaio.com/) si desea obtener más información acerca de VAIO y formar parte de la cada vez mayor comunidad VAIO.
	- ❑ [www.sonystyle-europe.com](http://www.sonystyle-europe.com/) para realizar compras en línea.
	- ❑ [www.sony.net](http://www.sony.net/) para otros productos de Sony.

#### $\mathbb{Z}_n$

Deberá configurar una conexión a Internet para poder acceder a las funciones en línea descritas en este apartado.

<span id="page-167-0"></span>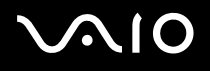

# *e-Support*

### *¿En qué consiste e-Support?*

Ha buscado en nuestras guías de usuario y en nuestro sitio web [\(www.vaio-link.com\)](http://www.vaio-link.com/) pero no encuentra la respuesta a una pregunta o la solución a un problema... Entonces e-Support es la solución ideal que necesita.

Nuestro portal e-Support es un sitio web interactivo en el que puede introducir problemas técnicos referidos a su VAIO y recibir respuestas de nuestro equipo de asistencia.

Cada pregunta introducida recibe un 'número de caso' exclusivo para garantizar así que la comunicación entre el usuario y el equipo de e-Support es fluida.

### *¿Quién puede utilizar e-Support?*

Todos los usuarios de VAIO registrados tienen acceso ilimitado al portal e-Support VAIO-Link.

### *¿Cómo se accede al portal e-Support?*

Cuando registra su ordenador VAIO en línea en el Club-VAIO ([www.club-vaio.com\)](http://www.club-vaio.com/) recibe, unas horas después y de manera automática, un mensaje con el enlace al portal e-Support, su ID de usuario e información básica.

A partir de ese momento sólo tiene que activar la cuenta haciendo clic en el enlace que se adjunta con el mensaje.

¡Ya puede crear su primer caso!

Puede acceder al portal Web e-Support desde cualquier ordenador que tenga una conexión con Internet activa.

También existe un archivo de ayuda muy completo que le ayuda a utilizar el servicio de asistencia de e-Support.

### *¿Puedo formular preguntas en mi propio idioma?*

Dado que la conexión con nuestro equipo de asistencia se realiza mediante un portal que le conecta directamente a nuestra base de datos central, e-Support sólo acepta y tramita preguntas formuladas en inglés.

<span id="page-168-0"></span>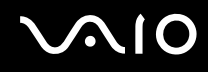

### *¿Puedo formular preguntas a cualquier hora del día?*

Sí, puede formular preguntas 24 x 7, pero se debe tener en cuenta que nuestro equipo e-Support sólo las tramita de lunes a viernes y de 8:00 a 18:00.

### *¿Cuánto cuesta utilizar e-Support?*

Se trata de un servicio totalmente gratuito para todos los usuarios VAIO registrados.

## *¿Cómo se sabe cuando el equipo de e-Support ha tramitado la pregunta/problema?*

En cuanto nuestro equipo e-Support tramita su caso, usted recibe un mensaje de correo electrónico en el que se le notifica que el caso ha sido actualizado.

<span id="page-169-0"></span>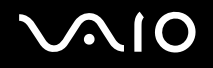

# *Precauciones*

Esta sección describe directrices y precauciones de seguridad que facilitan la tarea de proteger el ordenador frente a daños potenciales.

Por favor, póngase en contacto con VAIO-Link si necesita asistencia.

- ❑ **[Sobre la manipulación del disco duro \(página 171\)](#page-170-1)**
- ❑ **[Sobre la manipulación de la pantalla LCD](#page-171-0) [\(página 172\)](#page-171-0)**
- ❑ **[Sobre la utilización de la fuente de alimentación \(página 173\)](#page-172-0)**
- ❑ **[Sobre la manipulación de su ordenador \(página 174\)](#page-173-0)**
- ❑ **[Sobre la manipulación de los disquetes \(página 175\)](#page-174-0)**
- ❑ **[Sobre la manipulación de los discos compactos \(página 176\)](#page-175-0)**
- ❑ **[Sobre la utilización del paquete de batería \(página 177\)](#page-176-0)**
- ❑ **[Sobre la utilización de los auriculares \(página 178\)](#page-177-0)**
- ❑ **[Sobre la manipulación del Memory Stick \(página 178\)](#page-177-1)**

# <span id="page-170-0"></span>**AIO**

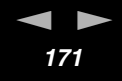

## <span id="page-170-1"></span>*Sobre la manipulación del disco duro*

El disco duro tiene una alta densidad de almacenamiento y lee o escribe datos con rapidez. No obstante, las vibraciones mecánicas, los golpes o el polvo pueden dañarlo con facilidad.

Aunque el disco duro dispone de un dispositivo de seguridad interno para evitar la pérdida de datos por vibraciones mecánicas, golpes o la presencia de polvo, se recomienda manipular el ordenador con cuidado.

Para evitar daños en su disco duro:

- ❑ No someta el ordenador a movimientos bruscos.
- ❑ Manténgalo alejado de los imanes.
- ❑ No coloque el ordenador en un lugar expuesto a vibraciones mecánicas o en una posición inestable.
- ❑ No mueva el ordenador mientras está encendido.
- ❑ No apague ni reinicie el ordenador mientras está leyendo o escribiendo datos.
- ❑ No utilice el ordenador en un lugar expuesto a cambios extremos de temperatura.

#### ✍

Si el disco duro está dañado, no podrá restaurar los datos.

## <span id="page-171-1"></span><span id="page-171-0"></span>*Sobre la manipulación de la pantalla LCD*

- ❑ No deje la pantalla LCD orientada hacia el sol pues podría sufrir daños. Tenga cuidado cuando utilice el ordenador cerca de una ventana.
- ❑ No raye la pantalla LCD ni la presione. Podría causar una avería.
- ❑ El uso del ordenador a temperaturas muy bajas puede dejar una imagen residual en la pantalla. No se trata de una avería. Cuando el ordenador alcance la temperatura normal, la pantalla regresará al estado normal.
- ❑ Podría aparecer una imagen residual en la pantalla si se visualiza la misma imagen durante un período de tiempo prolongado. La imagen residual desaparecerá al cabo de un rato. Para evitar las imágenes residuales puede utilizar un protector de pantalla.
- ❑ La pantalla se calienta durante el funcionamiento del ordenador. Esto es normal y no indica una avería.
- ❑ La pantalla LCD está fabricada utilizando una tecnología de alta precisión. Sin embargo, podría ver diminutos puntos negros y/o brillantes (rojo, azul o verde) que aparecen continuamente en la pantalla LCD. Esto es una consecuencia normal del proceso de fabricación y no indica una avería.
- ❑ Evite frotar la pantalla LCD ya que podría dañarla. Utilice un paño seco y suave para limpiar la pantalla LCD.

# <span id="page-172-1"></span> $\bigwedge$ io

## <span id="page-172-0"></span>*Sobre la utilización de la fuente de alimentación*

- ❑ Consulte la hoja impresa de **Especificaciones** para comprobar el funcionamiento de la alimentación del ordenador VAIO.
- ❑ No utilice la misma toma eléctrica CA para otros aparatos que consuman electricidad, como una fotocopiadora o una trituradora de papel.
- ❑ Puede adquirir un multicontacto con protector de sobrevoltaje. Este dispositivo evita los daños al ordenador causados por sobrevoltajes imprevistos, como los que pueden ocurrir durante una tormenta con aparato eléctrico.
- ❑ No coloque objetos pesados encima del cable de alimentación.
- ❑ Para desenchufar el cable, tire del enchufe. Nunca tire del cable.
- ❑ Desconecte el ordenador de la toma de corriente mural si no va a utilizarlo durante un largo período de tiempo.
- ❑ Asegúrese de que se puede acceder fácilmente al enchufe.
- ❑ Cuando no se utilice el adaptador CA, desenchúfelo de la toma de corriente CA.
- ❑ Utilice el adaptador de CA que viene con su ordenador o productos Sony genuinos. No utilice ningún otro adaptador de CA porque podrá ocasionar un mal funcionamiento.

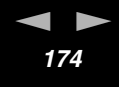

# <span id="page-173-1"></span><span id="page-173-0"></span>*Sobre la manipulación de su ordenador*

- ❑ Limpie la caja con un paño seco o ligeramente humedecido con una solución detergente suave. No utilice ningún tipo de estropajo abrasivo, polvo limpiador o disolvente (como alcohol o bencina), ya que estos productos pueden dañar el acabado del ordenador.
- ❑ En caso de dejar caer algún objeto sólido o verter algún líquido sobre el ordenador, apáguelo y, a continuación, desenchúfelo. Se recomienda que personal cualificado inspeccione el ordenador antes de ponerlo de nuevo en funcionamiento.
- ❑ No deje caer el ordenador ni coloque encima objetos pesados.
- ❑ No coloque el ordenador en un lugar expuesto a:
	- ❑ Fuentes de calor, como radiadores o conductos de aire,
	- ❑ Luz solar directa,
	- ❑ Polvo excesivo,
	- ❑ Humedad o lluvia,
	- ❑ Vibraciones mecánicas o sacudidas,
	- ❑ Magnetos potentes o altavoces que no están blindados magnéticamente,
	- ❑ Temperatura ambiente superior a 35°C o inferior a 5°C,
	- ❑ Alta humedad.
- ❑ No coloque equipo electrónicos cerca del ordenador. El campo electromagnético de su ordenador puede causar averías.
- ❑ Asegúrese de que la ventilación es la adecuada para evitar así que se acumule el calor interno. No coloque el ordenador sobre superficies porosas como alfombras o mantas, ni cerca de materiales como cortinas o manteles que puedan bloquear las ranuras de ventilación.
- ❑ El ordenador utiliza señales de radio de alta frecuencia y puede causar interferencias en la recepción de radio o de TV. Si esto ocurriera, mueva el ordenador y colóquelo a una distancia suficientemente alejada.
- ❑ Utilice únicamente el equipo periférico y los cables de interfaz especificados; de lo contrario, podría causar problemas.

<span id="page-174-1"></span>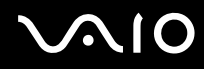

- ❑ No utilice cables de conexión cortados o dañados.
- ❑ Si el ordenador se traslada directamente de un lugar frío a otro cálido, se puede condensar la humedad en su interior. En tal caso, deje trascurrir al menos una hora antes de encenderlo. Si surge algún problema, desenchufe el ordenador y póngase en contacto con VAIO-Link.
- ❑ Asegúrese de desconectar el cable de alimentación antes de limpiar el ordenador.
- ❑ Se recomienda hacer con regularidad copias de seguridad de la información almacenada en el ordenador ya que, si éste sufre daños, se pueden perder datos importantes. Puede restaurar la mayoría de los programas de aplicación originales desde el disco que se suministra (consulte la **Guía de recuperación** impresa para ver más información).

## <span id="page-174-0"></span>*Sobre la manipulación de los disquetes*

- ❑ No abra manualmente el obturador ni toque la superficie del disquete.
- ❑ Mantenga los disquetes lejos de los imanes.
- ❑ Mantenga los disquetes lejos de la luz solar directa y de otras fuentes de calor.
- ❑ Mantenga los disquetes alejados de cualquier líquido. No deje que los disquetes se mojen. Cuando no esté utilizando el disquete, extráigalo siempre de la disquetera y utilice una caja de almacenamiento.
- ❑ Si el disquete viene con etiqueta, asegúrese de que la etiqueta esté debidamente adherida. Si el borde de la etiqueta está doblado hacia fuera, la etiqueta podrá adherirse al interior de la disquetera y ocasionar un mal funcionamiento o daños al disquete.

## <span id="page-175-1"></span><span id="page-175-0"></span>*Sobre la manipulación de los discos compactos*

- ❑ No toque la superficie del disco.
- ❑ No deje caer ni doble el disco.
- ❑ Las huellas dactilares y el polvo presentes en la superficie de un disco pueden provocar errores de lectura. Sujete el disco siempre por los bordes y el agujero central, tal y como se muestra en la imagen:

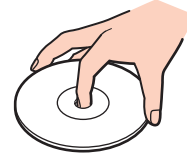

- Para garantizar el funcionamiento fiable y continuo del disco, es esencial que éste se manipule con cuidado. No utilice disolventes como bencina, agentes diluyentes, limpiadores comercializados o pulverizadores antiestáticos, ya que pueden dañar el disco.
- ❑ Para la limpieza normal, sujete el disco por el borde y utilice un paño suave para limpiar la superficie desde el centro hacia afuera.
- ❑ Si el disco está muy sucio, humedezca el paño con agua, escúrralo bien y utilícelo para limpiar la superficie del disco desde el centro hacia afuera. Seque la humedad restante con una paño suave y seco.
- ❑ Nunca coloque etiquetas adhesivas en los discos. Esto afectará de forma irreparable al uso de los discos.

*Precauciones*

# <span id="page-176-1"></span><span id="page-176-0"></span>*Sobre la utilización del paquete de batería*

- ❑ Nunca deje el paquete de baterías en lugares donde la temperatura exceda los 60°C, como por ejemplo en un coche aparcado al sol o expuesto a la luz solar directa.
- ❑ La vida útil de la batería es más corta en un ambiente frío. Esto se debe a la menor eficacia de la batería a bajas temperaturas.
- ❑ Cargue las baterías a temperaturas comprendidas entre 10°C a 30°C. A temperaturas menores se requiere mayor tiempo de carga.
- ❑ Mientras se utiliza o se descarga la batería, el paquete de baterías se calienta. Esto es normal y no debe ser motivo de preocupación.
- ❑ Mantenga el paquete de baterías lejos de toda fuente de calor.
- ❑ Mantenga el paquete de baterías seco.
- ❑ No abra ni intente desarmar el paquete de baterías.
- ❑ No exponga el paquete de baterías a sacudidas mecánicas.
- ❑ Si no va a utilizar el ordenador durante un período de tiempo prolongado, extraiga el paquete de baterías del ordenador para evitar daños.
- ❑ Si, después de cargar completamente el paquete de baterías, la potencia suministrada por la batería sigue siendo baja, es posible que el paquete de baterías haya llegado al final de su vida útil y es necesario reemplazarlo.
- ❑ No es necesario descargar la batería antes de recargarla.
- ❑ Si no va a utilizar el paquete de baterías durante un período de tiempo considerable, recargue la batería.

#### *Precauciones*

# <span id="page-177-2"></span><span id="page-177-0"></span>*Sobre la utilización de los auriculares*

- ❑ **Seguridad en la carretera** No utilice los auriculares mientras conduce, yendo en bicicleta o mientras opera un vehículo motorizado. Podría crear riesgos de circulación y, en algunas zonas, es ilegal. También podría ser potencialmente peligroso escuchar música a gran volumen mientras camina, especialmente mientras cruza un paso de peatones.
- ❑ **Cuidado de los oídos** No utilice los auriculares a gran volumen. Los expertos en audición previenen contra el uso prolongado, continuado y a gran volumen de los auriculares. Si experimenta un campanilleo en los oídos, reduzca el volumen o deje de utilizar los auriculares.

# <span id="page-177-1"></span>*Sobre la manipulación del Memory Stick*

- ❑ No toque el conector Memory Stick con los dedos ni con objetos metálicos.
- ❑ Utilice únicamente la etiqueta suministrada con el Memory Stick.
- ❑ No doble, deje caer o sacuda con fuerza el Memory Stick.
- ❑ No desarme ni modifique los Memory Sticks.
- ❑ No permita que los Memory Sticks se mojen.
- ❑ No utilice ni guarde los Memory Sticks en un lugar expuesto a:
	- ❑ Temperaturas extremadamente altas, como por ejemplo en un coche aparcado al sol,
	- ❑ Luz solar directa,
	- ❑ Humedad elevada o,
	- ❑ Cerca de substancias corrosivas.
- ❑ Utilice el estuche de almacenamiento suministrado con el Memory Stick.

<span id="page-178-0"></span>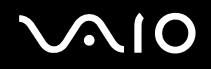

## *Marcas comerciales*

Sony, Battery Checker, Click to DVD, DVgate Plus, HotKey Utility, Keyboard Utility, Memory Stick Formatter, PictureGear Studio, Prepare your VAIO, SonicStage, SonicStage Mastering Studio, VAIO Control Center, VAIO Edit Components, VAIO Launcher, VAIO Media, VAIO Power Management, VAIO Power Management Viewer, VAIO System Information, VAIO Zone, Memory Stick, el logotipo Memory Stick, VAIO y el logotipo VAIO son marcas comerciales de Sony Corporation.

Intel, Pentium e Intel SpeedStep son marcas comerciales o marcas comerciales registradas de Intel Corporation.

Microsoft, Internet Explorer, Windows Movie Maker, Windows Media Player, Windows XP Professional, Windows XP Home Edition, Microsoft Works y el logotipo Windows son marcas comerciales o marcas comerciales registradas de Microsoft Corporation en EE.UU. y en otros países.

i.LINK es una marca comercial de Sony utilizada para designar que el producto contiene una conexión IEEE 1394.

Adobe, Adobe Acrobat Elements, Adobe Acrobat Professional, Adobe Photoshop Album, Adobe Reader, Adobe Premiere Standard y Adobe Photoshop Elements son marcas comerciales de Adobe Systems Incorporated.

MoodLogic es una marca comercial de MoodLogic, Inc.

Norton Internet Security 2005 y Norton Password Manager 2005 son marcas comerciales o marcas comerciales registradas de Symantec Corporation.

RecordNow! es una marca comercial de Sonic.

WinDVD for VAIO es una marca comercial de InterVideo, Inc.

- Sun Java VM es una marca comercial de Sun Microsystems, Inc.
- Google Toolbar es una marca comercial de Google.
- Yahoo! Messenger es una marca comercial de Yahoo!.

SafeGuard PrivateDisk es una marca comercial de Utimaco Software.

My Info Centre contiene el software de Macromedia Flash™ Player de Macromedia, Inc., Copyright © 1995-2003 Macromedia, Inc. Reservados todos los derechos. Macromedia y Flash son marcas comerciales de Macromedia, Inc.

<span id="page-179-0"></span>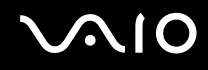

La palabra y los logotipos Bluetooth son propiedad de Bluetooth SIG, Inc., y el uso de tales marcas por parte de Sony Corporation se hace bajo licencia. Las demás marcas y nombres comerciales pertenecen a sus respectivos propietarios.

Todos los demás nombres de sistemas, productos y servicios son marcas comerciales de sus respectivos propietarios. En el manual no se han especificado las marcas ™ o ®.

Las especificaciones están sujetas a cambios sin previo aviso. Todas las demás marcas comerciales son marcas comerciales de sus respectivos propietarios.

**Consulte la hoja de Especificaciones impresa para ver las aplicaciones que están disponibles para su modelo.**